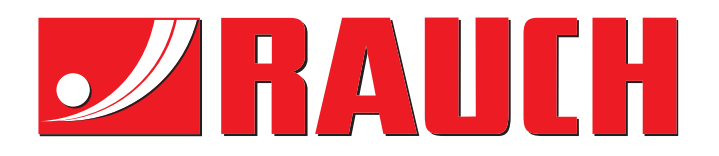

# NOTICE D'INSTRUCTIONS

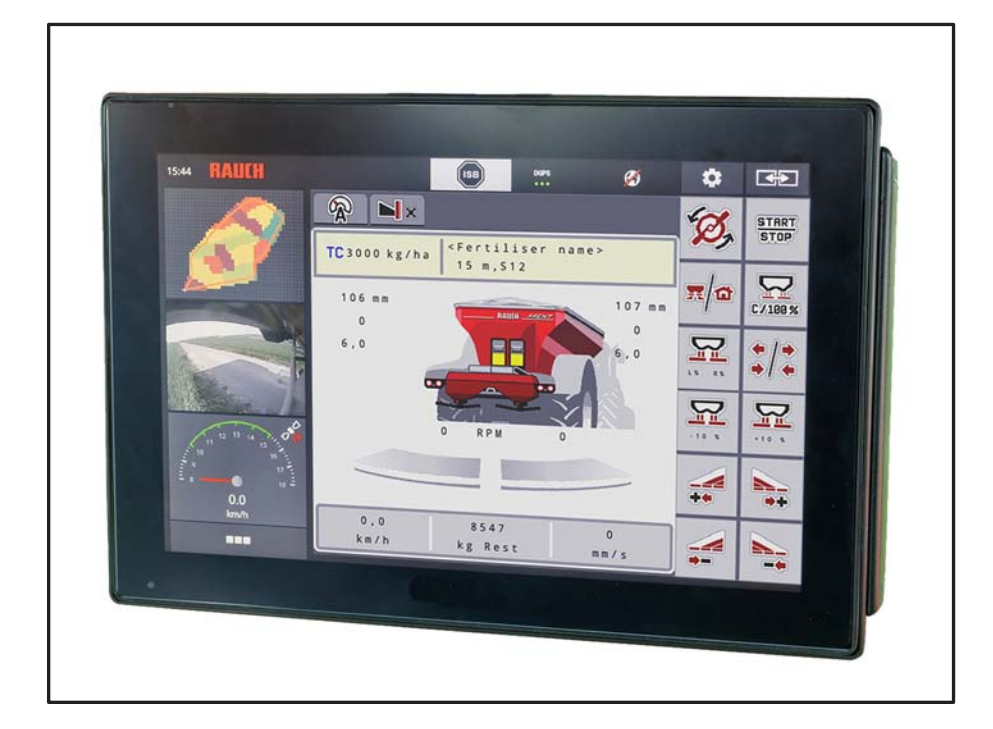

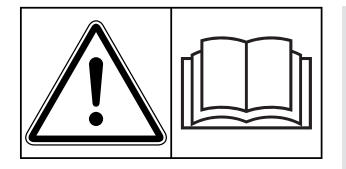

# **Lire attentivement avant la mise en service !**

# À conserver pour une utilisation ultérieure

Cette notice d'instructions et de montage fait partie de la machine. Les fournisseurs de machines neuves et d'occasion sont tenus de documenter par écrit que la notice d' instructions et de montage et d'utilisation a été livrée avec la machine et remise au client.

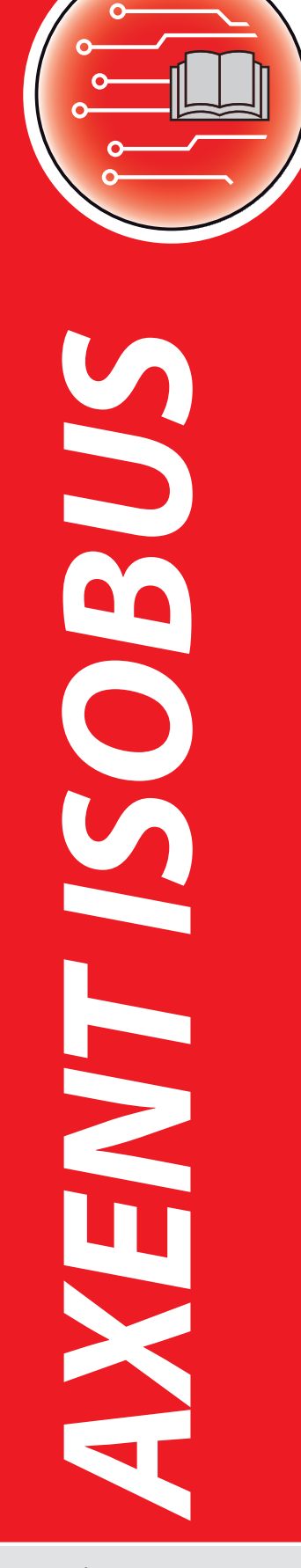

**Version 04.02.00**

5902586-**h**-fr-1219

### <span id="page-1-0"></span>**Préambule**

Chers clients,

En achetant l'épandeur pour grandes surfaces **AXENT 100.1**, vous avez prouvé la confiance que vous avez dans nos produits. Nous vous en remercions ! Nous voulons justifier de cette confiance. Vous avez acquis une machine fiable et efficace.

Si, contre toute attente, vous rencontrez un quelconque problème : notre service après-vente est toujours à votre disposition.

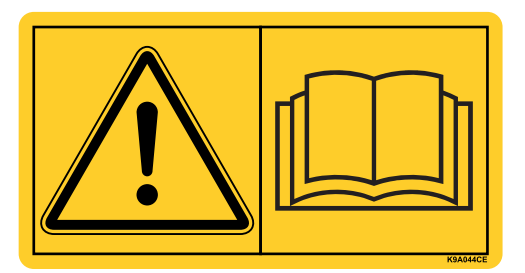

**Nous vous demandons de bien vouloir lire attentivement la notice d'instructions avant la première mise en service de l'épandeur pour grandes surfaces et d'observer les indications.** 

La notice d'instructions vous explique en détail l'utilisation et fournit des informations utiles pour le montage, la maintenance et l'entretien.

Ce manuel peut également décrire du matériel ne faisant pas partie de l'équipement de votre machine.

Vous savez que des dommages dus à des erreurs d'utilisation ou à une utilisation non correcte ne peuvent pas être pris en compte dans les prétentions à la garantie.

### *REMARQUE*

**Inscrivez ici le type et le numéro de série ainsi que l'année de construction de votre machine.** 

Vous pouvez lire ces informations sur la plaque signalétique ou sur le châssis.

Veuillez toujours indiquer ces données pour toutes commandes de pièces détachées, d'équipement complémentaire en option ou pour toute réclamation.

Type **Numéro de série** Année de construction

### **Améliorations techniques**

**Nous nous efforçons d'améliorer continuellement nos produits. Pour cette raison nous nous réservons le droit d'apporter toute modification ou amélioration que nous jugeons nécessaire à nos appareils sans préavis. Toutefois, nous ne sommes pas tenus d'appliquer ces améliorations ou modifications sur des machines déjà vendues.**

Nous nous tenons à votre disposition pour toute question supplémentaire.

**Cordialement** 

RAUCH GmbH

Machines Agricoles

## **[Préambule](#page-1-0)**

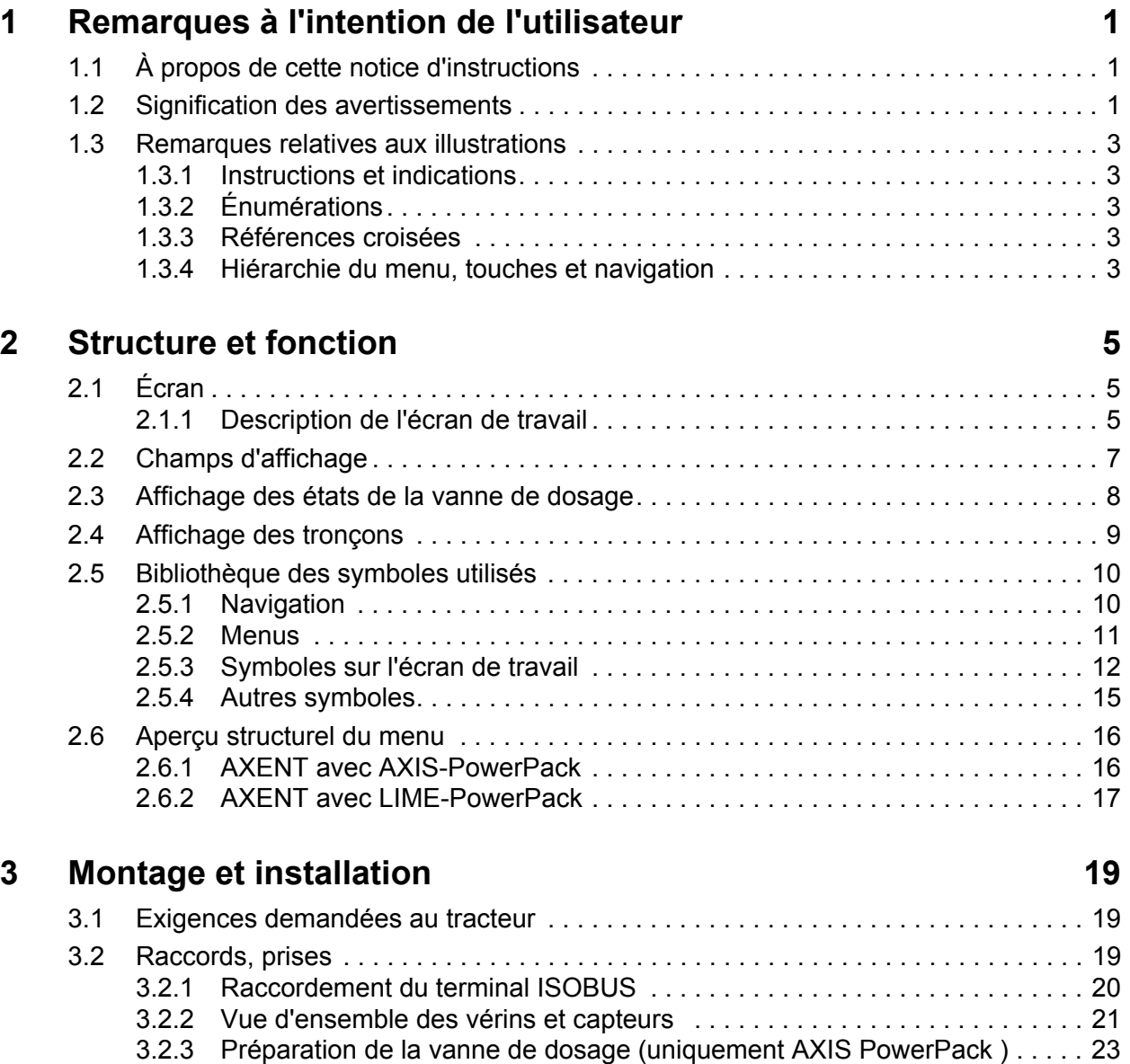

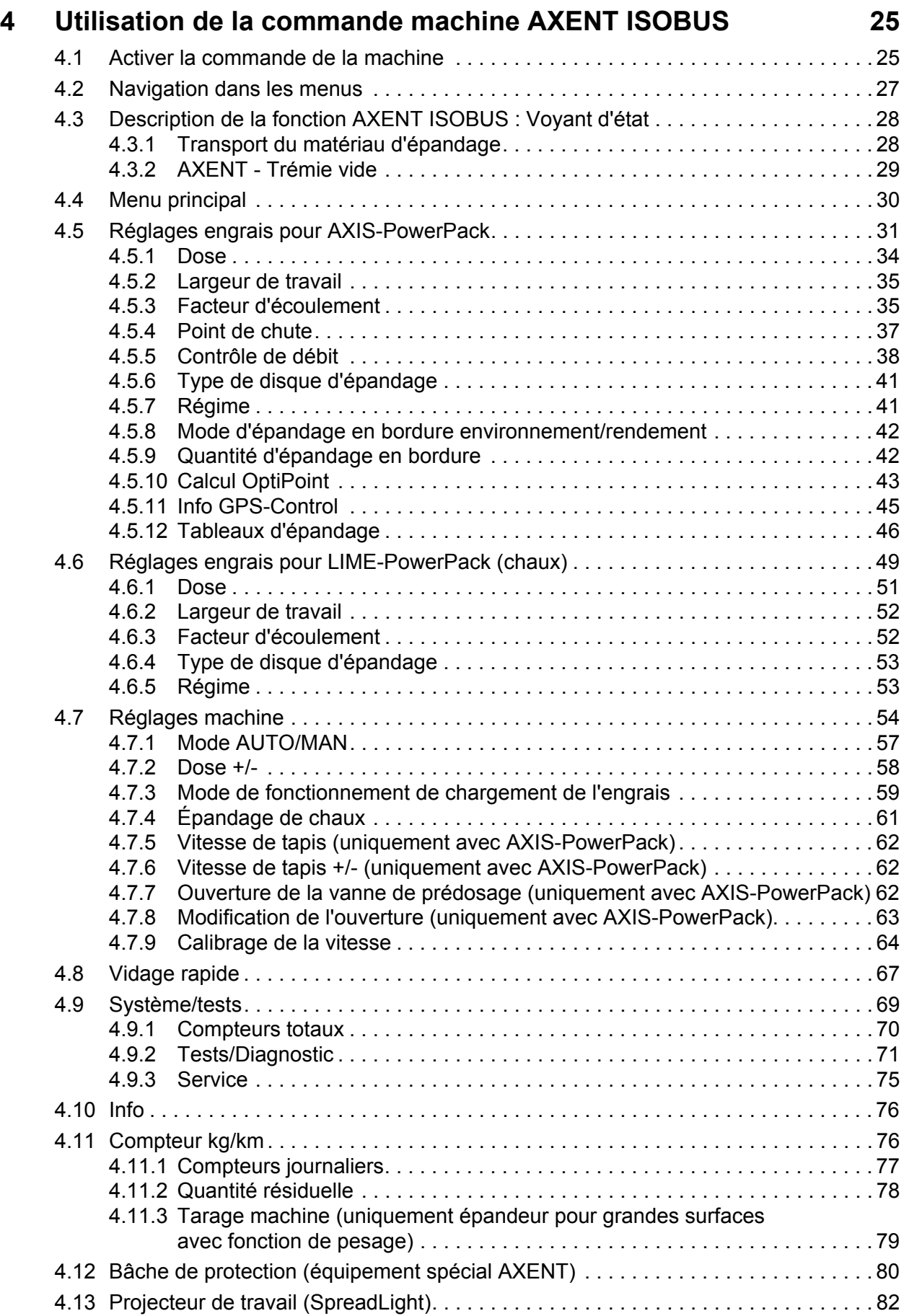

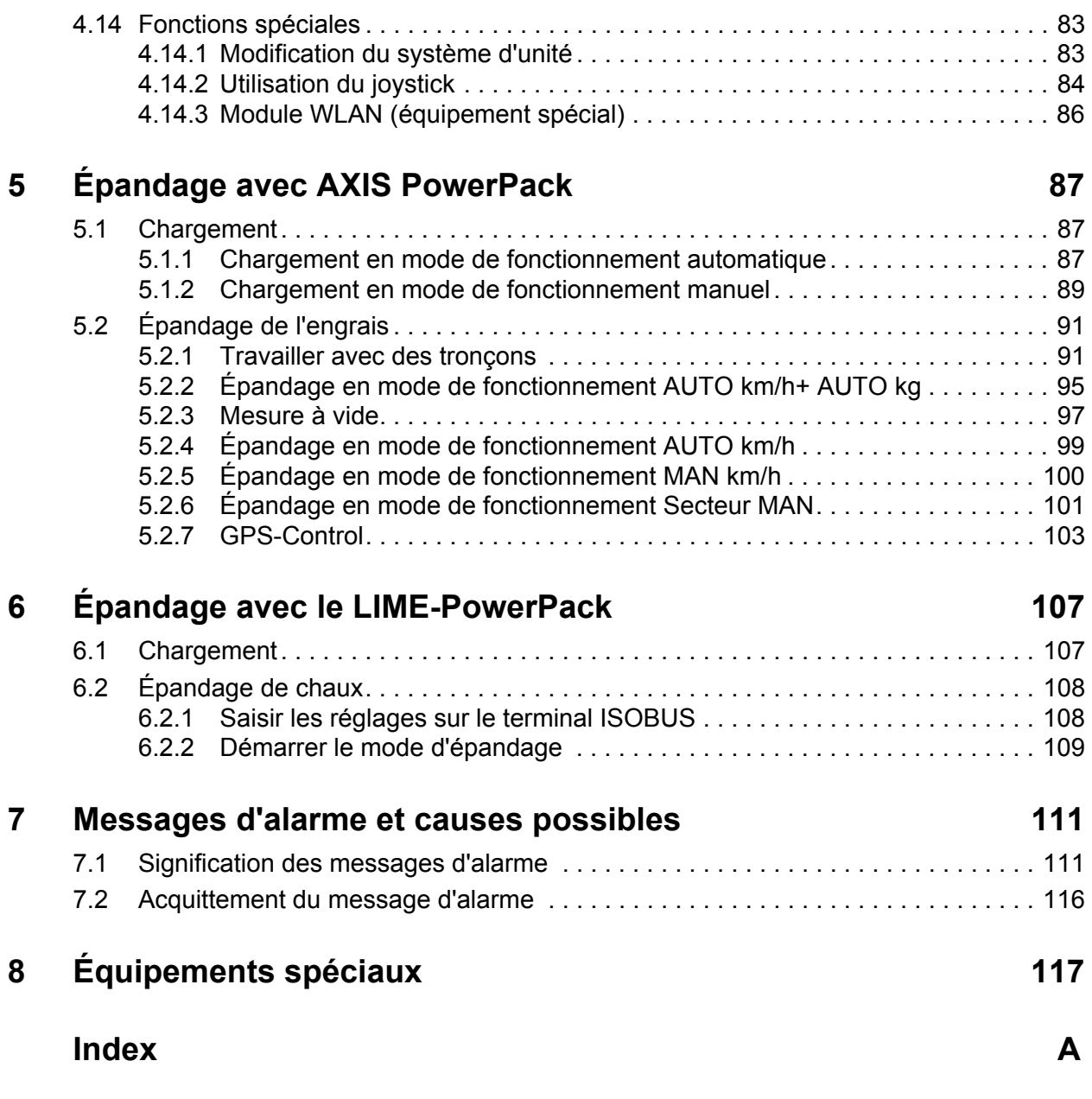

### **[Garantie](#page-128-0)**

### <span id="page-6-0"></span>**1 Remarques à l'intention de l'utilisateur**

### <span id="page-6-1"></span>**1.1 À propos de cette notice d'instructions**

Cette notice d'instructions fait **partie intégrante** de la commande de la machine **AXENTISOBUS**.

La notice d'instructions comporte des consignes essentielles à une **utilisation** et une **maintenance rentables**, **en toute sécurité** et **dans les règles de l'art** de la commande de la machine. En les respectant, vous pouvez **éviter** les **dangers**, réduire les frais de réparation et les temps d'immobilisation et augmenter la fiabilité et la durée de vie de la machine.

La notice d'instructions fait partie intégrante de la machine. La totalité de la documentation doit être conservée à portée de main sur le site d'exploitation de la commande de la machine (p. ex. dans le tracteur).

La notice d'instructions ne vous libère pas de votre **responsabilité** en tant qu'exploitant et personnel utilisateur de la commande de la machine AXENTISOBUS.

### <span id="page-6-2"></span>**1.2 Signification des avertissements**

Dans cette notice d'instructions, les avertissements sont systématisés en fonction de l'importance du danger et de la probabilité de leur apparition.

Les symboles de danger attirent l'attention sur des dangers résiduels inévitables par les moyens employés lors de la fabrication et pouvant survenir lors du maniement de la machine. Les consignes de sécurité utilisées sont structurées comme suit :

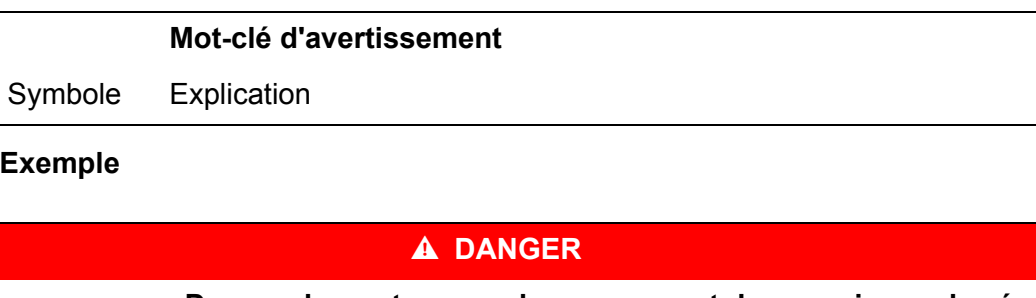

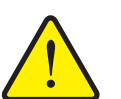

### **Danger de mort en cas de non-respect des consignes de sécurité**

Explication du danger et de ses éventuelles conséquences.

Le non-respect de ces avertissements conduit à de graves blessures pouvant entraîner la mort.

Mesures pour éviter le danger.

#### **Niveaux de danger des avertissements**

Le niveau de danger est signalé par la mention d'avertissement. Les niveaux de danger sont classés comme suit :

#### **A DANGER**

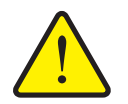

Cette indication avertit d'un danger immédiat pour la santé et la vie de personnes.

Le non-respect de ces avertissements conduit à de graves blessures pouvant entraîner la mort.

 Observer absolument les mesures décrites afin d'éviter ce danger.

#### **A AVERTISSEMENT**

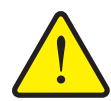

**Type et source du danger**

**Type et source du danger**

Cette indication avertit d'une situation potentiellement dangereuse pour la santé de personnes.

Le non-respect de ces avertissements conduit à de graves blessures.

 Observer absolument les mesures décrites afin d'éviter ce danger.

#### **A ATTENTION**

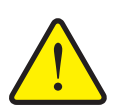

**Type et source du danger**

Cette indication avertit d'une situation pouvant présenter un danger pour la santé des personnes ou provoquer des dommages matériels ou environnementaux.

Le non-respect de ces avertissements conduit à des blessures ou à des dommages pour les produits ou l'environnement.

 Observer absolument les mesures décrites afin d'éviter ce danger.

### *REMARQUE*

Les consignes générales comportent des conseils d'utilisation et des informations particulièrement utiles, mais pas d'avertissements relatifs aux dangers.

### <span id="page-8-0"></span>**1.3 Remarques relatives aux illustrations**

### <span id="page-8-1"></span>**1.3.1 Instructions et indications**

Les instructions que le personnel utilisateur doit exécuter sont représentées sous la forme d'une liste numérotée.

- **1.** Instruction étape 1
- **2.** Instruction étape 2

Les instructions ne comportant qu'une seule étape ne sont pas numérotées. Il en est de même pour les étapes dont l'ordre de réalisation n'est pas prédéfini.

Ces consignes ont la forme de liste commençant par un point :

**Instruction** 

### <span id="page-8-2"></span>**1.3.2 Énumérations**

Les énumérations sans ordre précis sont représentées sous forme de liste avec des points d'énumération (niveau 1) et des tirets (niveau 2) :

- Propriété A
	- Point A
	- Point B
- Propriété B

### <span id="page-8-3"></span>**1.3.3 Références croisées**

Les références à d'autres parties du texte dans le document sont représentées à l'aide de numéro de paragraphe, d'indication de titres et des numérotations des pages :

**Exemple** : Voir également le chapitre 3: Sécurité, page 7.

Les références à d'autres documents sont représentées en tant que remarques ou indications sans information concernant le chapitre ou les pages :

 **Exemple** : Tenir compte des indications comprises dans la notice d'instructions du constructeur de l'arbre de transmission.

#### <span id="page-8-5"></span><span id="page-8-4"></span>**1.3.4 Hiérarchie du menu, touches et navigation**

Les **menus** sont les entrées listées dans la fenêtre du **menu principal**.

Sous les menus sont listés des **sous-menus ou entrées de menus** dans lesquels vous effectuez des réglages (liste de sélection, saisie de texte ou de nombres, démarrer les fonctionnalités).

La hiérarchie et le chemin d'accès pour l'entrée de menu souhaitée sont représentés au moyen d'une **>** (flèche) entre le menu et la/les entrée(s) du menu :

- **Système/Test > Test/Diagnostic > Tension** signifie que vous accédez à l'entrée du menu **Tension** dans le menu **Système/Tests** et l'entrée du menu **Test/Diagnostic**.
	- La flèche **>** correspond à l'activation de la **molette** ou à l'appui sur un bouton à l'écran (écran tactile).

### <span id="page-10-0"></span>**2 Structure et fonction**

### *REMARQUE*

En raison du grand nombre de terminaux compatibles ISOBUS, ce chapitre se limite aux fonctions de la commande électronique de la machine sans spécifier un terminal ISOBUS précis.

 Respecter les instructions d'utilisation de votre terminal ISOBUS fournies dans la notice d'instructions correspondante.

### <span id="page-10-1"></span>**2.1 Écran**

L'écran affiche les informations d'état actuelles, ainsi que les options de sélection et de saisie du système de commande de la machine.

Les informations essentielles relatives à la commande de la machine sont affichées sur **l'écran de travail**.

### <span id="page-10-2"></span>**2.1.1 Description de l'écran de travail**

*REMARQUE*

La représentation exacte de l'écran de travail dépend des réglages actuellement utilisés.

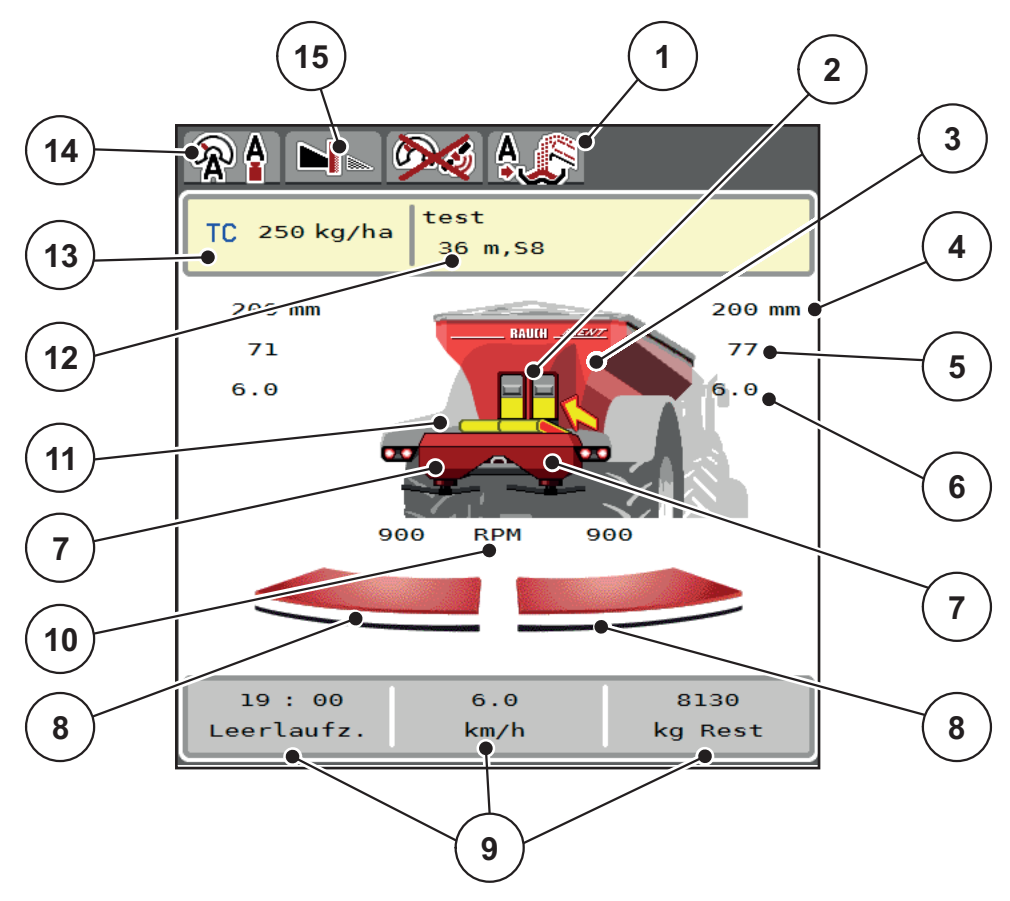

<span id="page-11-0"></span>**Figure 2.1 :** Affichage de la commande de la machine

- [1] Affichage du mode de fonctionnement du chargement
- [2] Affichage de la vanne de pré-dosage à droite/gauche
- [3] Affichage du niveau de remplissage de l'Épandeur pour grandes surfaces
- [4] Position d'ouverture actuelle de la vanne de pré-dosage à gauche/droite
- [5] Modification des doses à droite/gauche
- [6] Position du point de chute à droite/gauche
- [7] Affichage du niveau de remplissage du dispositif d'épandage à droite/gauche
- [8] État d'ouverture vanne de dosage à droite/gauche
- [9] Champs d'affichage paramétrables
- [10] Régime de disques à droite/gauche
- [11] Affichage du convoyeur à bande
- [12] Affichage info engrais (nom de l'engrais, largeur d'épandage et type de disques d'épandage)
	- Bouton : Adaptation du tableau d'épandage
- [13] Dose actuelle selon les réglages de l'engrais ou le Task Controller Bouton : saisie directe de la dose
- [14] Mode de fonctionnement choisi
- 
- [15] Mode d'épandage en limite

### <span id="page-12-0"></span>**2.2 Champs d'affichage**

Vous pouvez adapter chacun des trois champs d'affichage de l'écran de travail ([Figure 2.1](#page-11-0), Position [8]) et y indiquer au choix les valeurs suivantes :

- Vitesse d'avancement
- Facteur d'écoulement (FE)
- ha jour
- kg jour
- m jour
- ha restant
- kg restant
- m reste
- Marche à vide (temps jusqu'à la prochaine mesure de marche à vide)
- Couple pour l'entraînement des disques d'épandage
- Vitesse du tapis mm/s

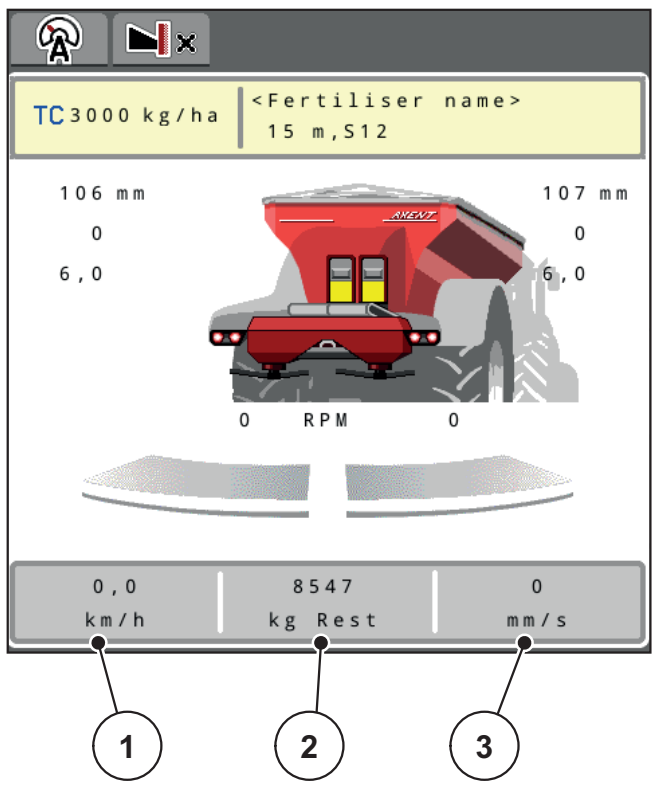

**Figure 2.2 :** Anzeigefelder

- [1] Champ d'affichage 1
- [2] Champ d'affichage 2
- [3] Champ d'affichage 3

### **Choisir l'affichage**

- **1.** Effleurer le **champ d'affichage** correspondant sur l'écran tactile.
	- $\triangleright$  Les affichages possibles sont listés sur l'écran.
- **2.** Marquer la nouvelle valeur qui doit être saisie dans le champ d'affichage.
- **3.** Actionner le **bouton OK**.
	- L'**écran de travail** est affiché. Vous trouverez à présent la nouvelle valeur dans le **champ d'affichage**.

### <span id="page-13-0"></span>**2.3 Affichage des états de la vanne de dosage**

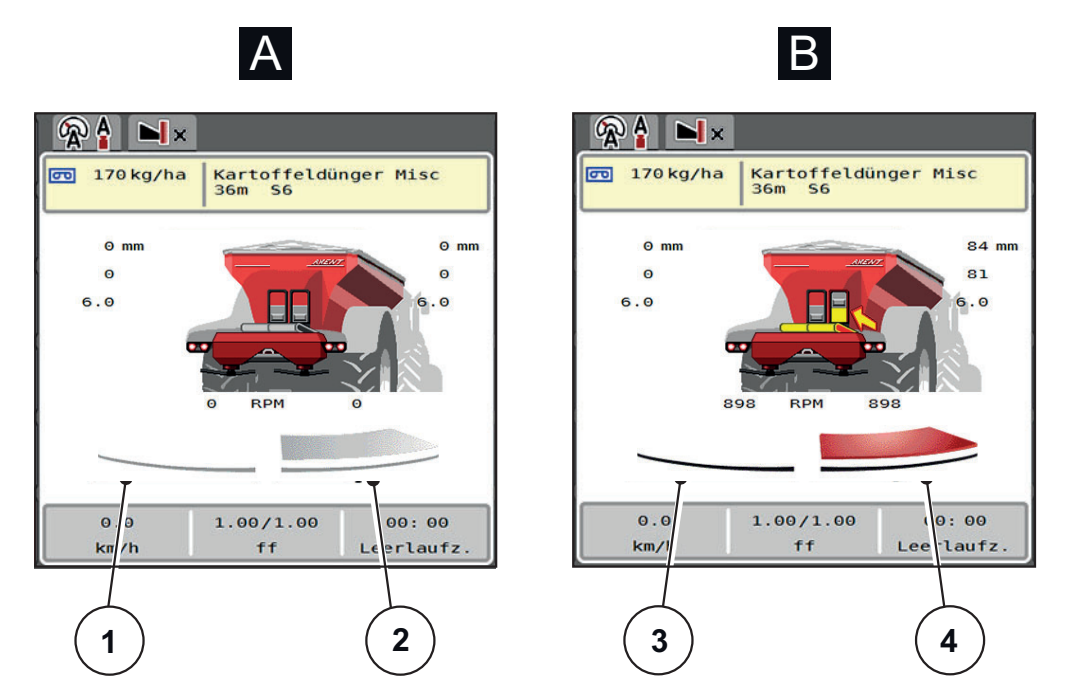

**Figure 2.3 :** Affichage des états de la vanne de dosage

- **[A] Mode d'épandage inactif** (STOP)
- [1] Tronçon désactivé
- [2] Tronçon activé
- **[B] Machine en mode d'épandage** (START)
- [3] Tronçon désactivé
- [4] Tronçon activé

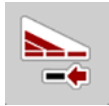

Il est possible de **désactiver aussitôt un côté d'épandage complet.** Pour ce faire, appuyer sur la touche logicielle Réduction du tronçon pendant plus de 500 ms. Ceci est particulièrement utile pour un épandage rapide dans les coins du champ.

### <span id="page-14-0"></span>**2.4 Affichage des tronçons**

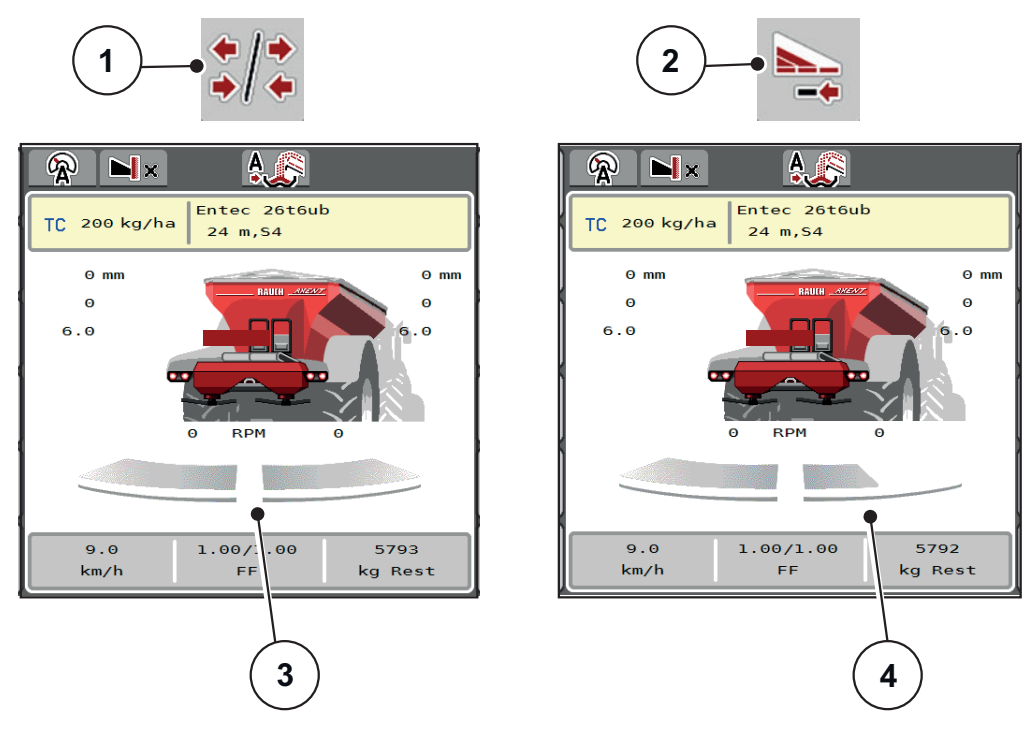

**Figure 2.4 :** Affichage des états des tronçons

- [1] Touche de navigation tronçons/épandage en limite
- [2] Touche Réduction du tronçon droit
- [3] Tronçons activés sur toute la largeur de travail
- [4] Le tronçon droit est réduit de plusieurs niveaux de tronçons

D'autres possibilités d'affichage et de réglages sont expliquées dans le chapitre 5.2.1: [Travailler avec des tronçons, page 91](#page-96-2).

### *REMARQUE*

Nous conseillons de redémarrer le terminal dans les cas suivants :

- Les largeurs de travail ont été modifiées.
- Un nouvel enregistrement de tableau d'épandage a été appelé.

Lorsque le terminal a été redémarré, l'affichage des tronçons s'accorde aux nouveaux réglages.

### <span id="page-15-2"></span><span id="page-15-0"></span>**2.5 Bibliothèque des symboles utilisés**

La commande de la machine AXENTISOBUS affiche des symboles pour les menus et les fonctions à l'écran.

### <span id="page-15-1"></span>**2.5.1 Navigation**

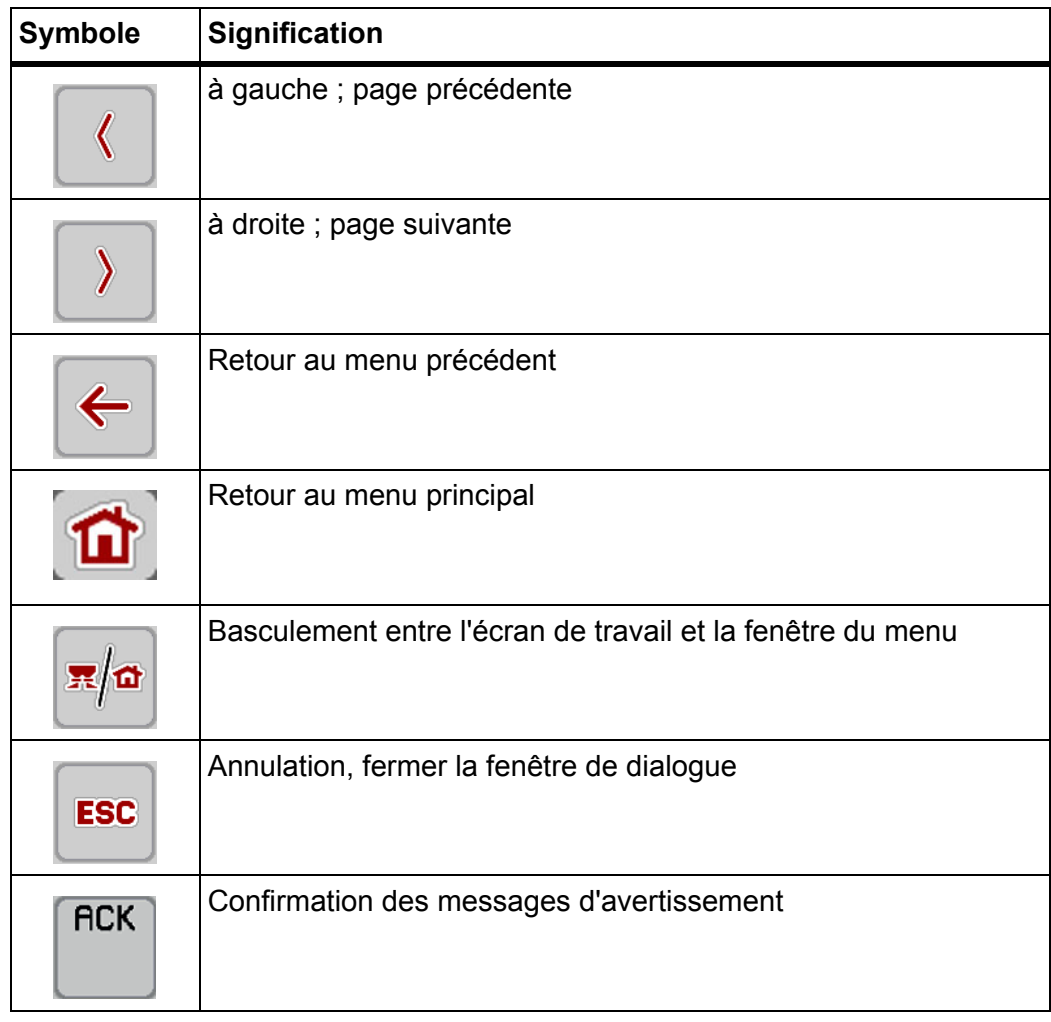

### <span id="page-16-1"></span><span id="page-16-0"></span>**2.5.2 Menus**

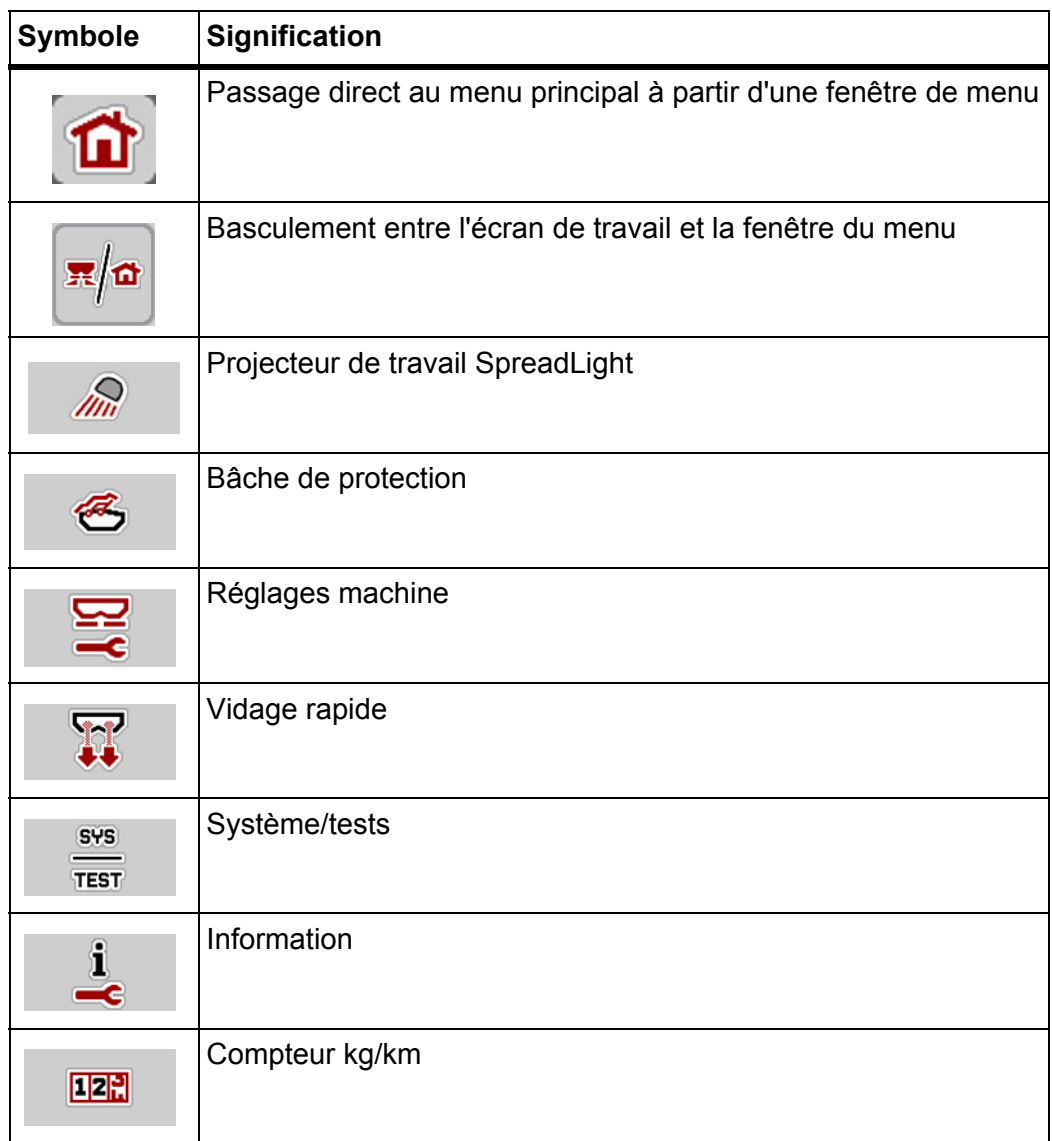

### <span id="page-17-0"></span>**2.5.3 Symboles sur l'écran de travail**

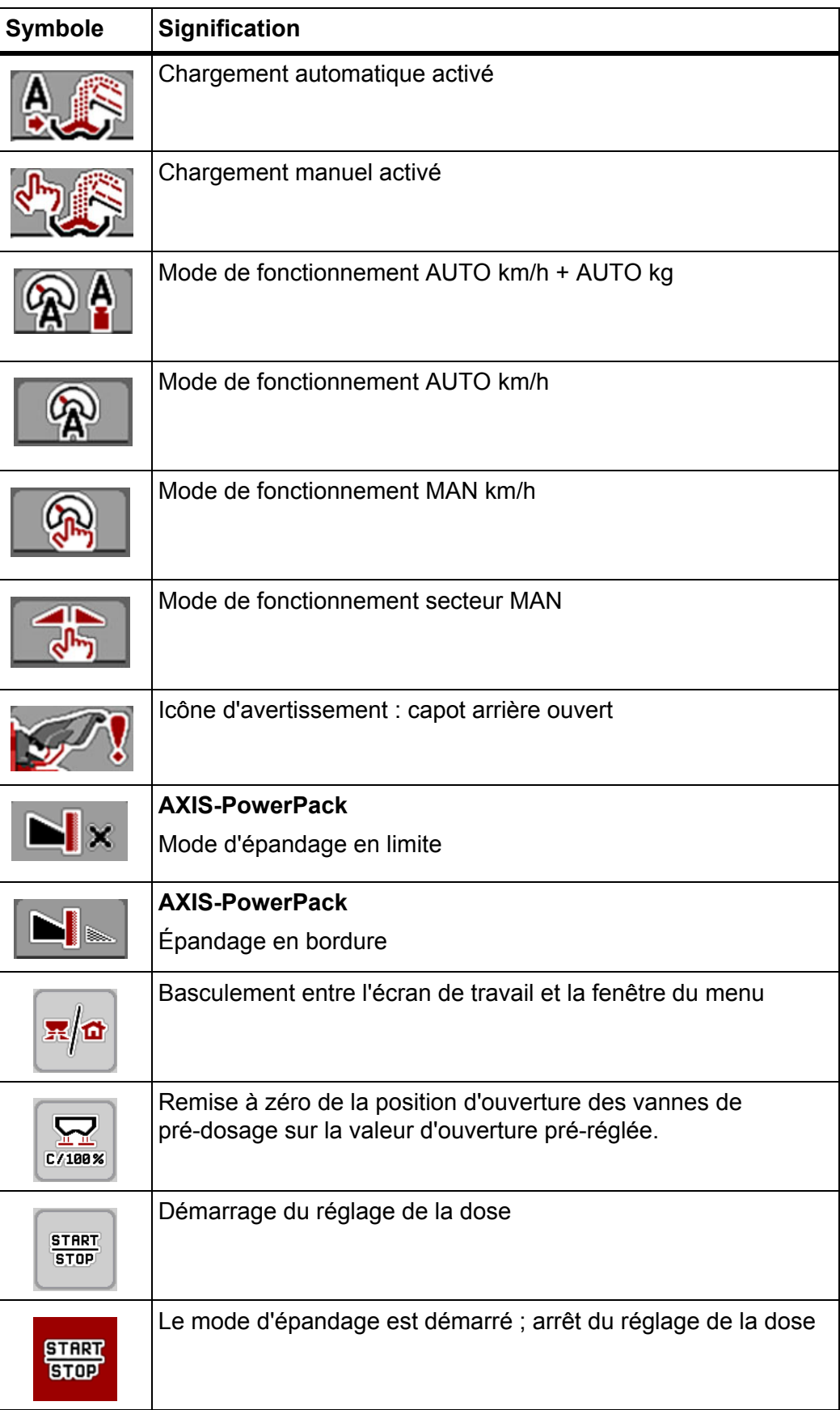

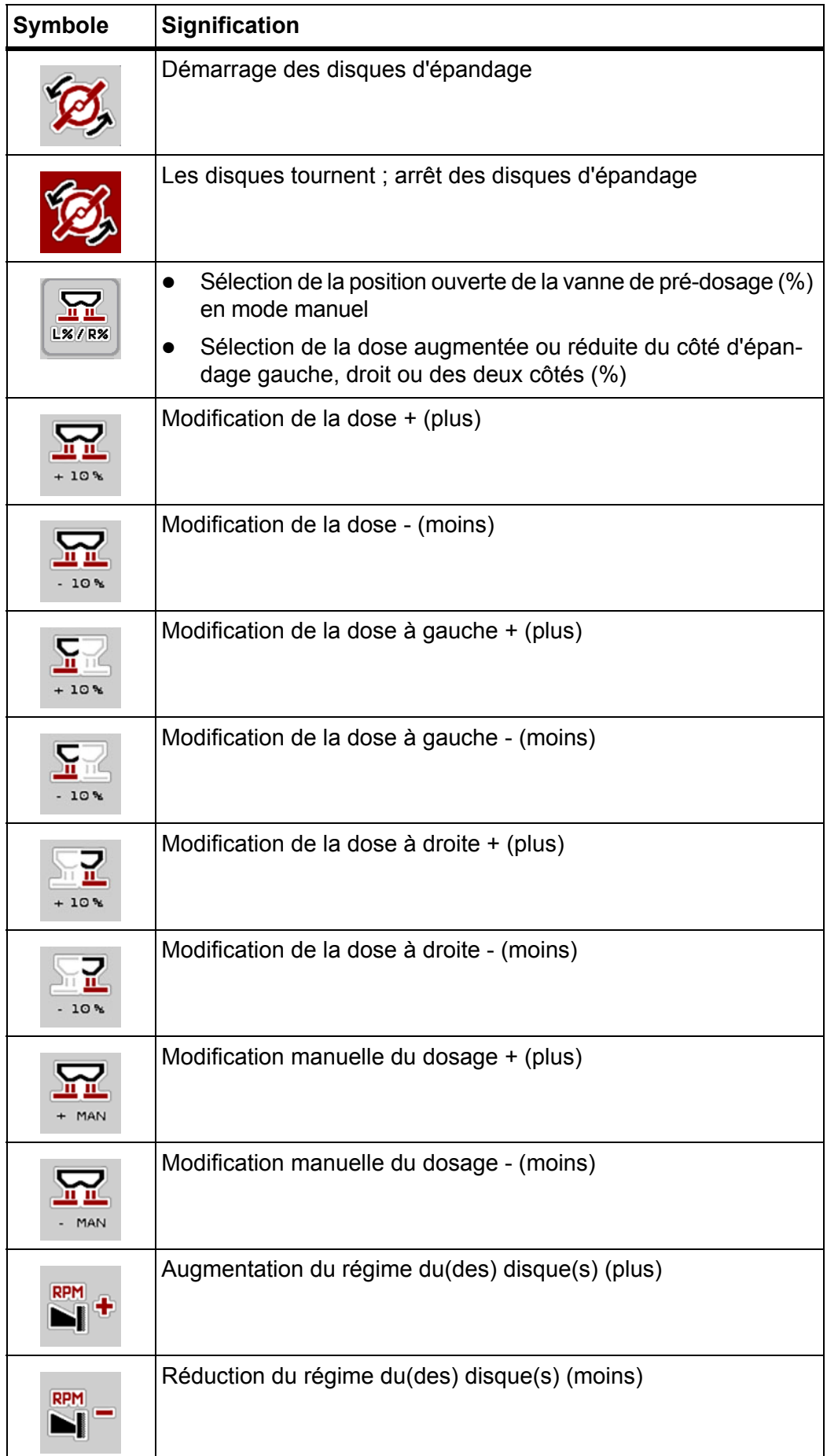

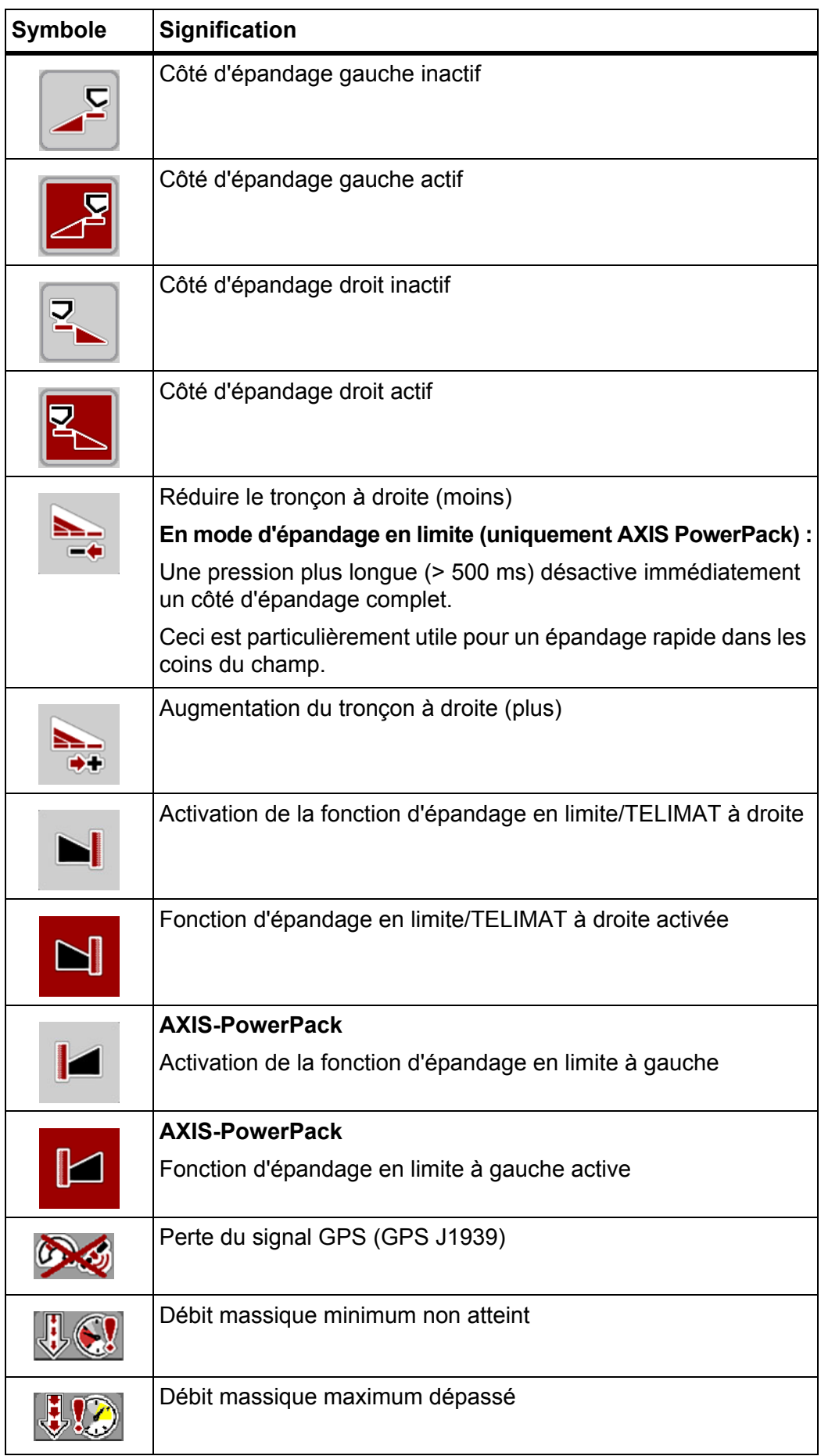

### <span id="page-20-0"></span>**2.5.4 Autres symboles**

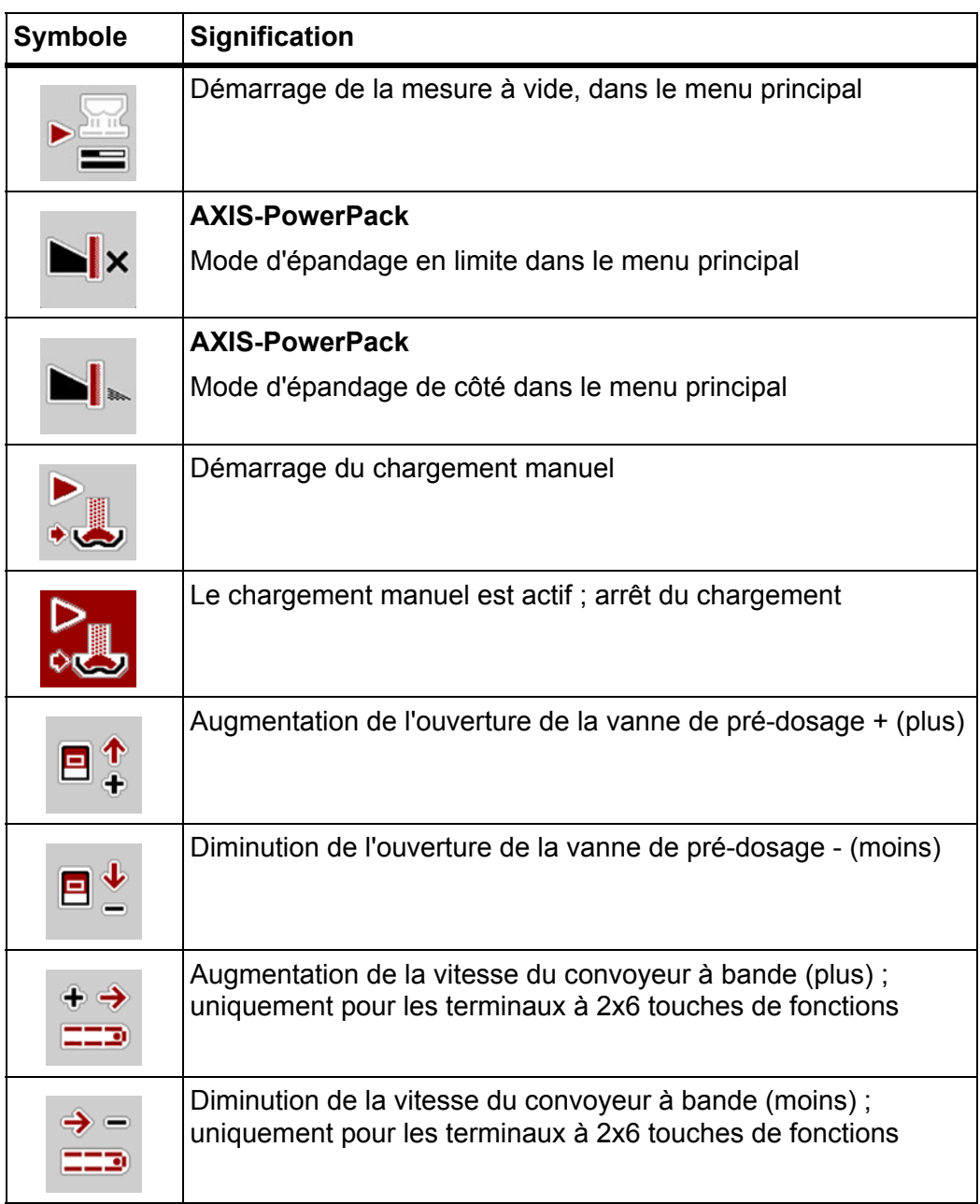

### <span id="page-21-0"></span>**2.6 Aperçu structurel du menu**

### <span id="page-21-1"></span>**2.6.1 AXENT avec AXIS-PowerPack**

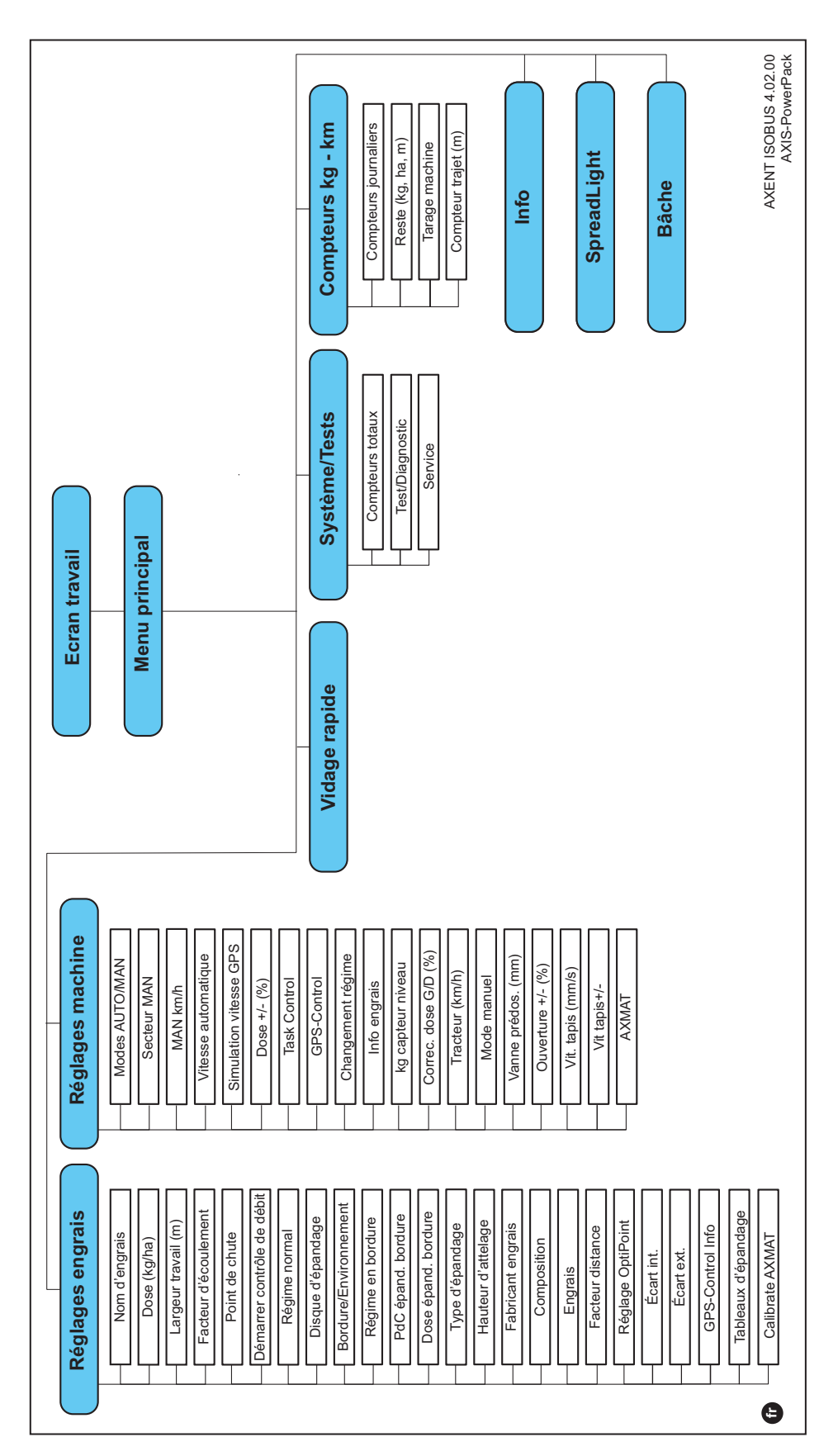

### <span id="page-22-0"></span>**2.6.2 AXENT avec LIME-PowerPack**

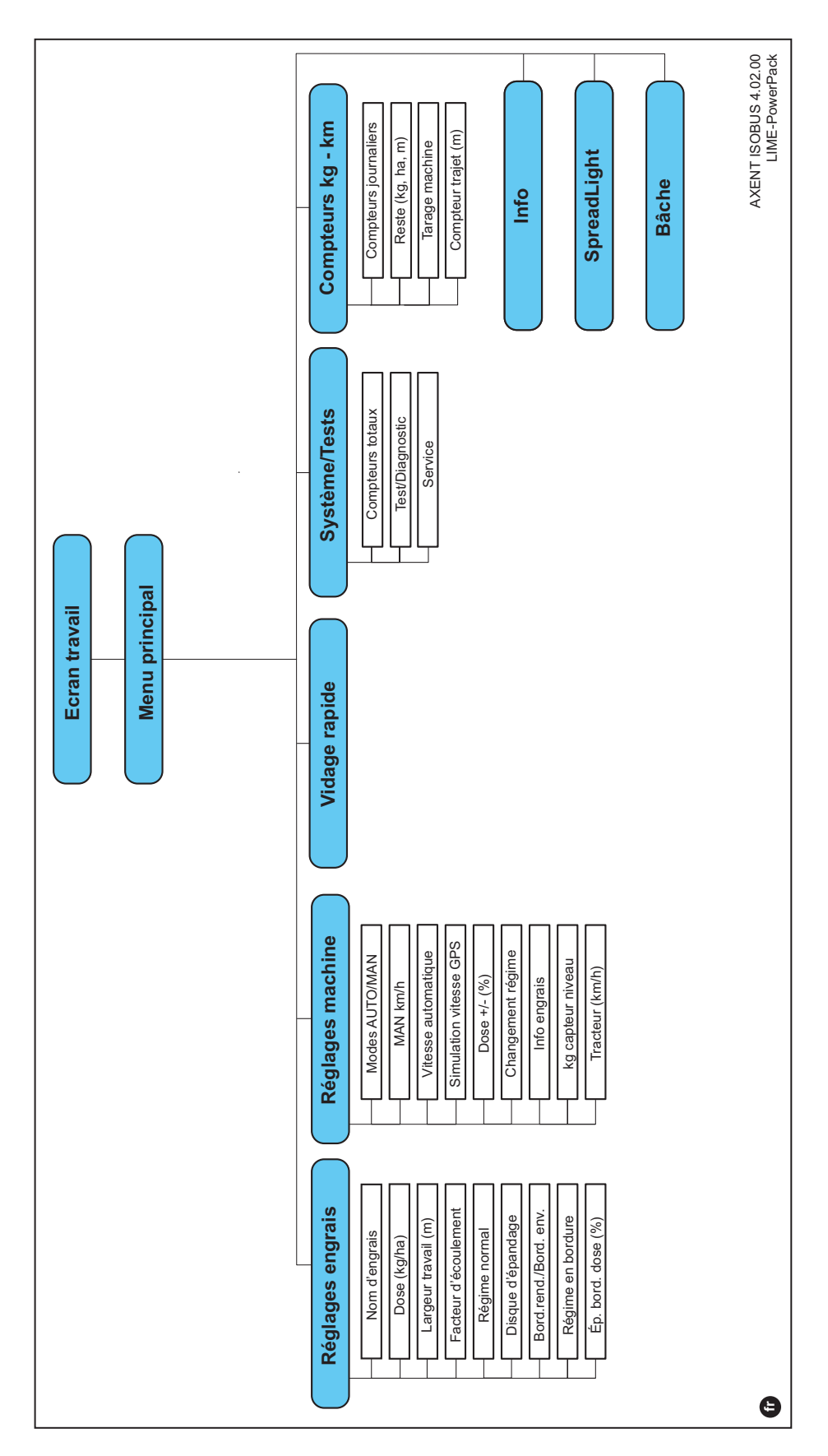

### <span id="page-24-0"></span>**3 Montage et installation**

### <span id="page-24-1"></span>**3.1 Exigences demandées au tracteur**

Avant de monter le système de commande électronique de la machine, vérifiez que votre tracteur répond bien aux exigences suivantes :

- La tension minimale de **11 V** doit **toujours** être garantie, même lorsque plusieurs consommateurs sont raccordés simultanément (p. ex. : climatisation, éclairage).
- Le régime de prise de force est réglable sur **1 000 tours/min** et doit être respecté.

### *REMARQUE*

Dans le cas de tracteurs sans moteur à inverseur sous charge, la vitesse doit être sélectionnée au moyen d'une réelle graduation du moteur de manière à ce que la vitesse de prise de force soit de **1 000 tr/min**.

 Prise de courant à 9 pôles (ISO 11783) à l'arrière du tracteur pour brancher la commande de la machine à l'ISOBUS.

L'alimentation électrique de la commande de la machine est assurée par la prise à 9 pôles ISOBUS située sur l'arrière du tracteur.

### *REMARQUE*

Si le tracteur ne possède **pas** de prise de courant à 9 pôles à l'arrière, vous pouvez acquérir en option un kit de montage pour tracteur comprenant une prise de courant à 9 pôles (ISO 11783).

Le tracteur doit mettre le signal de vitesse à disposition sur l'ISOBUS.

### *REMARQUE*

Assurez-vous chez votre fournisseur que votre tracteur dispose des raccords et prises nécessaires.

 Étant donné la multitude de configurations tracteur/machine/terminal, votre fournisseur vous aidera à choisir le bon raccordement.

### <span id="page-24-2"></span>**3.2 Raccords, prises**

### *REMARQUE*

Si vous souhaitez brancher le terminal à un équipement de base ISOBUS existant, vérifiez au préalable sa compatibilité selon la **norme internationale ISO 11783** « Tractors and machinery for agriculture and forestry – Serial control and communications data network ».

### *REMARQUE*

Pour plus de détails concernant le raccordement de votre terminal, veuillez consulter la notice d'instructions du fabricant du terminal.

### <span id="page-25-1"></span><span id="page-25-0"></span>**3.2.1 Raccordement du terminal ISOBUS**

*REMARQUE*

Veuillez vous référer à la notice d'instructions de votre terminal.

Effectuer les étapes de travail dans l'ordre suivant.

- Choisir l'endroit adapté dans la cabine du tracteur (dans le **champ de vision du conducteur**) pour installer le terminal ISOBUS.
- Fixer le terminal ISOBUS dans la cabine du tracteur au moyen du **support de l'appareil**.

### <span id="page-26-0"></span>**3.2.2 Vue d'ensemble des vérins et capteurs**

### *REMARQUE*

Les vues d'ensemble suivantes ne représentent pas la position exacte des vérins et des capteurs sur la machine. Ce sous-chapitre a uniquement pour but d'informer sur les composants et capteurs actionnés électriquement.

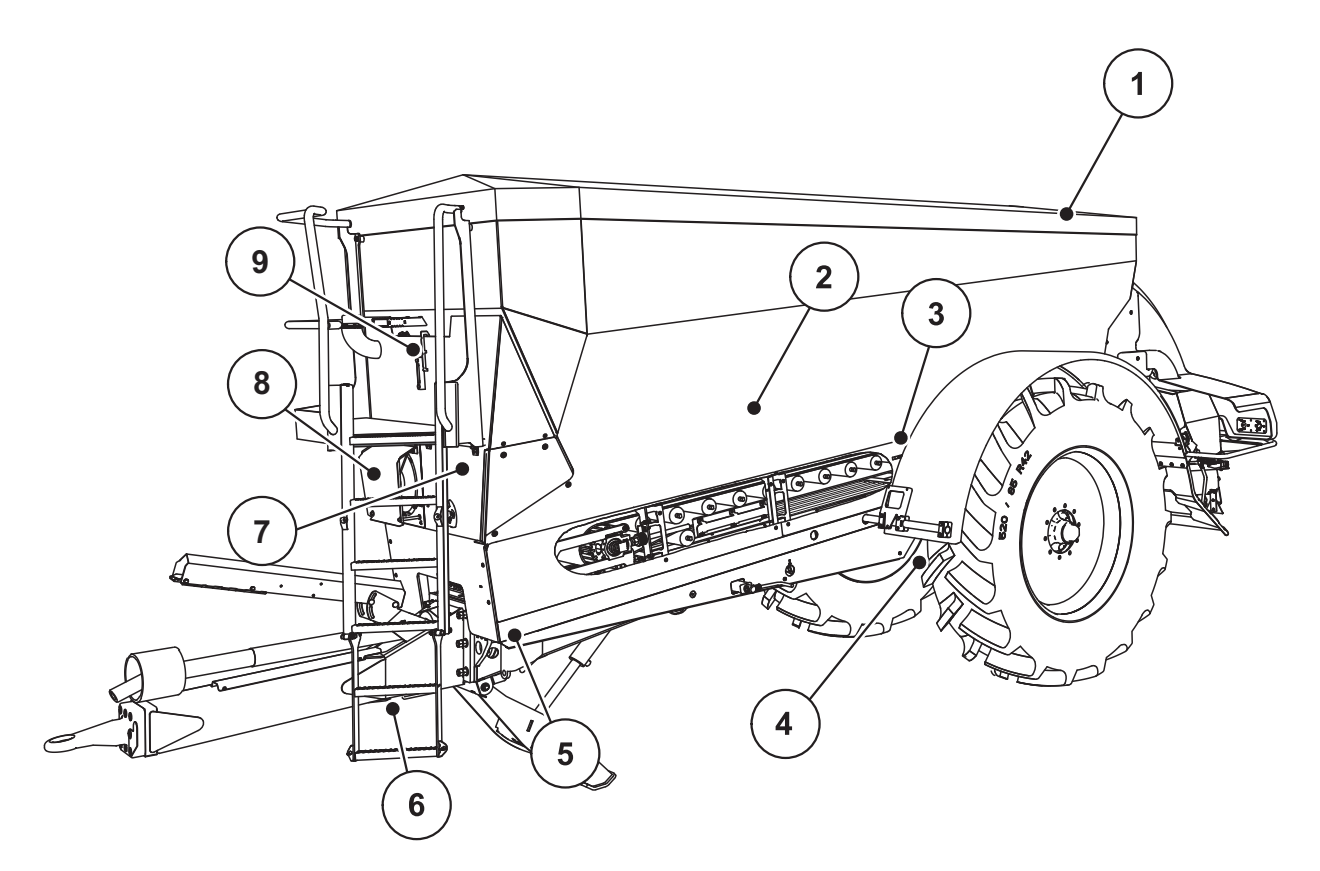

**Figure 3.1 :** Vue d'ensemble des vérins et capteurs sur l'épandeur pour grandes surfaces AXENT

- [1] Bâche de protection
- [2] Capteur de niveau
- [3] Moteur du vibreur (option)
- [4] Capteur de position angulaire d'axe Pesons arrière à gauche/droite Vérin de direction (option) Vanne d'arrêt d'essieu directeur A/B (option)
- [5] Pesons avant gauche/droit
- [6] Capteur de position angulaire de timon
- [7] Bloc hydraulique avec vannes
- [8] Détecteur thermique d'huile Refroidisseur d'huile
- [9] Interrupteur à flotteur du circuit hydraulique

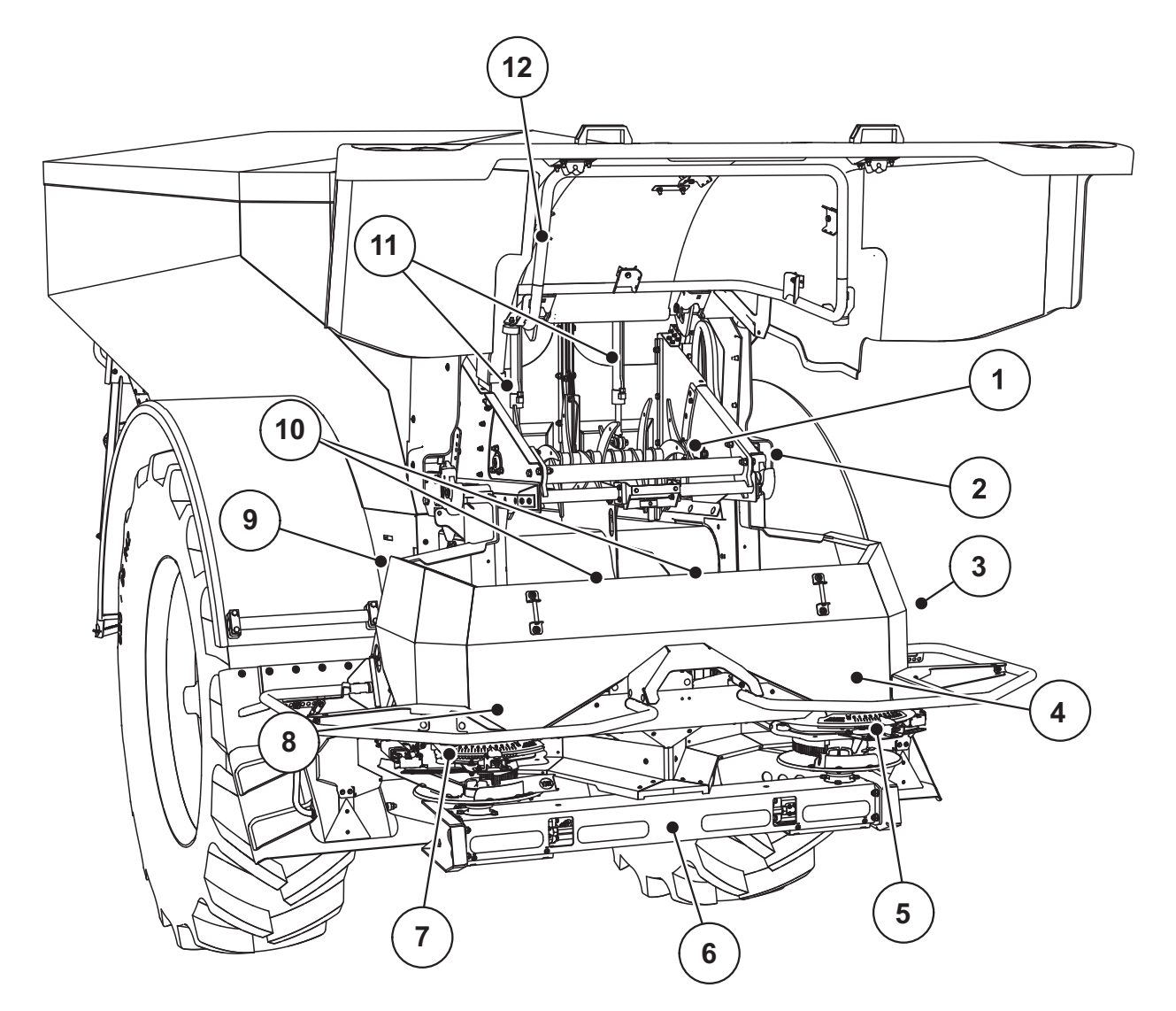

**Figure 3.2 :** Vue d'ensemble des vérins et capteurs sur l'épandeur pour grandes surfaces AXENT et le dispositif d'épandage d'engrais AXIS-PowerPack

- [1] Décompacteur
- [2] Entraînement du convoyeur Capteur de vitesse de convoyeur
- [3] Capteur de vitesse (sur la roue arrière)
- [4] Vérin vanne de dosage droite Agitateur droit
- [5] Vérin de point de chute à droite
- [6] Capteur FAG dans le bloc hydraulique à gauche/droite
- [7] Vérin de point de chute à gauche
- [8] Vérin vanne de dosage gauche Agitateur gauche
- [9] Connecteurs d'interface pour les dispositifs d'épandage
- [10] Capteur à ultrasons
- [11] Vérins hydrauliques de vanne de prédosage
- [12] Commutateur de capot arrière
- **Les vérins et capteurs suivants sont montés sur le dispositif d'épandage de chaux LIME-PowerPack :**
- Capteurs de pression de moteurs hydrauliques (à gauche/droite et retour)
- Capteurs de régime à gauche/droite pour les disques d'épandage

### <span id="page-28-0"></span>**3.2.3 Préparation de la vanne de dosage (uniquement AXIS PowerPack )**

Les épandeurs d'engrais minéral AXENT disposent d'une commande de vanne électrique pour régler la quantité distribuée.

### *REMARQUE*

Prière de se référer à la notice d'instructions de votre épandeur à engrais minéral.

### <span id="page-30-0"></span>**4 Utilisation de la commande machine AXENT ISOBUS**

### **A ATTENTION**

**Danger de blessure dû à une fuite d'engrais**

En cas de dysfonctionnement, la vanne risque de s'ouvrir de manière inattendue pendant le trajet vers le site d'épandage. Il existe un danger de dérapage et de blessure pour les personnes dû à l'engrais sortant.

 Désactiver impérativement la commande de la machine AXENT ISOBUS **avant le trajet vers le site d'épandage**.

### <span id="page-30-1"></span>**4.1 Activer la commande de la machine**

#### **Conditions requises :**

- La commande de la machine doit être correctement branchée sur l'épandeur pour grandes surfaces et sur le tracteur (exemple, voir chapitre [3.2.1: Raccordement du terminal ISOBUS, page 20](#page-25-1)).
- La tension minimale de **11 V** est garantie.

### *REMARQUE*

La notice d'instructions décrit les fonctions de la commande de la machine AXENT ISOBUS **à partir de la version logicielle 4.02.00**.

- **1.** Démarrer la commande de la machine.
	- L'**écran de départ** de la commande de la machine est affiché au bout de quelques secondes.
	- Peu après, la commande de la machine affiche le **menu d'activation** pendant quelques secondes.

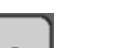

- **2.** Appuyer sur la **touche Entrée**.
- **L'écran de travail s'affiche ensuite.**

### **Demande de l'état du capot arrière**

Le capot arrière est un dispositif de protection important pour le fonctionnement sécurisé de la machine. Vous ne pouvez pas effectuer de chargement d'engrais lorsque le capot arrière est ouvert.

Le capot arrière est équipé d'un interrupteur. L'interrupteur signale la position ouverte ou fermée du capot arrière à la commande machine. Tous les consommateurs (convoyeur à bande, vanne de prédosage, décompacteur, bâche de protection) actionnés par la commande de la machine s'arrêtent lorsque le capot arrière est ouvert.

### *REMARQUE*

Un message d'erreur s'affiche sur l'écran lorsque le capot arrière est ouvert. Voir [7.1: Signification des messages d'alarme, page 111](#page-116-2)

- Toutes les sorties sont hors tension, **toutes les fonctions sont désactivées**.
- **1.** Fermer le capot arrière.

Veuillez pour cela consulter la notice d'instructions de votre machine.

- **2.** Actionner la touche **ACK**.
	- $\triangleright$  Le message d'alarme est acquitté et éteint.

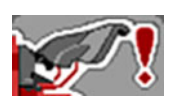

**!**

L'icône d'avertissement apparaît en haut de l'écran de travail tant que le capot arrière est ouvert.

### <span id="page-32-0"></span>**4.2 Navigation dans les menus**

### *REMARQUE*

Des renseignements importants concernant la présentation et la navigation entre les menus figurent dans le chapitre 1.3.4: Hiérarchie du menu, touches et [navigation, page 3](#page-8-5).

L'appel des menus ou des entrées de menus **par effleurement de l'écran tactile ou actionnement des touches de fonctions** est décrit ci-après.

Prière de se référer à la notice d'instructions du terminal utilisé.

### **Appel du menu principal**

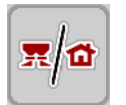

- Actionner la touche de fonction **Écran de travail/Menu principal**. Voir [2.5.2: Menus, page 11.](#page-16-1)
	- $\triangleright$  Le menu principal est affiché sur l'écran.

### **Appel d'un sous-menu par effleurement de l'écran tactile :**

Appuyer sur le bouton du sous-menu souhaité.

Des fenêtres apparaissent qui invitent à procéder à différentes opérations.

- Saisie de texte
- Saisie de valeurs
- Réglages dans d'autres sous-menus

### *REMARQUE*

Tous les paramètres ne sont pas représentés simultanément dans une fenêtre du menu. Les touches **Flèche vers la gauche/droite** permettent de passer dans la zone limitrophe.

### **Quitter le menu**

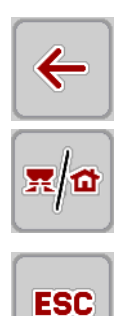

- Confirmer les réglages en appuyant sur la touche **Retour**.
	- Vous revenez au **menu précédent**.
- Appuyer sur la touche **Écran de travail/menu principal**.
	- Vous revenez à **l'écran de travail**.
- Appuyer sur la touche **ESC**.
	- $\triangleright$  Les réglages précédents restent inchangés.
	- Vous revenez au **menu précédent**.

### <span id="page-33-0"></span>**4.3 Description de la fonction AXENT ISOBUS : Voyant d'état**

L'unité de commande AXENT ISOBUS vous informe du niveau de remplissage actuel et de l'état des capteurs de l'épandeur pour grandes surfaces et du dispositif d'épandage monté AXIS-PowerPack ou Lime-PowerPack.

### <span id="page-33-1"></span>**4.3.1 Transport du matériau d'épandage**

Le convoyeur à bande AXENT démarre à l'ouverture de la vanne de prédosage AXENT.

Le matériau d'épandage est amené de la trappe d'écoulement dans le dispositif d'épandage AXIS-Power-Pack ou LIME-PowerPack.

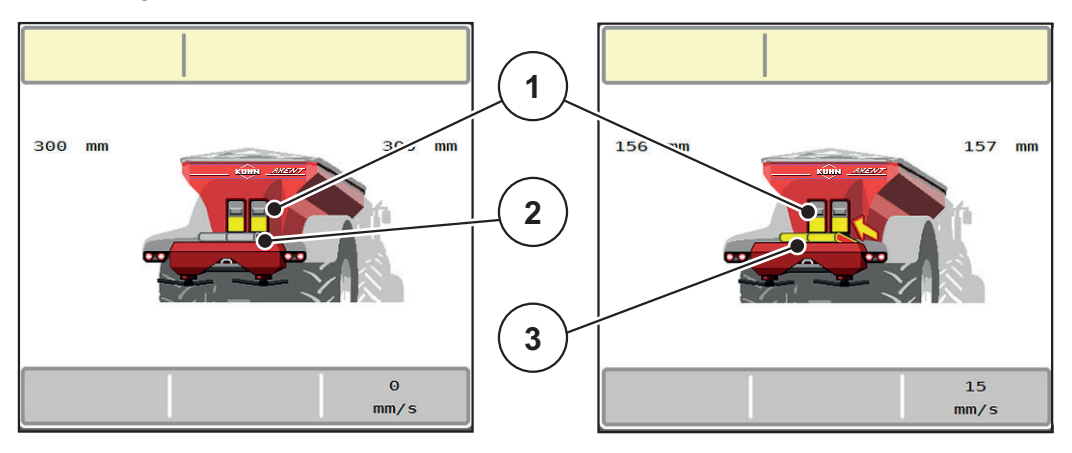

**Figure 4.1 :** Affichage de vannes de prédosage ouvertes

- [1] Vannes de prédosage ouvertes
- [2] Convoyeur à bande immobile
- [3] Convoyeur à bande en fonctionnement

#### AXIS-PowerPack

Le matériau d'épandage qui s'ecoule remplit la trémie intermédiaire de l'AXIS PowerPack. Le chargement d'engrais est continu, selon la quantité épandue. La vitesse du convoyeur à bande et le réglage du prédosage sont adaptés automatiquement.

#### LIME-PowerPack

Le produit d'épandage (chaux) tombe du convoyeur à bande directement sur les disques d'épandage.

### <span id="page-34-0"></span>**4.3.2 AXENT - Trémie vide**

#### *REMARQUE*

Le capteur de niveau de remplissage n'a aucune fonction quand le menu **capteur niveau kg** est activé.

• Voir [«Réglages machine» à la page 54.](#page-59-0)

Le capteur du niveau de remplissage pour la trémie AXENT n'est pas au fond de la trémie.

Il reste généralement encore assez de matériau d'épandage dans la trémie pour quelques chargements au moment du message de trémie vide.

La commande de la machine AXENT ISOBUS essaie de transférer toute la quantité restante malgré le message d'alarme.

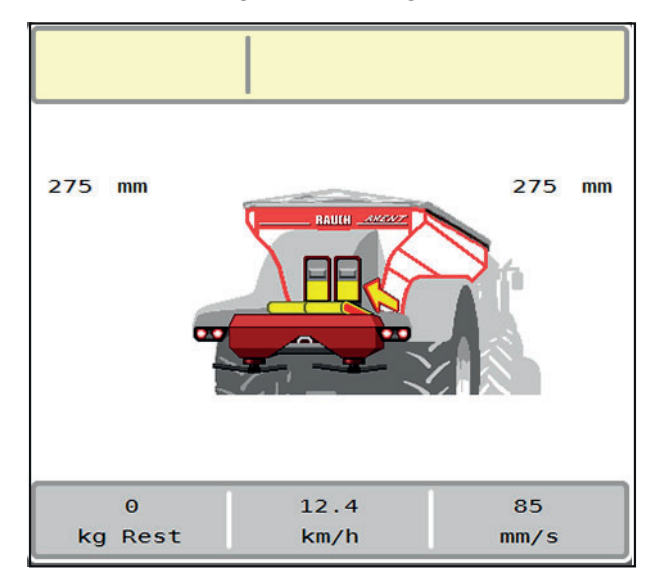

**Figure 4.2 :** Affichage du niveau de remplissage de la trémieAXENT

### <span id="page-35-0"></span>**4.4 Menu principal**

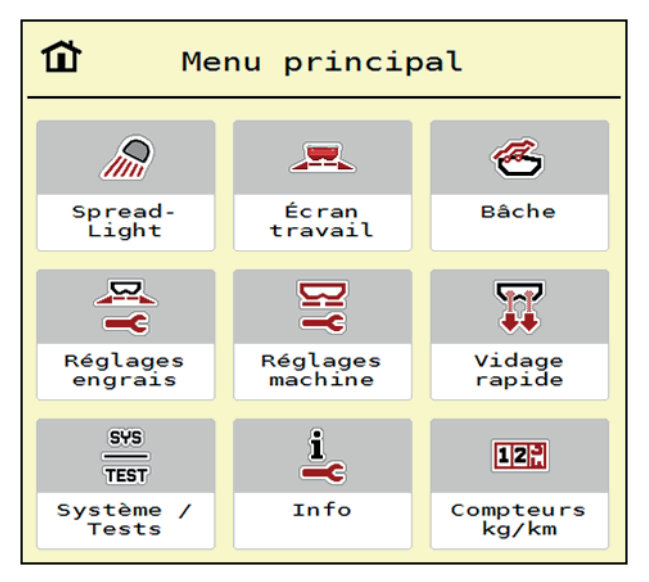

**Figure 4.3 :** Menu principal AXENT ISOBUS

Le menu principal vous indique les divers sous-menus possibles.

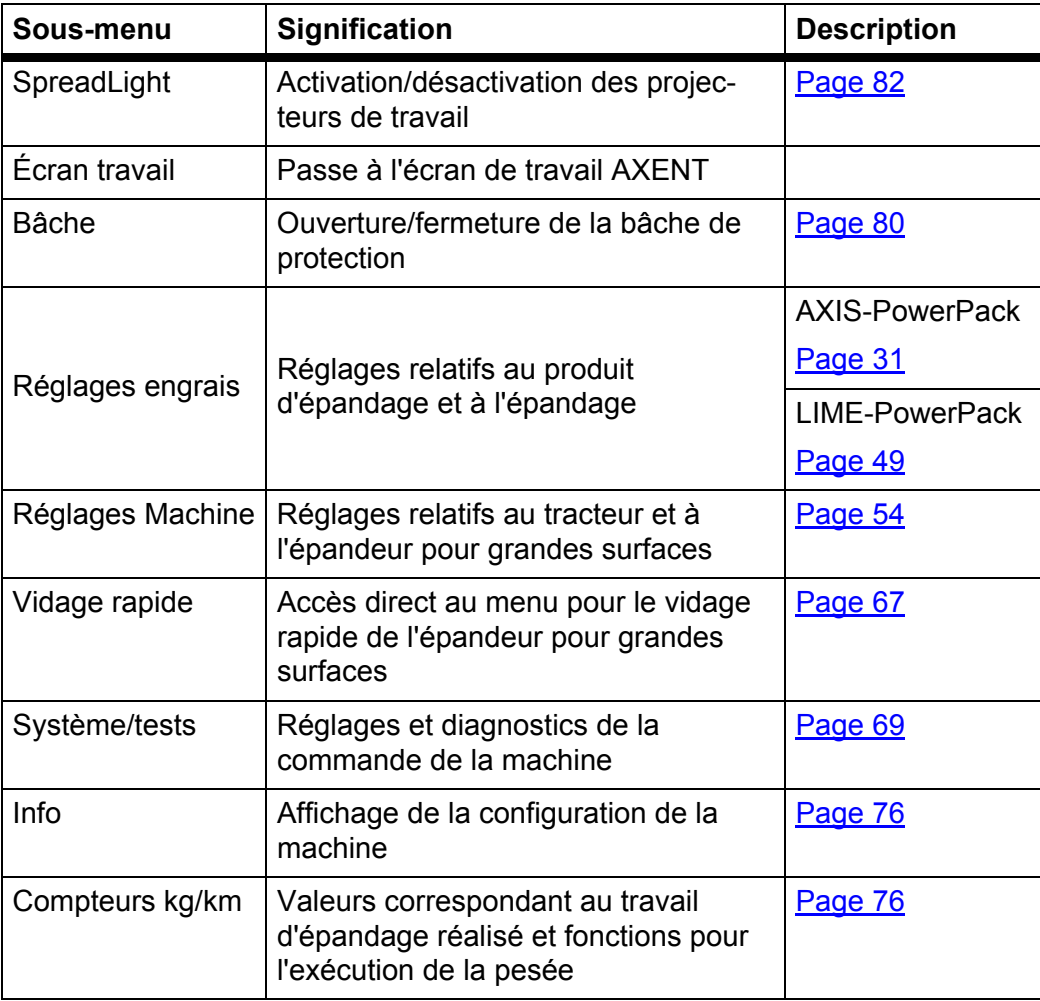

En plus des sous-menu, des touches de fonctions peuvent être sélectionnées dans le **menu principal**.

Voir [2.5: Bibliothèque des symboles utilisés, page 10.](#page-15-2)
# <span id="page-36-0"></span>**4.5 Réglages engrais pour AXIS-PowerPack**

## *REMARQUE*

La commande machine reconnaît automatiquement le dispositif d'épandage monté après raccordement de la fiche ISOBUS sur l'épandeur pour grandes surfaces AXENT.

Certaines entrées de menu sont différentes selon que le dispositif d'épandage d'engrais AXIS-PowerPack ou de chaux LIME-PowerPack sont montés.

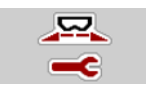

Dans ce menu, vous effectuez les réglages pour l'engrais et pour l'épandage.

Ouvrir le menu **Menu principal > Réglages engrais**.

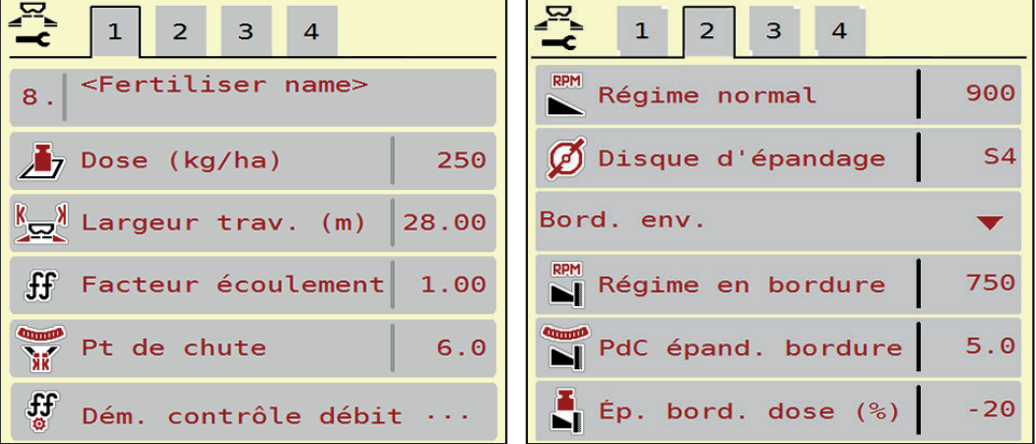

**Figure 4.4 :** Menu Réglages engrais, onglets 1 et 2

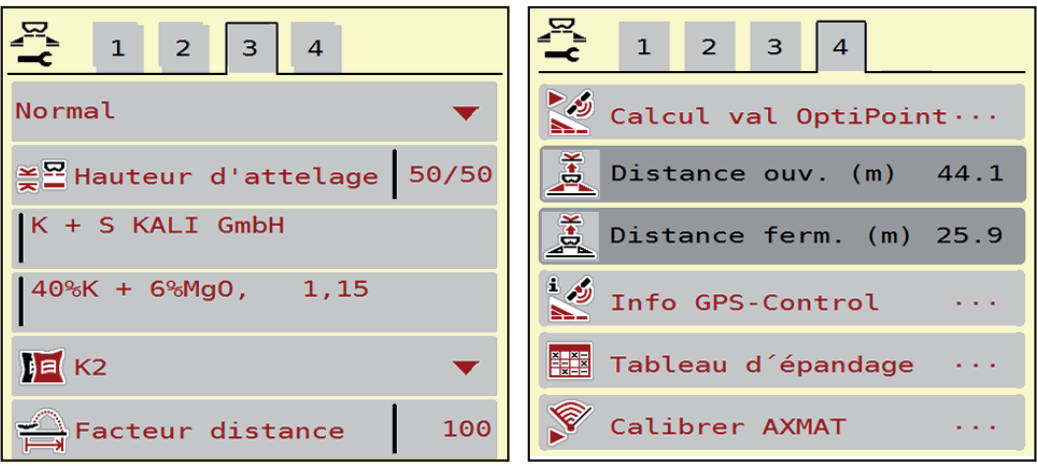

**Figure 4.5 :** Menu Réglages engrais, onglets 3 et 4

## *REMARQUE*

Tous les paramètres ne sont pas représentés simultanément à l'écran. La **flèche vers la gauche/droite** vous permet de passer dans la fenêtre de menu limitrophe (onglet).

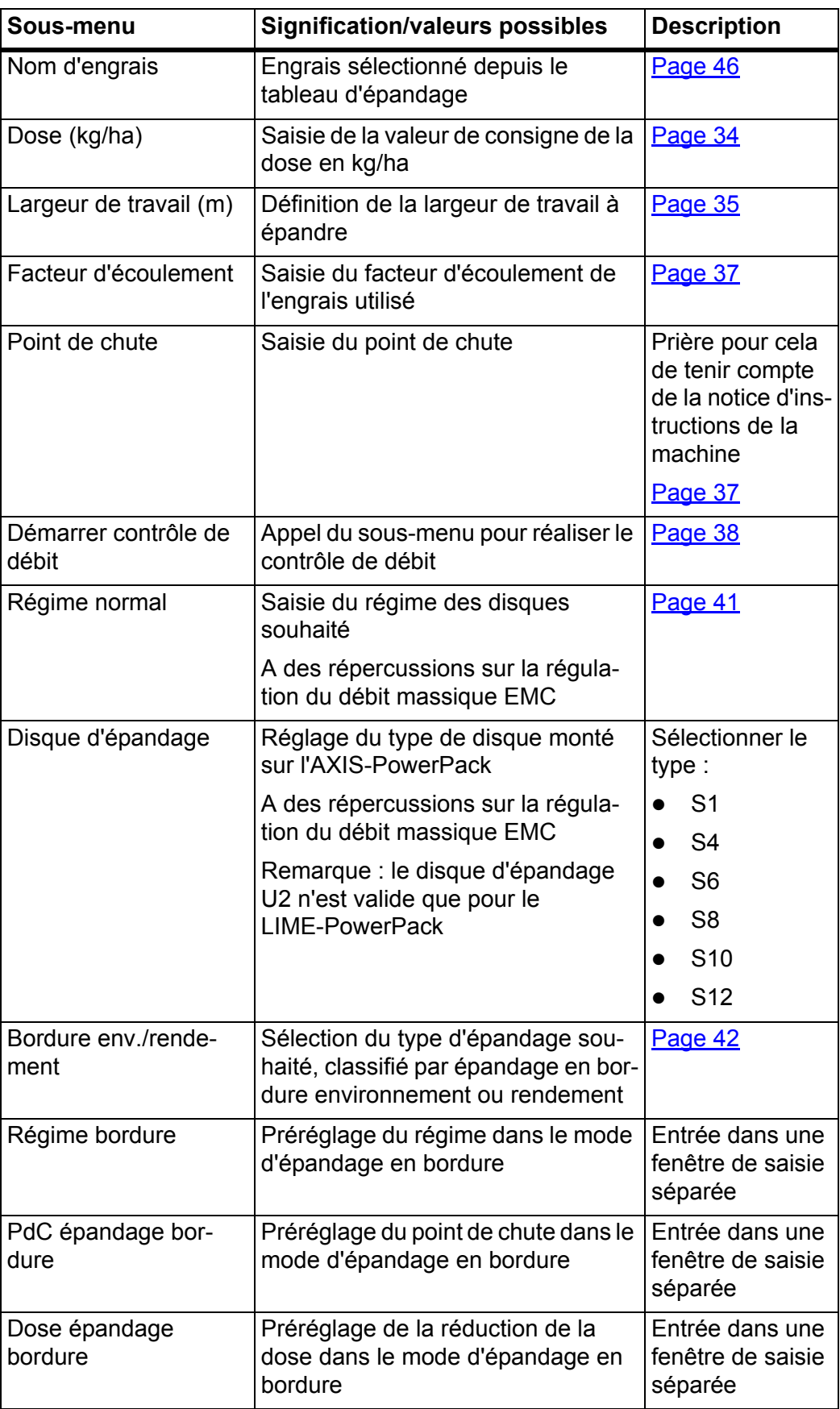

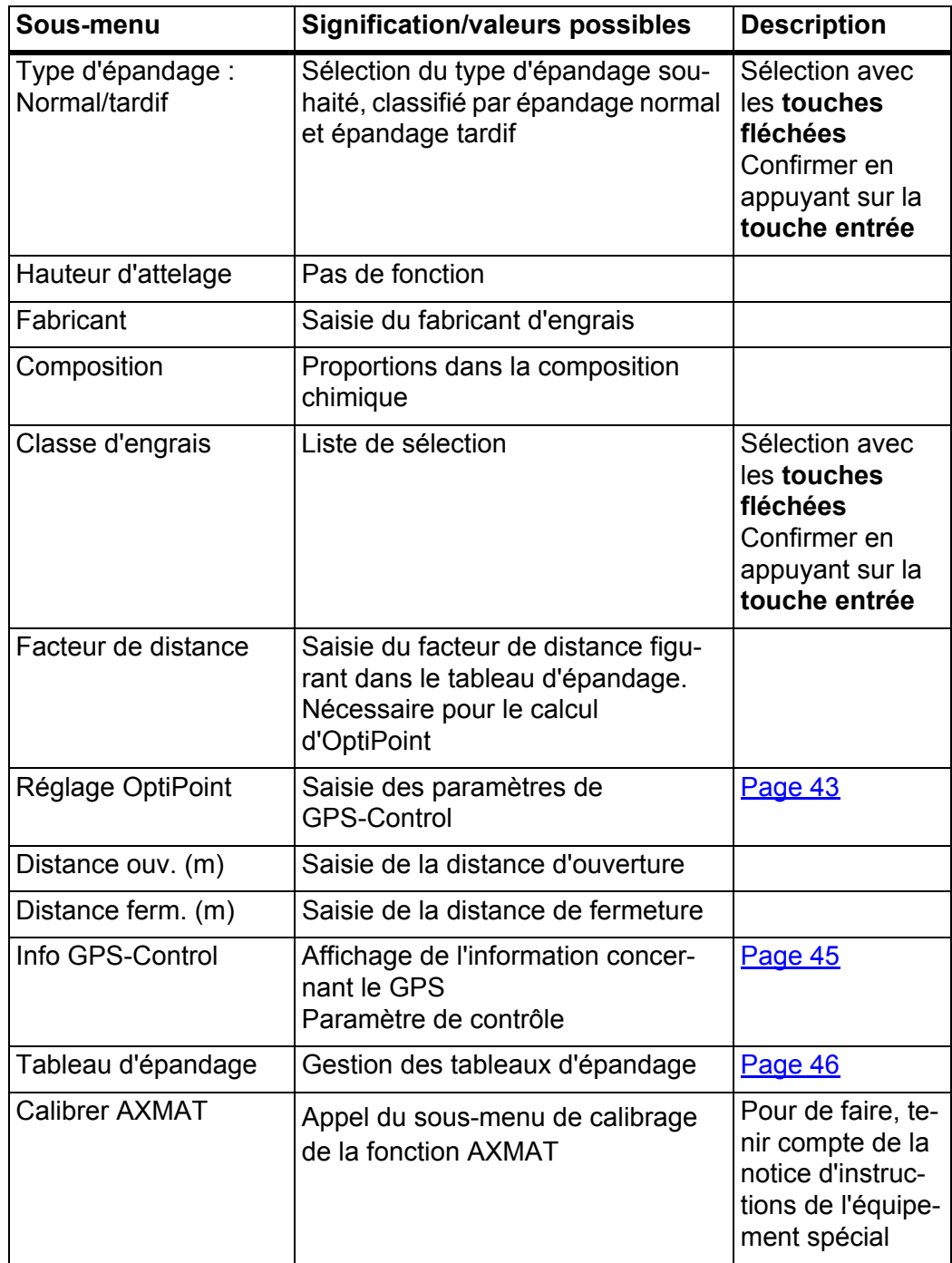

## <span id="page-39-0"></span>**4.5.1 Dose**

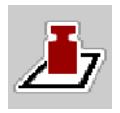

Dans ce menu, la valeur théorique est saisie pour la dose souhaitée.

#### **Saisir une dose :**

- **1.** Ouvrir le menu **Réglages engrais > Dose (kg/ha)**.
	- La dose **momentanément valide** est affichée sur l'écran.
- **2.** Saisir la nouvelle valeur dans le champ de saisie.
- **3.** Appuyer sur **OK**.

## **La nouvelle valeur est enregistrée dans la commande de la machine.**

Il est aussi possible de saisir ou d'adapter directement la dose via l'écran de travail.

- **1.** Sur l'écran tactile, appuyer sur la touche Dose [1].
	- $\triangleright$  La fenêtre de saisie des valeurs s'ouvre.

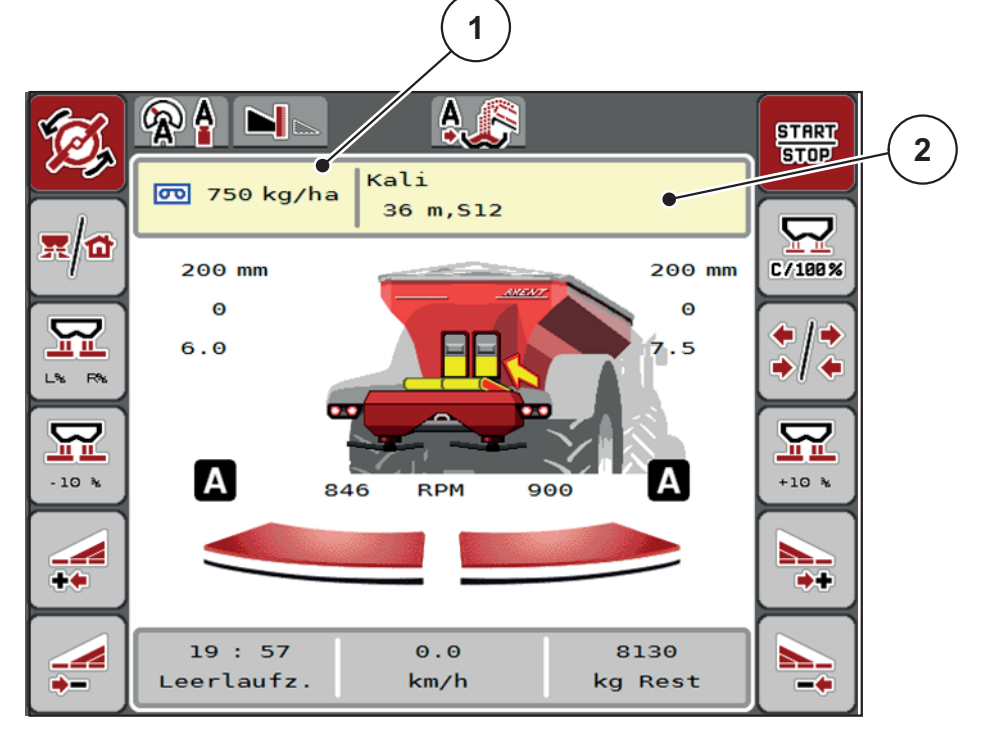

**Figure 4.6 :** Saisie de la dose sur l'écran tactile

- [1] Bouton Dose
- [2] Bouton Tableau d'épandage
- **2.** Saisir la nouvelle valeur dans le champ de saisie.
- **3.** Appuyer sur **OK**.
- **La nouvelle valeur est enregistrée dans la commande de la machine.**

# <span id="page-40-0"></span>**4.5.2 Largeur de travail**

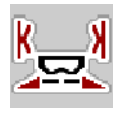

La largeur de travail (en mètres) est définie dans ce menu.

- **1.** Ouvrir le menu **Réglages engrais > Largeur de travail (m)**.
	- La largeur de travail **momentanément valide** s'affiche à l'écran.
- **2.** Saisir la nouvelle valeur dans le champ de saisie.
- **3.** Appuyer sur **OK**.
- **La nouvelle valeur est enregistrée dans la commande de la machine.**

# **4.5.3 Facteur d'écoulement**

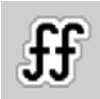

Le facteur d'écoulement se situe entre **0,2** et **1,9**. Avec les mêmes réglages de base (km/h, largeur d'épandage, kg/ha) :

- La dose est **diminuée** en **augmentant** le facteur d'écoulement.
- La dose est **augmentée** en **réduisant** le facteur d'écoulement.

Un message d'erreur est affiché dès que le facteur d'écoulement ne respecte plus la plage définie. Voir [7: Messages d'alarme et causes possibles, page 111.](#page-116-0)

Pour l'épandage d'engrais biologiques ou de riz, il faut réduire le facteur minimum pour le faire passer à 0,2. Cela évite que le message d'erreur ne soit constamment affiché.

Si le facteur d'écoulement est connu suite à des contrôles de débit antérieurs ou selon le tableau d'épandage, le saisir **manuellement** dans cette sélection.

# *REMARQUE*

Depuis le menu **Contrôle de débit**, il est possible de déterminer et de saisir le facteur d'écoulement à l'aide de la commande de la machine. Voir chapitre [4.5.5: Contrôle de débit, page 38](#page-43-0)

Le dispositif d'épandage d'engrais AXIS-PowerPack et le mode de fonctionnement **AUTO kg + AUTO km/h**, permettent de déterminer le facteur d'écoulement via la régulation du débit massique EMC.

# *REMARQUE*

Le calcul du facteur d'écoulement dépend du mode de fonctionnement utilisé. De plus amples informations concernant le facteur d'écoulement figurent dans le chapitre [4.7.1: Mode AUTO/MAN, page 57.](#page-62-0)

## **Saisir le facteur d'écoulement :**

- **1.** Ouvrir le menu **Réglages engrais > Facteur d'écoulement**.
	- Le facteur d'écoulement **momentanément réglé** s'affiche à l'écran.
- **2.** Saisir la valeur du tableau d'épandage dans le champ de saisie.

# *REMARQUE*

Si votre engrais n'est pas représenté dans le tableau d'épandage, veuillez saisir le facteur d'écoulement **1,00**.

En **mode AUTO km/h**, nous vous recommandons vivement d'effectuer un **contrôle de débit** pour déterminer avec exactitude le facteur d'écoulement pour cet engrais.

- **3.** Appuyer sur **OK**.
- **La nouvelle valeur est enregistrée dans la commande de la machine.**

# *REMARQUE*

Dans le cas du dispositif d'épandage d'engrais AXIS-PowerPack (mode de fonctionnement **AUTO km/h + AUTO kg**), nous recommandons d'afficher le facteur d'écoulement sur l'écran de travail. Cela permet de surveiller la régulation du facteur d'écoulement pendant l'épandage. Voir [2.2: Champs d'affichage, page 7](#page-12-0)

## **Facteur minimum**

Conformément à la valeur de facteur d'écoulement saisie, la commande de la machine règle automatiquement le facteur minimum sur les valeurs suivantes :

- Le facteur minimum est de 0,2 lorsque la valeur saisie est inférieure à 0,5.
- Le facteur minimum est ramené à 0,4 dès qu'une valeur supérieure à 0,5 est saisie.

# <span id="page-42-0"></span>**4.5.4 Point de chute**

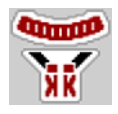

Sur le dispositif d'épandage d'engrais AXIS-PowerPack, le réglage du point de chute se fait uniquement via le réglage électrique du point de chute.

- **1.** Ouvrir le menu **Réglages engrais > Point de chute**.
- **2.** Rechercher la position pour le point de chute dans le tableau d'épandage.
- **3.** Saisir la valeur transmise dans le champ de saisie
- **4.** Appuyer sur **OK**.
- **La fenêtre Réglages engrais est affichée sur l'écran avec le nouveau point de chute.**

En cas de blocage du point de chute, l'alarme 17 apparaît ; voir chapitre **7.1: Signification des messages d'alarme**, page 111.

# **A ATTENTION**

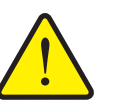

**Risque de blessure dû au réglage automatique du point de chute**

Après avoir actionné la touche de fonction **Marche/Arrêt**, le point de chute est automatiquement mis à la valeur préréglée au moyen du vérin électrique. Cela peut causer des blessures.

- Avant d'appuyer sur la touche **Start/Stop**, s'assurer que **personne** ne se tient dans la zone de danger de la machine.
- ▶ Valider l'alarme du point de chute avec Marche.

## <span id="page-43-0"></span>**4.5.5 Contrôle de débit**

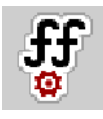

# *REMARQUE*

Le menu **Démarrer le contrôle de débit** est verrouillé pour l'épandeur à pesée et pour toutes les machines en mode de fonctionnement **AUTO km/h + AUTO kg. Cette rubrique est inactive.** 

Dans ce menu, le facteur d'écoulement est transmis sur la base d'un contrôle de débit et sauvegardé dans la commande de la machine.

Effectuer le contrôle de débit :

- avant le premier épandage.
- lorsque la qualité de l'engrais a fortement changé (humidité, haute concentration de poussière, rupture des grains).
- lorsqu'un nouveau type d'engrais est utilisé.

Soit le contrôle de débit doit être réalisé à l'arrêt, lorsque la prise de force est en marche, soit en marche, pendant un trajet d'essai.

- Retirer les deux disques d'épandage.
- Ramener le point de chute à la position de contrôle du débit (valeur 0).

## **Saisir la vitesse de travail :**

- **1.** Ouvrir le menu **Réglages engrais > Démarrer contrôle de débit**.
- **2.** Indiquer la vitesse de travail moyenne.

Cette valeur est nécessaire pour le calcul de la position des vannes lors du contrôle de débit.

- **3.** Appuyer sur le bouton **Continuer**.
	- $\triangleright$  La nouvelle valeur est enregistrée dans la commande de la machine.
	- $\triangleright$  La deuxième page du contrôle de débit est affichée sur l'écran.

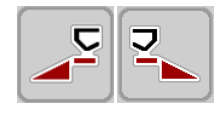

## **Sélectionner la section :**

- **4.** Définir le côté d'épandage où le contrôle de débit doit être effectué.
	- Appuyer sur la touche de fonction du côté d'épandage **gauche** ou
	- appuyer sur la touche de fonction du côté d'épandage **droit**.
- **Le symbole du côté d'épandage sélectionné est représenté en rouge.**

## A AVERTISSEMENT

**Danger de blessure pendant le contrôle de débit**

Les éléments rotatifs de la machine et l'engrais sortant peuvent occasionner des blessures.

- **Avant le démarrage** du contrôle de débit, vérifier que toutes les conditions sont remplies.
- Se référer au chapitre **Contrôle du débit** dans la notice d'instructions de la machine.

# **5.** Appuyer sur **Start/Stop**.

 $\triangleright$  La vanne de dosage de la section préalablement sélectionnée s'ouvre et le contrôle du débit démarre.

# *REMARQUE*

La durée du contrôle de débit peut être suspendue à tout moment en appuyant sur la touche **ESC**. La vanne de dosage se referme et l'écran affiche le menu **Réglages engrais**.

# *REMARQUE*

La durée du contrôle de débit n'a aucun impact sur la précision du résultat. Néanmoins, **au moins 20 kg** doivent être recueillis.

- **6.** Appuyer à nouveau sur **Start/Stop**.
	- $\triangleright$  Le contrôle de débit est terminé.
	- $\triangleright$  La vanne de dosage se ferme.
	- $\triangleright$  La troisième page du contrôle de débit s'affiche à l'écran.

# **Recalculer le facteur d'écoulement**

## A AVERTISSEMENT

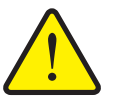

## **Risque de blessure dû aux éléments rotatifs de la machine**

Le contact avec des éléments rotatifs de la machine (arbres, moyeux) peut entraîner des ecchymoses, des éraflures et des contusions. Des parties du corps ou des objets peuvent être saisis ou entraînés.

- Arrêter le moteur du tracteur.
- ▶ Désactiver le système hydraulique et le protéger contre tout démarrage involontaire.
- **7.** Déterminer le poids recueilli (tenir compte du poids à vide du bac récepteur).
- **8.** Saisir le poids sous l'entrée de menu **poids recueilli**.
- **9.** Appuyer sur **OK**.
	- $\triangleright$  La nouvelle valeur est enregistrée dans la commande de la machine.
	- L'écran affiche le menu **Calcul facteur d'écoulement**.

*REMARQUE*

Le facteur d'écoulement doit être compris entre 0,4 et 1,9.

**10.** Déterminer le facteur d'écoulement.

Pour appliquer le **nouveau calcul** du facteur d'écoulement, appuyer sur la touche **Valider facteur d'écoulement**.

Pour confirmer le facteur d'écoulement **sauvegardé jusqu'à présent**, appuyer sur **ESC**.

- **Le facteur d'écoulement est sauvegardé.**
- **L'écran affiche l'alarme Démarrer le point de chute.**

**A ATTENTION** 

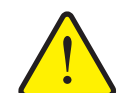

**Risque de blessure lors du réglage automatique du point de chute**

L'écran affiche l'alarme **Démarrer le point de chute**. Après avoir actionné la touche de fonction **Start/Stop**, le point de chute est automatiquement mis à la valeur préréglée au moyen du vérin électrique. Cela peut entraîner des blessures et des dommages matériels.

 Avant d'appuyer sur **Start/Stop**, s'assurer que personne ne se tient dans la zone de danger de la machine.

## **4.5.6 Type de disque d'épandage**

#### *REMARQUE*

Pour une **mesure à vide optimale**, contrôler l'exactitude des entrées dans le menu **Réglages engrais**.

 Les saisies dans les entrées de menus **Disque d'épandage** et **Régime normal** doivent correspondre aux réglages réels de votre machine.

Le type de disque d'épandage monté est pré-programmé en usine dans l'unité de commande. Si d'autres disques d'épandage sont montés sur la machine, indiquer le bon type dans l'unité de commande.

- **1.** Ouvrir le menu **Réglages engrais > Disque d'épandage**.
- **2.** Activer le type de disque d'épandage dans la liste de sélection.
- **L'écran affiche la fenêtre Réglages engrais avec le nouveau type de disque.**

#### <span id="page-46-0"></span>**4.5.7 Régime**

## *REMARQUE*

Pour une **mesure à vide optimale**, contrôler l'exactitude des entrées dans le menu **Réglages engrais**.

 Les saisies dans les entrées de menus **Disque d'épandage** et **Régime normal** doivent correspondre aux réglages réels de votre machine.

Le régime de la prise de force réglé est pré-programmé en usine à 750 tr/min dans l'unité de commande. S'il est nécessaire de régler un autre régime de prise de force, modifier la valeur sauvegardée dans l'unité de commande.

- **1.** Ouvrir le menu **Réglages engrais > Régime normal**.
- **2.** Indiquer le régime.
- **L'écran affiche la fenêtre Réglages engrais avec le nouveau régime.**

#### <span id="page-47-0"></span>**4.5.8 Mode d'épandage en bordure environnement/rendement**

Le mode d'épandage adapté pour le côté/la bordure du champ peut être choisi dans ce menu.

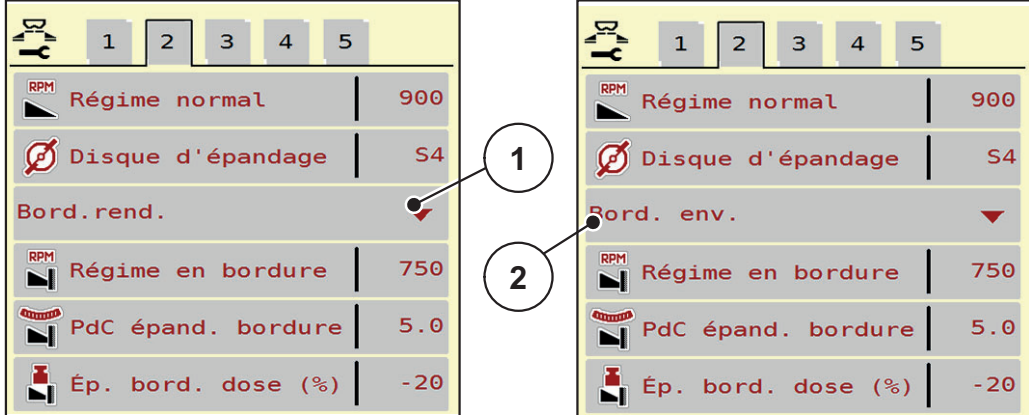

**Figure 4.7 :** Valeurs de réglage mode d'épandage en limite

- [1] Bordure environnement
- [2] Bordure rendement
- **1.** Ouvrir le menu **Réglages engrais**.
- **2.** Passer sur l'onglet 2.
- **3.** Sélectionner le mode d'épandage en limite **Environnement** ou **Rendement**.
	- **Seules les valeurs** des 3 menus de réglage du bas s'adaptent au mode sélectionné. Les **noms des menus** ne changent pas.
- **4.** Si besoin, adapter le régime, le point de chute ou la réduction de la dose selon les données présentes dans le tableau d'épandage.

## **4.5.9 Quantité d'épandage en bordure**

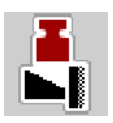

La réduction de la dose (en pourcentage) peut être définie dans ce menu. Ce réglage s'utilise en activant la fonction d'épandage en bordure.

#### *REMARQUE*

Nous conseillons de réduire de 20 % les doses sur le côté de l'épandage en limite.

#### **Saisir la quantité d'épandage en limite :**

- **1.** Ouvrir le menu **Réglages engrais > Dose épandage bordure**.
- **2.** Saisir la valeur dans le champ de saisie et confirmer.
- **La fenêtre Réglages engrais est affichée sur l'écran avec la nouvelle dose d'épandage en limite.**

## <span id="page-48-0"></span>**4.5.10 Calcul OptiPoint**

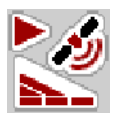

Dans le menu **Réglage OptiPoint**, saisir les paramètres pour calculer les écarts d'activation/de désactivation optimaux dans la **fourrière**.

Pour un calcul précis, il est très important de saisir le facteur de distance de l'engrais utilisé.

#### *REMARQUE*

Prière de se référer au tableau d'épandage de la machine pour connaître le facteur de distance pour l'engrais utilisé.

- **1.** Saisir la valeur indiquée dans le menu **Réglages engrais > Facteur de distance**.
- **2.** Ouvrir le menu **Réglages engrais > Réglage OptiPoint**.
	- La première page du menu **Réglage OptiPoint** s'affiche.

## *REMARQUE*

La vitesse d'avancement indiquée se réfère à la vitesse au niveau des positions de commande ! Voir chapitre [5.2.7: GPS-Control, page 103](#page-108-0).

- **3.** Indiquer la **vitesse d'avancement moyenne** au niveau des positions de commande.
	- $\triangleright$  La deuxième page du menu s'affiche à l'écran.
- **4.** Appuyer sur **OK**.
- **5.** Appuyer sur le bouton **Continuer**.
	- $\triangleright$  La troisième page du menu s'affiche à l'écran.

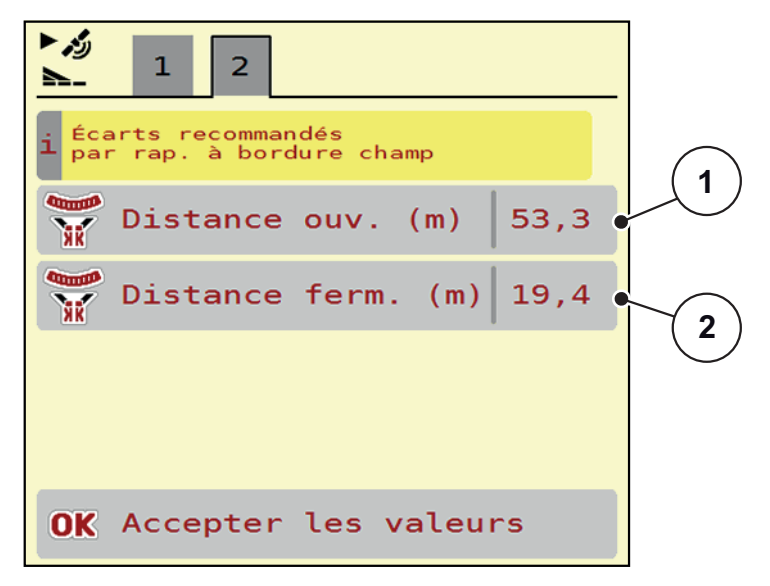

**Figure 4.8 :** Calcul OptiPoint, page 3

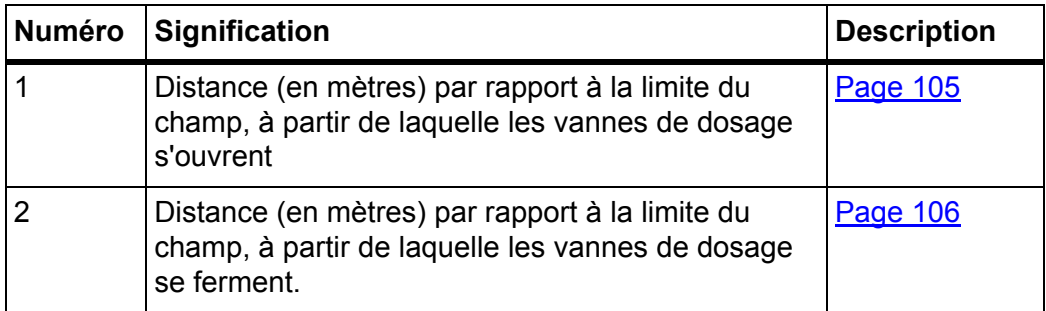

# *REMARQUE*

Les valeurs des paramètres peuvent être réglées manuellement sur cette page. Voir chapitre [5.2.7: GPS-Control, page 103](#page-108-0).

## **Changement des valeurs**

- **6.** Ouvrir l'entrée de liste souhaitée.
- **7.** Entrer les nouvelles valeurs.
- **8.** Appuyer sur **OK**.
- **9.** Appuyer sur le bouton **Accepter les valeurs**.
- **Le calcul de l'OptiPoint a été réalisé.**
- **La commande de la machine se modifie à partir de la fenêtre Info GPS-Control.**

# <span id="page-50-0"></span>**4.5.11 Info GPS-Control**

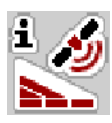

Le menu **Info GPS-Control** fournit des renseignements sur les valeurs de réglage calculées dans le menu **Calculer OptiPoint**.

Selon le terminal utilisé, 2 écartements (CCI, Müller Elektronik) ou 1 écartement et 2 valeurs temporelles (John Deere,...) s'affichent.

- Sur la plupart des terminaux ISOBUS, les valeurs affichées ici sont reprises **automatiquement** dans le menu de réglage correspondant du terminal GPS.
- Sur certains terminaux, l'enregistrement **manuel** est cependant nécessaire.

# *REMARQUE*

Ce menu n'a qu'une valeur informative.

- Veuillez vous référer à la notice d'instructions de votre terminal GPS.
- **1.** Ouvrir le menu **Réglages engrais > Info GPS-Control**.

#### <span id="page-51-0"></span>**4.5.12 Tableaux d'épandage**

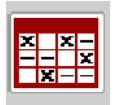

Des **Tableaux d'épandage** peuvent être créés dans ce menu.

#### *REMARQUE*

Le choix d'un tableau d'épandage a des effets sur les réglages de l'engrais, sur la commande de la machine et le dispositif d'épandage d'engrais AXIS-PowerPack. La dose réglée est écrasée par la valeur enregistrée dans le tableau d'épandage.

## *REMARQUE*

Des tableaux d'épandage peuvent être gérés et transmis automatiquement à partir du terminal ISOBUS.

- **FertChartApp** : Contactez votre revendeur pour installer l'application FertChart sur votre terminal ISOBUS.
- La transmission des tableaux d'épandage peut être également effectuée via un module WLAN et votre Smartphone.

## **Création d'un nouveau tableau d'épandage**

Il est possible de créer jusqu'à **30** tableaux d'épandage dans la commande électronique de la machine.

**1.** Ouvrir le menu **Réglages engrais > Tableaux d'épandage**.

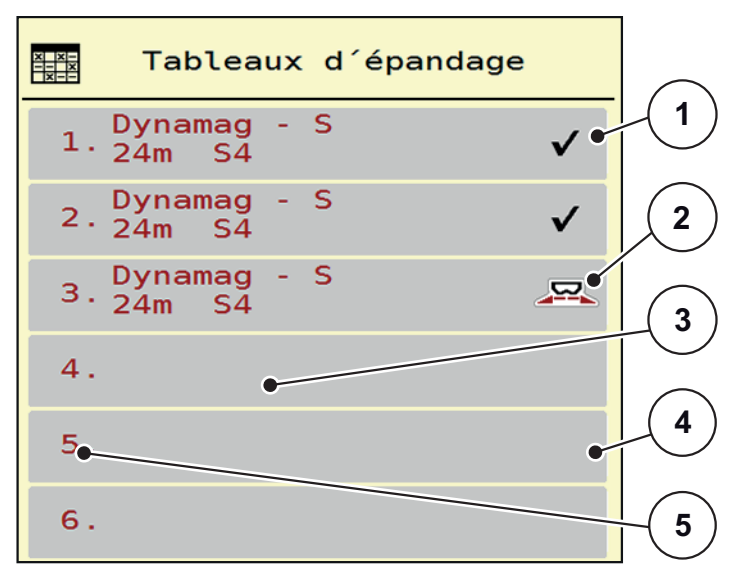

#### **Figure 4.9 :** Menu Tableaux d'épandage

- [1] Affichage d'un tableau d'épandage contenant des valeurs
- [2] Affichage d'un tableau d'épandage actif
- [3] Champ du nom du tableau d'épandage
- [4] Tableau d'épandage vide
- [5] Numéro du tableau

**2.** Sélectionner un tableau d'épandage vide.

Le **champ du nom** est composé du nom de l'engrais, de la largeur de travail et du type de disque.

- $\triangleright$  L'écran affiche la fenêtre de sélection.
- **3.** Appuyer sur l'option **Ouvrir et retour ...**.
	- Le menu **Réglages engrais** s'affiche à l'écran, et l'élément sélectionné est chargé en tant que **Tableau d'épandage actif** dans les réglages de l'engrais.
- **4.** Sélectionner l'entrée de menu **Nom d'engrais**.
- **5.** Indiquer un nom pour le tableau d'épandage.

## *REMARQUE*

Nous recommandons de désigner le tableau d'épandage avec le nom de l'engrais. Il est ainsi plus facile de classer le tableau d'épandage d'un engrais.

**6.** Modifier les paramètres **du tableau d'épandage**.

Voir chapitre [4.5: Réglages engrais pour AXIS-PowerPack, page 31](#page-36-0).

## **Sélectionner un tableau d'épandage :**

- **1.** Ouvrir le menu **Réglages engrais > Tableau d'épandage**.
- **2.** Sélectionner le tableau d'épandage souhaité.
	- $\triangleright$  L'écran affiche la fenêtre de sélection.
- **3.** Sélectionner l'option **Ouvrir et retour ...**
- **Le menu Réglages engrais s'affiche à l'écran, et l'élément sélectionné est chargé en tant que Tableau d'épandage actif dans les réglages de l'engrais.**

# *REMARQUE*

Lorsqu'un tableau d'épandage existant est sélectionné, toutes les valeurs contenues dans le menu **Réglages engrais** sont écrasées par les valeurs du tableau d'épandage choisi, dont également le point de chute et le régime normal.

 La commande de la machine amène le point de chute selon la valeur enregistrée dans le tableau d'épandage.

## **Copie d'un tableau d'épandage existant**

- **1.** Sélectionner le tableau d'épandage souhaité.
	- $\triangleright$  L'écran affiche la fenêtre de sélection.
- **2.** Sélectionner l'option **Copier l'élément**.
- **Une copie du tableau d'épandage se trouve à présent au premier emplacement libre de la liste.**

## **Suppression d'un tableau d'épandage existant**

## *REMARQUE*

Le tableau d'épandage actif **ne peut plus** être supprimé.

- **1.** Sélectionner le tableau d'épandage souhaité.
	- L'écran affiche la fenêtre de sélection.
- **2.** Sélectionner l'option **Supprimer l'élément**.
- **Le tableau d'épandage est supprimé de la liste.**

#### **Gestion du tableau d'épandage sélectionné via l'écran de travail**

Il est aussi possible de gérer directement le tableau d'épandage via l'écran de travail.

- **1.** Sur l'écran tactile, appuyer sur la touche Tableau d'épandage [2].
	- $\triangleright$  Le tableau d'épandage actif est ouvert.

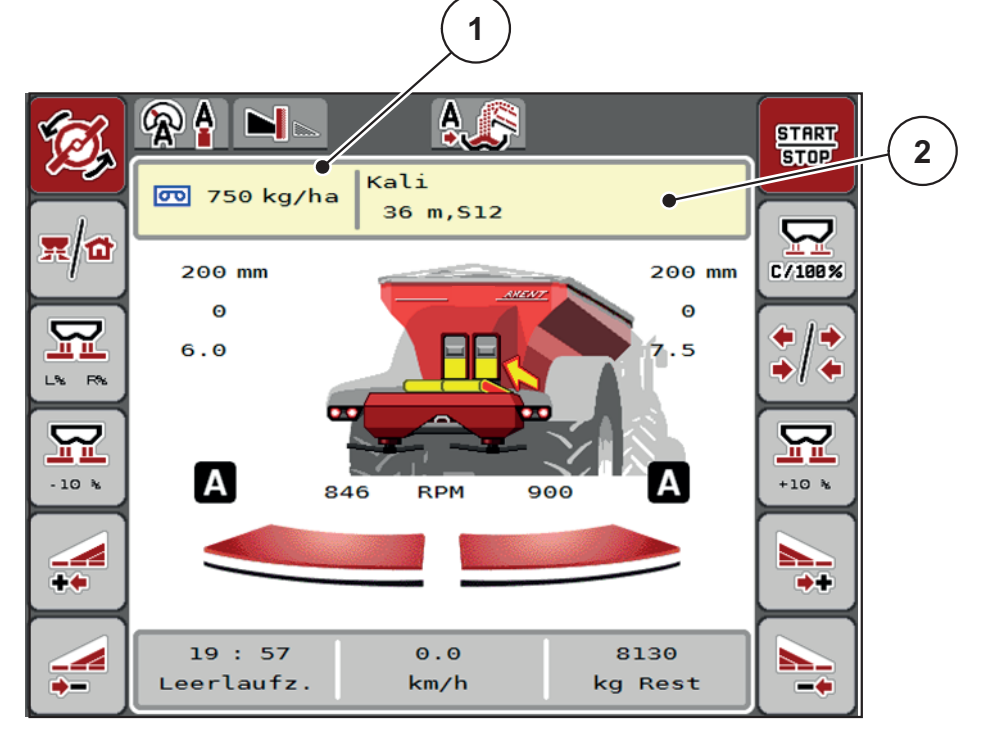

**Figure 4.10 :** Gestion du tableau d'épandage via l'écran tactile

- [1] Bouton Dose
- [2] Bouton Tableau d'épandage
- **2.** Saisir la nouvelle valeur dans le champ de saisie.
- **3.** Appuyer sur **OK**.
- **La nouvelle valeur est enregistrée dans la commande de la machine.**

# **4.6 Réglages engrais pour LIME-PowerPack (chaux)**

## *REMARQUE*

La commande de la machine reconnaît automatiquement le dispositif d'épandage monté après raccordement de la fiche ISOBUS sur l'épandeur pour grandes surfaces AXENT.

Certaines entrées de menu sont différentes selon que le dispositif d'épandage d'engrais AXIS-PowerPack ou de chaux LIME-PowerPack sont montés.

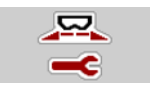

Dans ce menu, vous effectuez les réglages pour l'engrais et pour l'épandage.

Ouvrir le menu **Menu principal > Réglages engrais**.

# *REMARQUE*

Tous les paramètres ne sont pas représentés simultanément à l'écran. La **flèche vers la gauche/droite** vous permet de passer dans la fenêtre de menu limitrophe (onglet).

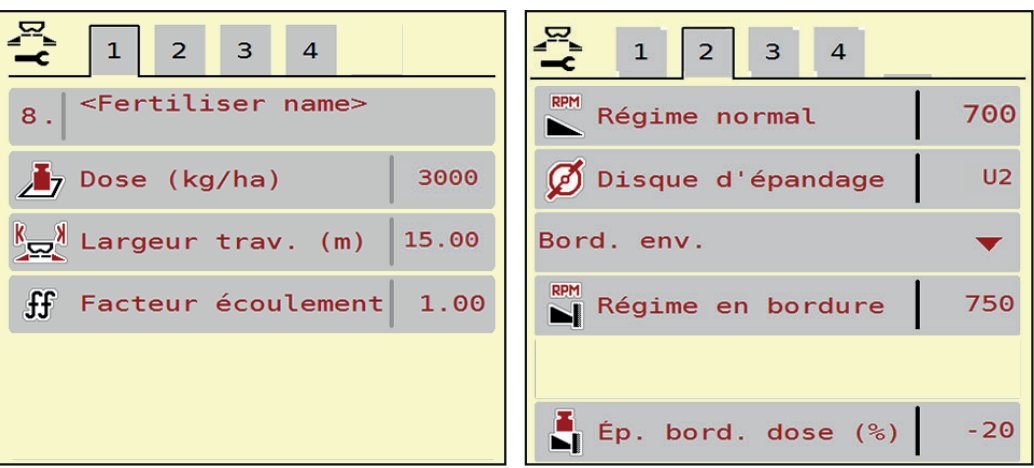

**Figure 4.11 :** Menu Réglages engrais pour Épandage de chaux, pages 1 et 2

#### *REMARQUE*

Les entrées de menu sur les pages 3 et 4 ne sont pas pertinentes pour le dispositif d'épandage de chaux LIME-PowerPack.

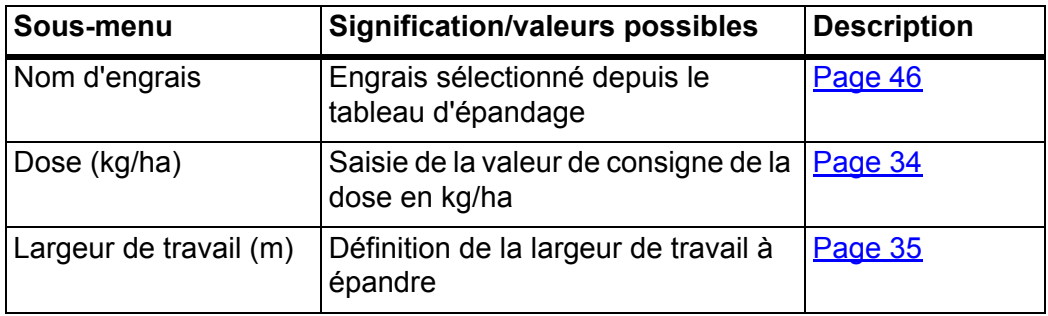

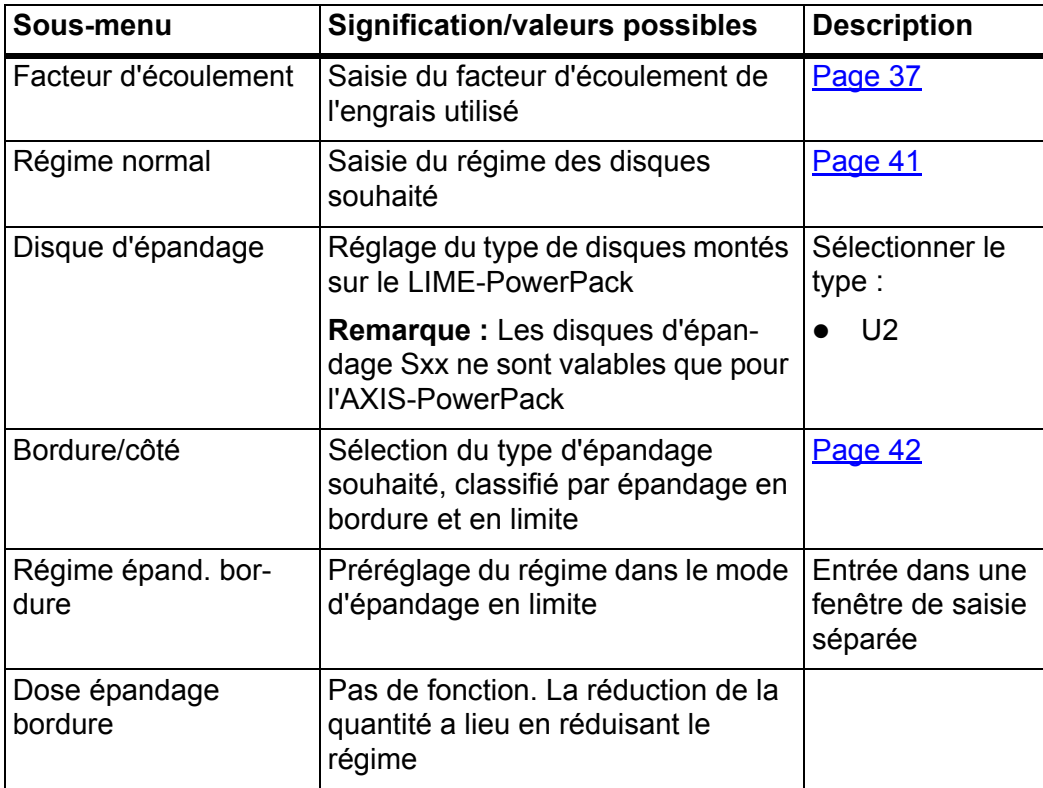

# **4.6.1 Dose**

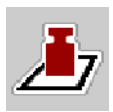

Dans ce menu, la valeur théorique est saisie pour la dose souhaitée.

## **Saisir une dose :**

- **1.** Ouvrir le menu **Réglages engrais > Dose (kg/ha)**.
	- La dose **momentanément valide** est affichée sur l'écran.
- **2.** Saisir la nouvelle valeur dans le champ de saisie.
- **3.** Appuyer sur **OK**.
- **La nouvelle valeur est enregistrée dans la commande de la machine.**

Il est aussi possible de saisir ou d'adapter directement la dose via l'écran de travail.

- **1.** Sur l'écran tactile, appuyer sur la touche Dose [1].
	- $\triangleright$  La fenêtre de saisie des valeurs s'ouvre.

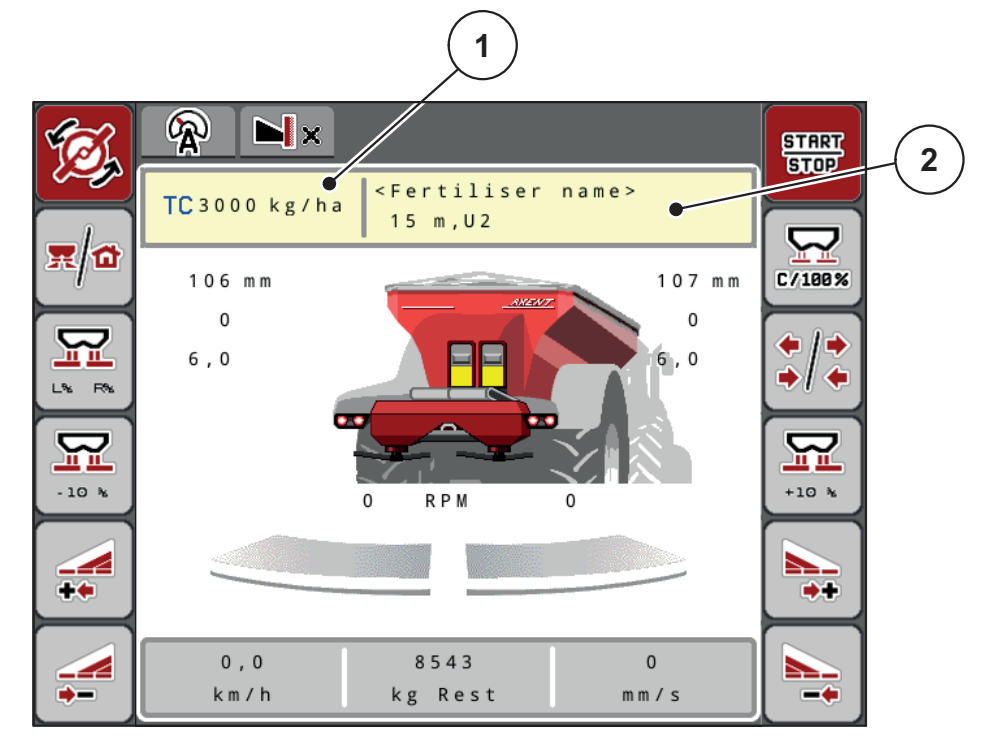

**Figure 4.12 :** Saisie de la dose sur l'écran tactile

- [1] Bouton Dose
- [2] Bouton Tableau d'épandage
- **2.** Saisir la nouvelle valeur dans le champ de saisie.
- **3.** Appuyer sur **OK**.
- **La nouvelle valeur est enregistrée dans la commande de la machine.**

## **4.6.2 Largeur de travail**

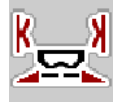

La largeur de travail (en mètres) est définie dans ce menu.

- **1.** Ouvrir le menu **Réglages engrais > Largeur de travail (m)**.
	- La largeur de travail **momentanément valide** s'affiche à l'écran.
- **2.** Saisir la nouvelle valeur dans le champ de saisie.
- **3.** Appuyer sur **OK**.
- **La nouvelle valeur est enregistrée dans la commande de la machine.**

## **4.6.3 Facteur d'écoulement**

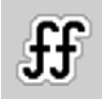

Le facteur d'écoulement se situe entre **0,2** et **1,9**. Avec les mêmes réglages de base (km/h, largeur d'épandage, kg/ha) :

- La dose est **diminuée** en **augmentant** le facteur d'écoulement.
- La dose est **augmentée** en **réduisant** le facteur d'écoulement.

Un message d'erreur est affiché dès que le facteur d'écoulement ne respecte plus la plage définie. Voir [7.1: Signification des messages d'alarme, page 111.](#page-116-1)

## **Saisir le facteur d'écoulement :**

- **1.** Ouvrir le menu**Réglages engrais > Facteur d'écoulement**.
	- Le facteur d'écoulement **momentanément réglé** s'affiche à l'écran.
- **2.** Saisir la valeur du tableau d'épandage dans le champ de saisie.
- **3.** Appuyer sur **OK**.
- **La nouvelle valeur est enregistrée dans la commande de la machine.**

## **Facteur minimum**

Conformément à la valeur de facteur d'écoulement saisie, la commande de la machine règle automatiquement le facteur minimum sur les valeurs suivantes :

- Le facteur minimum est de 0,2 lorsque la valeur saisie est inférieure à 0,5.
- Le facteur minimum est ramené à 0,4 dès qu'une valeur supérieure à 0,5 est saisie.

## **4.6.4 Type de disque d'épandage**

Le type de disque d'épandage monté est pré-programmé en usine dans l'unité de commande. Si d'autres disques d'épandage sont montés sur la machine, indiquer le bon type dans l'unité de commande.

- **1.** Ouvrir le menu **Réglages engrais > Disque d'épandage**.
- **2.** Activer le type de disque d'épandage **U2**.
- **L'écran affiche la fenêtre Réglages engrais avec le nouveau type de disque.**

#### **4.6.5 Régime**

Le régime des disques réglé est pré-programmé en usine à 900 tr/min dans l'unité de commande. S'il est nécessaire de régler un autre régime de prise de force, modifier la valeur sauvegardée dans l'unité de commande.

- **1.** Ouvrir le menu **Réglages engrais > Régime normal**.
- **2.** Indiquer le régime.
- **L'écran affiche la fenêtre Réglages engrais avec le nouveau régime.**

# **4.7 Réglages machine**

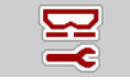

Les réglages pour le tracteur et la machine sont effectués dans ce menu.

Ouvrir le menu **Réglages machine**.

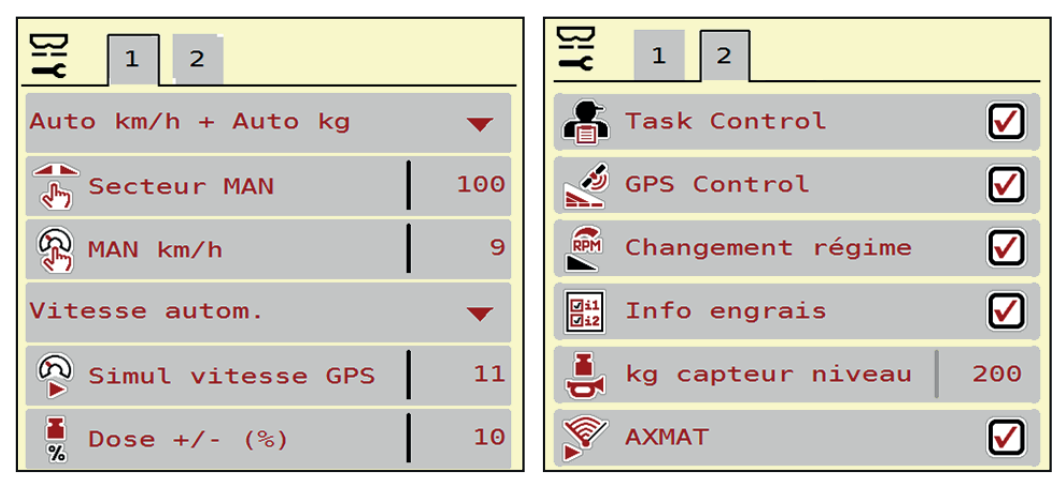

**Figure 4.13 :** Menu Réglages machine pages 1 et 2

| 职<br>$\mathbf{1}$<br>$\overline{2}$<br>3<br>$\overline{4}$      | 2 <sup>1</sup><br>$\mathbf{1}$<br>$\overline{3}$<br>$\overline{4}$ |
|-----------------------------------------------------------------|--------------------------------------------------------------------|
| $\left \frac{1}{2}\right $ Correc. dose G $($ %)<br>$\theta$ .0 | Vit. tapis (mm/s)<br>90                                            |
| $\frac{1}{\sqrt{2}}$ Correc. dose D (%)<br>0.0                  | 当<br>Vit tapis+/- $(mm/s)$<br>10                                   |
| Tracteur (km/h)<br>.                                            |                                                                    |
| <b>⇒</b> Mode manuel<br>$\blacktriangledown$                    |                                                                    |
| 国<br>Vanne prédos. (mm)<br>100                                  |                                                                    |
| Ouverture $+/-(\%)$<br>10                                       |                                                                    |

**Figure 4.14 :** Menu Réglages machine pages 3 et 4

# *REMARQUE*

Tous les paramètres ne sont pas représentés simultanément à l'écran. La **flèche vers la gauche/droite** vous permet de passer dans la fenêtre de menu limitrophe (onglet).

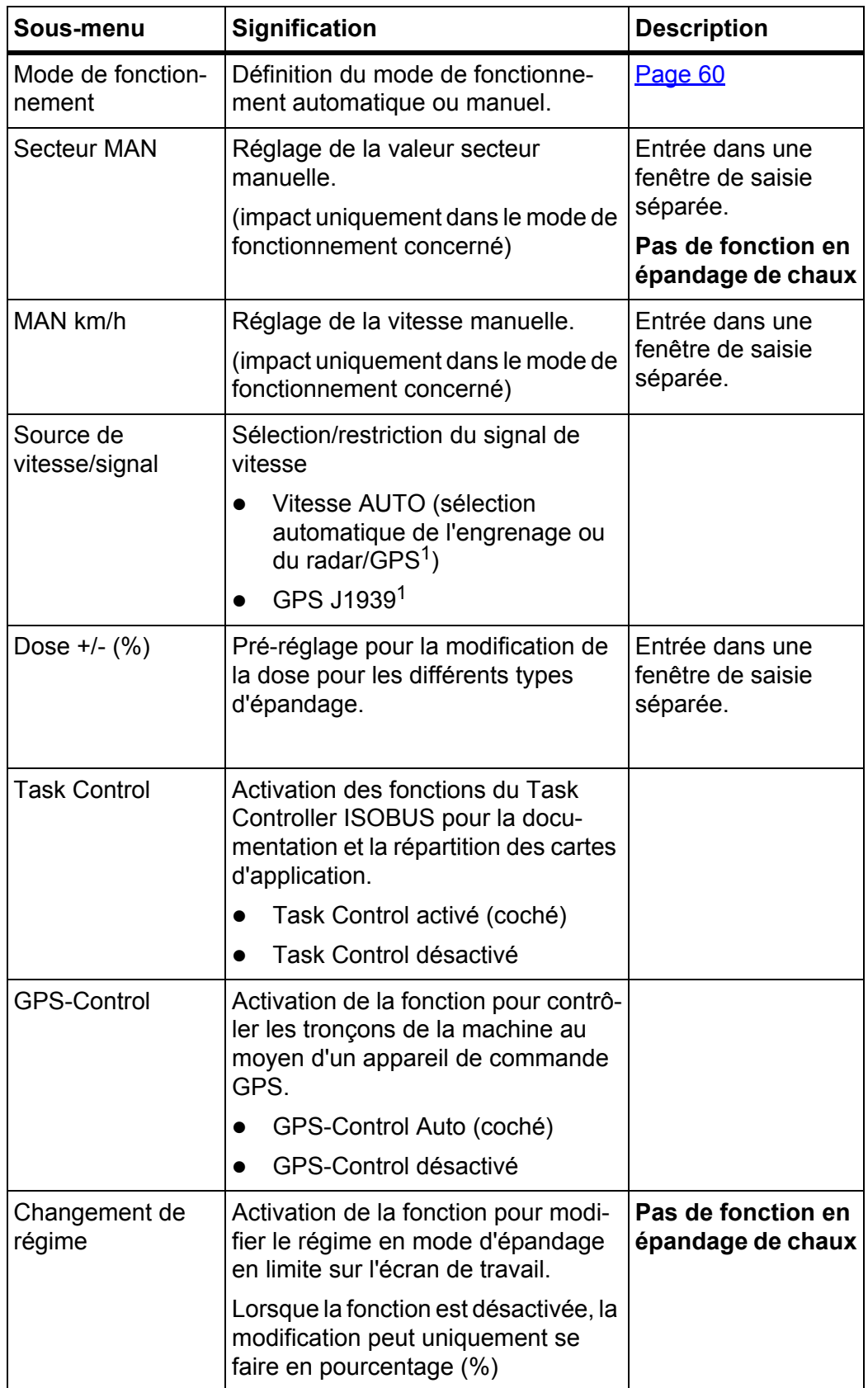

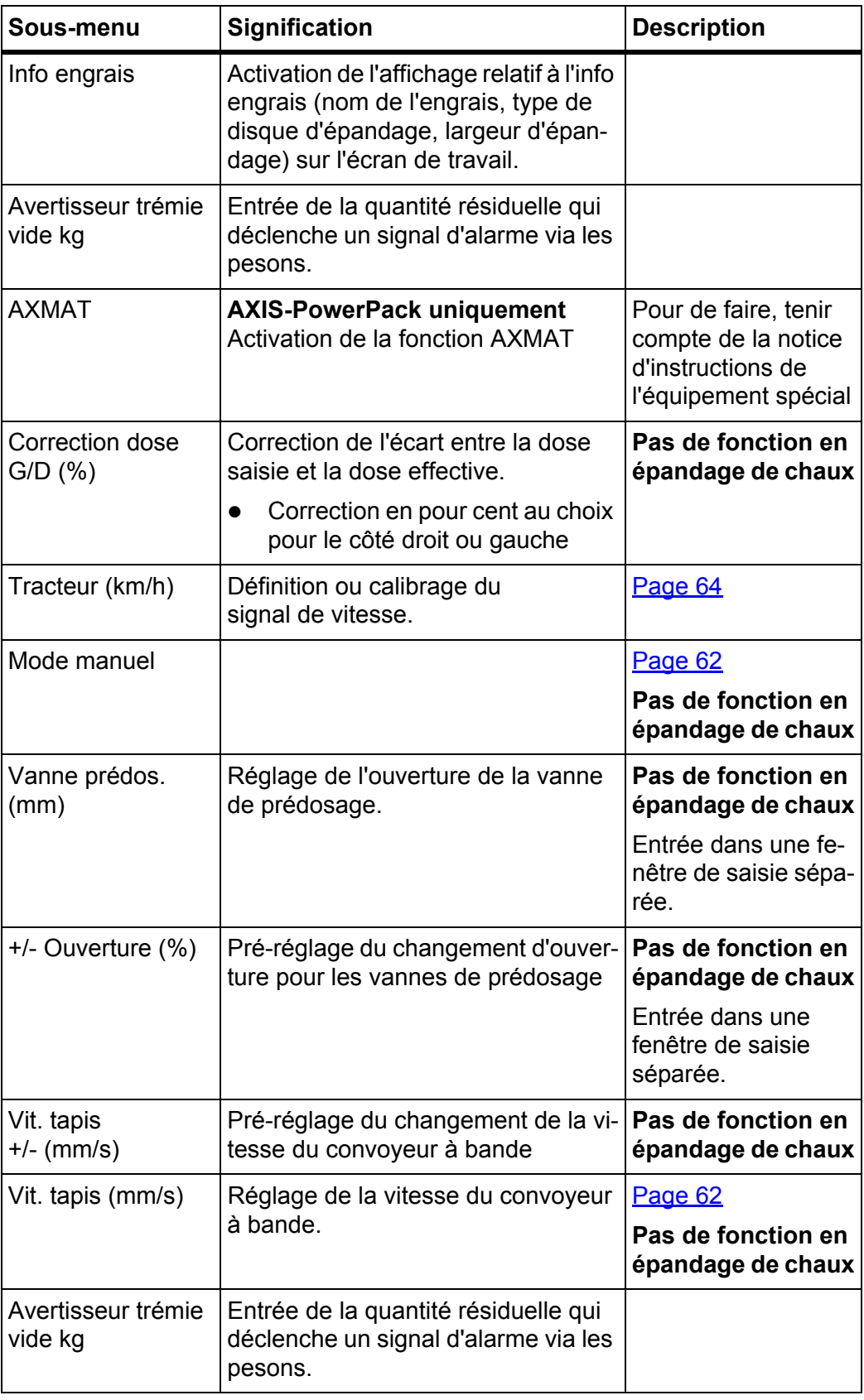

1. Le fabricant de la commande de la machine décline toute responsabilité en cas de perte du signal GPS.

## <span id="page-62-0"></span>**4.7.1 Mode AUTO/MAN**

La commande de la machine régule automatiquement la dose sur la base du signal de vitesse. Pour ce faire, la dose, la largeur de d'épandage et le facteur d'écoulement sont pris en compte.

En standard, le travail a lieu en mode **automatique**.

Travailler en mode **manuel** uniquement lorsque :

- aucun signal de vitesse n'est disponible (radar ou capteur de roue non disponibles ou défectueux),
- pour répartir de l'anti-limace ou des graines (semences fines).

## *REMARQUE*

Pour une répartition homogène de la dose à épandre, il vous faut obligatoirement travailler en mode manuel à une **vitesse d'avancement constante**.

## *REMARQUE*

Les différents modes de fonctionnement d'épandage sont décrits aux chapitres [5: Épandage avec AXIS PowerPack, page 87](#page-92-0) et [6: Épandage avec le LIME-PowerPack, page 107](#page-112-0).

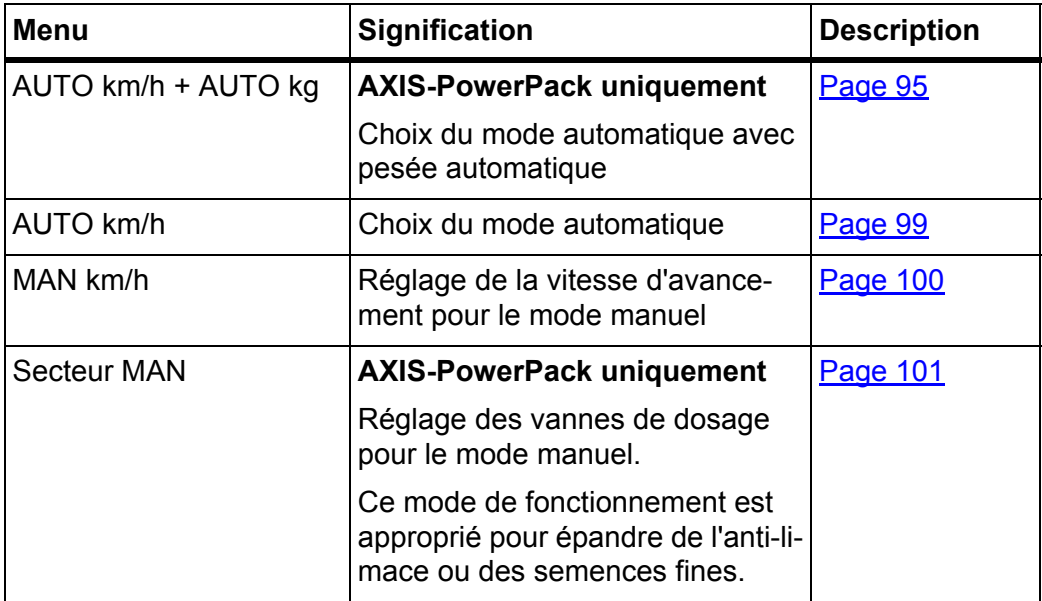

# **Choisir le mode de fonctionnement**

- **1.** Commande de la machineAXENT ISOBUS démarrer.
- **2.** Ouvrir le menu **Réglages machine > Mode AUTO/MAN**.
- **3.** Sélectionner l'entrée de menu souhaitée dans la liste.
- **4.** Appuyer sur **OK**.
- **5.** Suivre les instructions sur l'écran.

# *REMARQUE*

Nous recommandons l'affichage du facteur d'écoulement sur l'écran de travail. Cela permet de surveiller la régulation du débit massique pendant l'épandage. Voir chapitre [2.2: Champs d'affichage, page 7](#page-12-0) et chapitre [4.7.1: Mode AU-](#page-62-0)[TO/MAN, page 57.](#page-62-0)

 Des informations importantes concernant l'utilisation des modes d'épandage figurent dans les chapitres [5: Épandage avec AXIS PowerPack, page 87](#page-92-0) et [6: Épandage avec le LIME-PowerPack, page 107](#page-112-0).

# **4.7.2 Dose +/-**

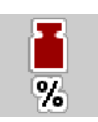

Les intervalles de **modification de la dose en pourcentage** sont définis dans ce menu pour l'épandage normal.

La base (100 %) est la valeur préréglée de l'ouverture de la vanne de dosage.

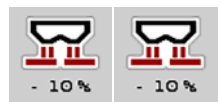

# *REMARQUE*

En cours de fonctionnement, le facteur de **dose +/-** d'épandage peut être modifié à tout moment grâce aux touches **Dose +/Dose -**.

La **touche C 100 %**, permet de réinitialiser les pré-réglages.

## **Définir la modification de la dose :**

- **1.** Ouvrir le menu **Réglages machine > Quantité +/- (%)**.
- **2.** Saisir la valeur en pour cent que vous voulez changer dans la dose d'épandage.
- **3.** Appuyer sur **OK**.

## **4.7.3 Mode de fonctionnement de chargement de l'engrais**

## *REMARQUE*

La fonction de chargement avec les différents modes d'épandage est décrite aux chapitres [5.1: Chargement, page 87](#page-92-1) et [6.1: Chargement, page 107](#page-112-1).

 Veuillez vous référer à la notice d'instructions de votre épandeur pour grandes surfaces AXENT.

Vous commandez le chargement d'engrais dans les dispositifs d'épandage AXIS-PowerPack ou LIME-PowerPack par 2 modes de fonctionnement possibles.

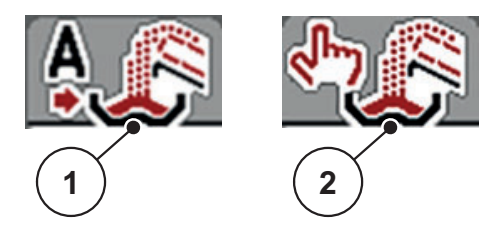

**Figure 4.15 :** Symboles de mode de fonctionnement

- [1] Automatique
- [2] Manuel
- Nous conseillons de toujours travailler en mode de fonctionnement **Automatique**.

La commande de la machine pilote, de manière **entièrement automatique**, les vannes de transport de l'engrais en fonction des informations fournies par les capteurs.

 En mode de fonctionnement **Manuel**, le chargement d'engrais est démarré et arrêté en appuyant sur la touche **Activation**. L'état des capteurs vous signale les étapes nécessaires.

## **Choisir le mode de fonctionnement**

- **1.** Activer le système de commande de la machine AXENT ISOBUS.
- **2.** Ouvrir le menu **Réglages machine > Mode AUTO/MAN**.
- **3.** Sélectionner l'entrée de menu souhaitée dans la liste.
- **4.** Appuyer sur **OK**.

#### **Automatique**

## A AVERTISSEMENT

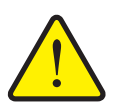

## **Risque de coincement et de cisaillement dû à des pièces actionnées par une force externe**

Les vannes de prédosage et le convoyeur à bande se déplacent sans alerte préalable et peuvent blesser des personnes.

- ▶ Écarter toute personne de la zone de danger.
- Voir aussi [5.1.1: Chargement en mode de fonctionnement automatique,](#page-92-2)  [page 87](#page-92-2) et [6.1: Chargement, page 107](#page-112-1).

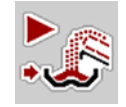

## <span id="page-65-0"></span>**Manuel (uniquement avec AXIS-PowerPack)**

## A ATTENTION

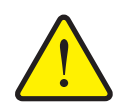

## **Risque de dérapage et atteinte à l'environnement en raison de l'engrais sortant**

N'activer le mode de fonctionnement **Manuel** que dans des cas exceptionnels. Lorsque le chargement est actif, l'épandeur d'engrais peut déborder et une surdose d'engrais peut sortir de la trémie de manière inattendue. Des personnes peuvent glisser et se blesser. Risques pour l'environnement.

- Vérifier constamment le chargement en mode manuel pendant le travail d'épandage.
- Utiliser le mode de fonctionnement manuel uniquement à court terme dans des cas exceptionnels.
- Préférer le mode de fonctionnement **Automatique**.
- **5.** Sélectionner l'entrée de menu **Mode manuel**.
	- $\triangleright$  Le message d'alarme No 39 est affiché. Voir [7.1: Signification des mes](#page-116-1)[sages d'alarme, page 111.](#page-116-1)

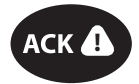

- **6.** Actionner la touche **ACK**.
	- $\triangleright$  Le message d'avertissement est acquitté.

Vous décidez de l'instant de chargement d'engrais et arrêtez manuellement le chargement d'engrais.

**1.** Appuyer sur la touche **Démarrer chargement**.

# **Le chargement d'engrais est lancé.**

Le chargement d'engrais se déroule dans le même ordre que pour le mode de fonctionnement **Automatique**.

- **2.** Appuyer sur la touche **Démarrer chargement**.
- **Le chargement d'engrais est arrêté.**
- Voir aussi [5.1.2: Chargement en mode de fonctionnement manuel, page 89.](#page-94-0)

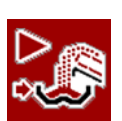

## **4.7.4 Épandage de chaux**

Lorsque la commande de la machine est démarrée, le dispositif d'épandage de chaux monté (LIME-PowerPack) est automatiquement détecté et la commande de la machine passe en mode chaux.

L'épandage de chaux dépend de la vitesse : la vitesse du convoyeur à bande et l'ouverture des vannes de prédosage adaptent automatiquement leur vitesse d'avancement afin d'assurer un épandage régulier de la chaux.

- **1.** Ouvrir le menu **Réglages de la machine > Mode AUTO/MAN**.
- **2.** Sélectionner l'entrée de menu **AUTO km/h** ou **MAN km/h**.
- **Vous pouvez démarrer l'épandage de chaux.**

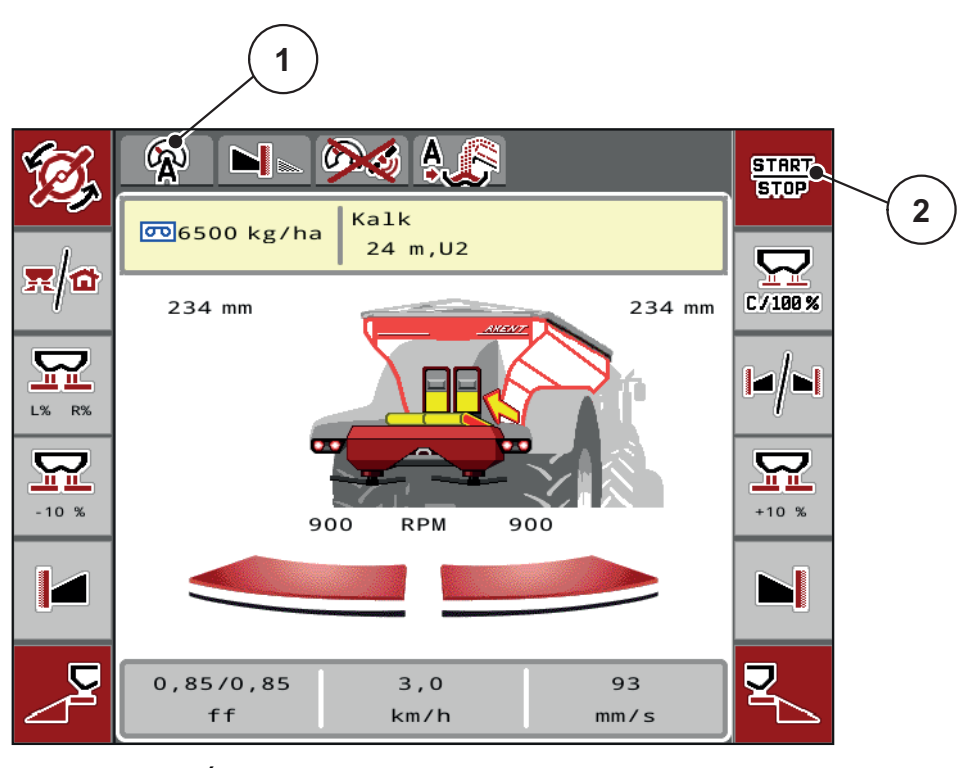

**Figure 4.16 :** Écran de travail en mode d'épandage de chaux

- [1] Symbole Mode de fonctionnement actif Chaux AUTO km/h
- [2] Démarrer le mode d'épandage

## **4.7.5 Vitesse de tapis (uniquement avec AXIS-PowerPack)**

Dans ce menu, vous pouvez définir la **vitesse** du convoyeur à bande.

Vous pouvez modifier la vitesse du convoyeur à bande sur l'écran de travail. Voir [«Vitesse de tapis +/- \(uniquement avec AXIS-PowerPack\)» à la page 62](#page-67-0).

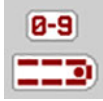

- **1.** Ouvrir le menu **Réglages machine > Vitesse du tapis (mm/s)** .
- **2.** Saisir la valeur que vous voulez pour changer la vitesse.
- **3.** Appuyer sur **OK**.

# <span id="page-67-0"></span>**4.7.6 Vitesse de tapis +/- (uniquement avec AXIS-PowerPack)**

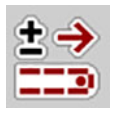

Dans ce menu, vous pouvez prérégler la **modification de vitesse**.

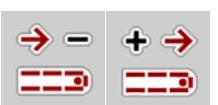

*REMARQUE* Uniquement disponible en mode manuel : En cours de fonctionnement, vous

pouvez modifier à tout instant la vitesse du convoyeur à bande de la valeur préréglée (mm/s) au moyen des touches de fonctions **Vitesse +/Vitesse -**.

La **touche C 100 %**, permet de réinitialiser les pré-réglages.

# **Définir la modification de la vitesse :**

- **1.** Ouvrir le menu **Réglages machine > Vitesse du tapis (mm/s)** .
- **2.** Saisir la valeur que vous voulez pour changer la vitesse.
- **3.** Appuyer sur **OK**.

## **4.7.7 Ouverture de la vanne de prédosage (uniquement avec AXIS-PowerPack)**

Dans ce menu, vous pouvez définir l'**ouverture** de la vanne de prédosage. Vous pouvez modifier l'ouverture de la vanne de prédosage sur l'écran de travail.

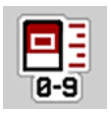

- **1.** Menu **Réglages machine > Vanne de prédosage (mm/s)** aufrufen.
- **2.** Saisir la valeur que vous avez prise dans le tableau d'épandage.
- **3.** Appuyer sur **OK**.

# **4.7.8 Modification de l'ouverture (uniquement avec AXIS-PowerPack)**

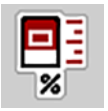

Dans ce menu, vous pouvez définir la **modification** en pour-cent de l'ouverture de la vanne de prédosage.

La base (100 %) est la valeur préréglée de l'ouverture des vannes de prédosage.

## *REMARQUE*

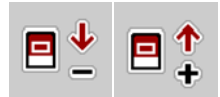

Uniquement disponible en mode manuel : En cours de fonctionnement, vous pouvez modifier à tout instant l'ouverture des vannes de prédosage avec les touches de fonction **Ouverture +/Ouverture -** selon le facteur d'**ouverture (%)**.

La **touche C 100 %**, permet de réinitialiser les pré-réglages.

## **Définir la modification de l'ouverture :**

- **1.** Ouvrir le menu **Réglages machine > Ouverture+/- (%)**.
- **2.** Saisir la valeur en pourcentage que vous voulez pour changer l'ouverture.
- **3.** Appuyer sur **OK**.

#### <span id="page-69-0"></span>**4.7.9 Calibrage de la vitesse**

Le calibrage de vitesse est le pré-requis de base pour un résultat d'épandage exact. Les facteurs tels que la taille des pneus, le frottement entre les pneus et le sol, la constitution du sol et la pression des pneus influencent la définition de la vitesse et ainsi le résultat d'épandage.

#### **Préparer le calibrage de la vitesse :**

La transmission exacte du nombre d'impulsions de la vitesse sur 100 m est très importante pour l'épandage précis d'engrais.

- Réaliser le calibrage dans le champ. L'influence de la constitution du sol sur le résultat du calibrage est ainsi réduite.
- Définir un trajet de référence aussi précis que possible sur une distance de **100 m**.
- Dans la mesure du possible, ne remplir la machine qu'à moitié.

#### **Consulter les réglages de vitesse :**

Dans l'unité de commande AXENT ISOBUS, vous pouvez enregistrer jusqu'à **4 différents profils** relatifs au type et au nombre d'impulsions. Vous pouvez donner des noms à ces profils (par exemple le nom du tracteur).

Vérifiez avant l'épandage si le profil correct est activé dans l'unité de commande.

Ouvrir le menu **Réglages machine > Tracteur (km/h)**.

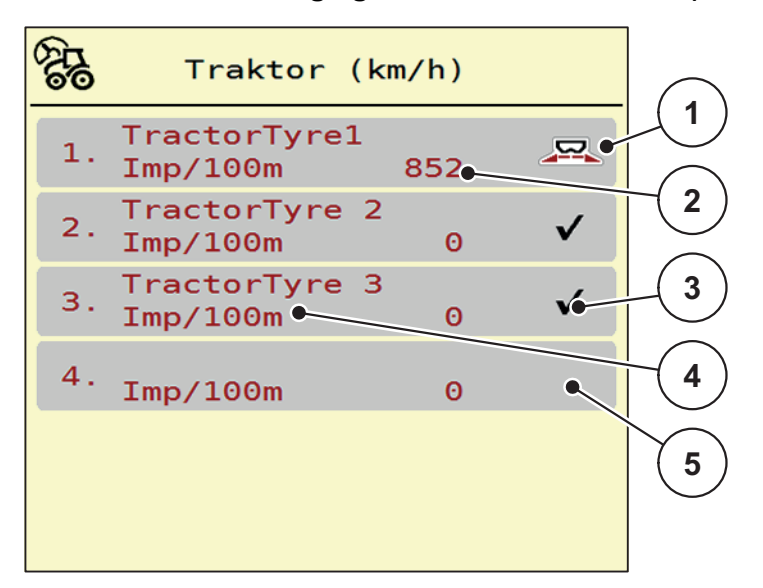

**Figure 4.17 :** Menu Tracteur (km/h)

- [1] Profil de tracteur actif
- [2] Nombre d'impulsions sur 100 m
- [3] Le profil est installé mais pas utilisé actuellement
- [4] Désignation du tracteur
- [5] Profil de tracteur vide

## **Recalibrage du signal de vitesse :**

Vous pouvez soit écraser un profil existant, soit créer un profil dans un espace d'enregistrement vide.

**1.** Ouvrir le profil souhaité dans le menu **Tracteur (km/h)**.

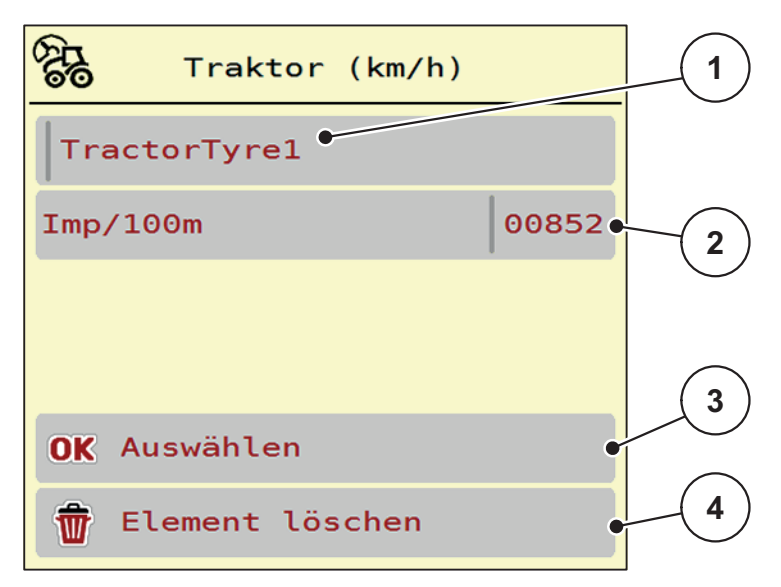

## **Figure 4.18 :** Profil de tracteur

- [1] Champ du nom du tracteur
- [2] Affichage du nombre d'impulsions sur 100 m
- [3] Confirmer la sélection du profil
- [4] Supprimer le profil
- **2.** Ouvrir le **nom du champ [1]**.
- **3.** Saisir le nom du profil.
- **4.** Appuyer sur **OK [3]**.
- **Le profil est actif.**

#### *REMARQUE*

La saisie du nom est limitée à **16 caractères**.

Pour une meilleure lisibilité, donnez au profil le nom du tracteur.

Il vous reste ensuite encore à définir le nombre d'impulsions du signal de vitesse. Si le nombre d'impulsions exact est connu, vous pouvez le saisir directement :

- **5.** Ouvrir l'entrée de menu à partir du profil de tracteur sélectionné **Imp/100m**.
- **L'écran affiche le menu Impulsions lors de la saisie manuelle du nombre d'impulsions.**

Si vous **n'avez pas connaissance** du nombre d'impulsions exact, démarrez **le trajet de calibrage**.

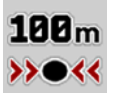

- **6.** Appuyer sur la touche de calibrage dans le profil du tracteur.
	- $\triangleright$  L'écran de travail affiche le trajet de calibrage.
- **7.** Au point de départ du trajet de référence, appuyer sur la touche **Start**.
	- $\triangleright$  L'affichage des impulsions est à présent sur zéro.
	- $\triangleright$  L'unité de commande est prête à compter les impulsions.
- **8.** Parcourir un trajet de référence de 100 m.
- **9.** Arrêter le tracteur à la fin du trajet de référence.

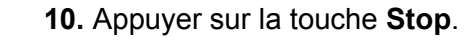

- $\triangleright$  L'écran affiche le nombre d'impulsions reçues.
- **Le nouveau nombre d'impulsions est sauvegardé.**
- **Vous revenez au menu du profil.**

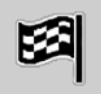
## **4.8 Vidage rapide**

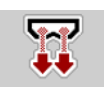

Le menu **Vidage rapide** peut être sélectionné pour nettoyer la machine après l'épandage ou vider rapidement la dose résiduelle.

Pour ce faire, nous vous conseillons avant de ranger la machine **d'ouvrir entièrement** les vannes de prédosage pour le vidage rapide et d'éteindre l'AXENT ISOBUS dans cet état. L'accumulation d'humidité dans la trémie est ainsi évitée.

#### *REMARQUE*

S'assurer que toutes les conditions sont bien remplies **avant le démarrage** du vidage rapide. Veuillez pour cela tenir compte de la notice d'instructions de la machine (vidage de la quantité résiduelle).

#### **Procéder au vidage rapide :**

**1.** Ouvrir le menu **Menu principal > Vidage rapide**.

#### **A ATTENTION**

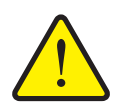

**Risque de blessure dû au réglage automatique du point de chute**

Sur le dispositif d'épandage d'engrais **AXIS-PowerPack**, l'alarme **Mise en position du point de chute** est affichée. Après avoir actionné la touche **Start/Stop**, le point de chute démarre pour se placer à la position 0. À l'issue du contrôle de débit, le point de chute retourne automatiquement à la valeur préréglée. Cela peut entraîner des blessures et des dommages matériels.

 Avant d'appuyer sur la touche **Start/Stop**, s'assurer que **personne** ne se tient dans la zone de danger de la machine.

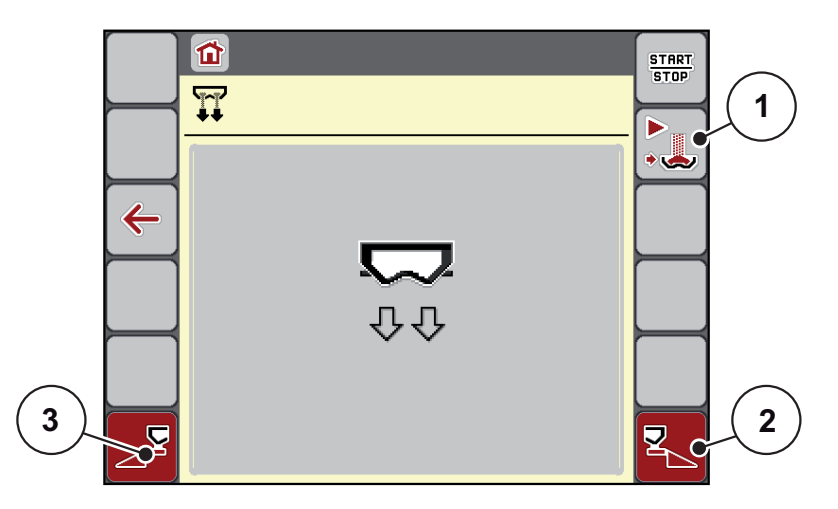

<span id="page-72-0"></span>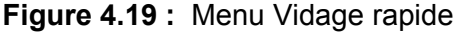

- [1] Démarrage du chargement manuel
- [2] Vidage rapide largeur partielle droite (sélectionné)
- [3] Vidage rapide largeur de partie gauche (sélectionnée)
- **2.** À l'aide de la **touche de fonction**, sélectionner la largeur de partie sur laquelle le vidage rapide doit être effectué.
	- $\triangleright$  L'écran affiche le tronçon souhaité avec un symbole (*Figure 4.19,* position [2]).
- **3.** Appuyer sur **Start/Stop**.
	- $\triangleright$  Le vidage rapide est lancé.
- **4.** Appuyer sur Start/Stop lorsque la trémie est vide.
	- $\triangleright$  Le vidage rapide est terminé.
- **5.** Appuyer sur la touche **ESC** pour revenir au **menu principal**.

# **A ATTENTION**

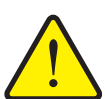

**Risque de blessure dû au réglage automatique du point de chute**

Sur le dispositif d'épandage d'engrais **AXIS-PowerPack**, l'alarme **Mise en position du point de chute** est affichée. Après avoir actionné la touche **Start/Stop**, le point de chute se rend automatiquement sur la valeur préréglée. Cela peut entraîner des blessures et des dommages matériels.

 Avant d'appuyer sur la touche **Start/Stop**, s'assurer que **personne** ne se tient dans la zone de danger de la machine.

# **4.9 Système/tests**

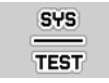

Les réglages du système et d'essai sont effectués dans ce menu pour la commande de la machine.

Ouvrir le menu **Menu principal > Système/tests**.

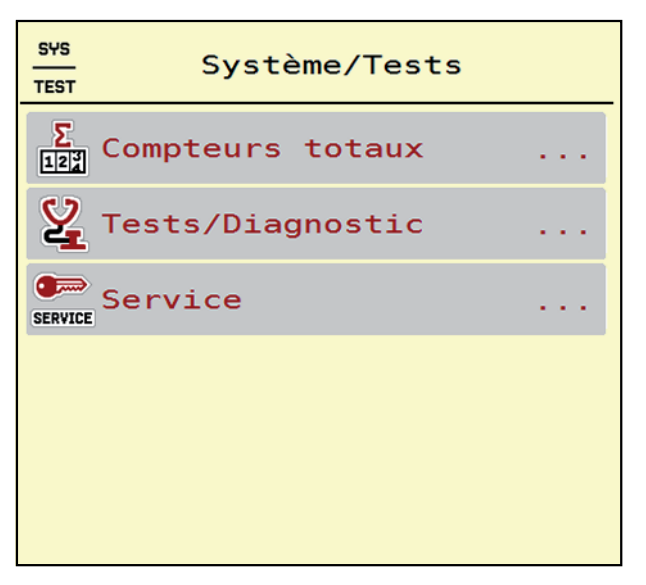

**Figure 4.20 :** Menu Système/Tests

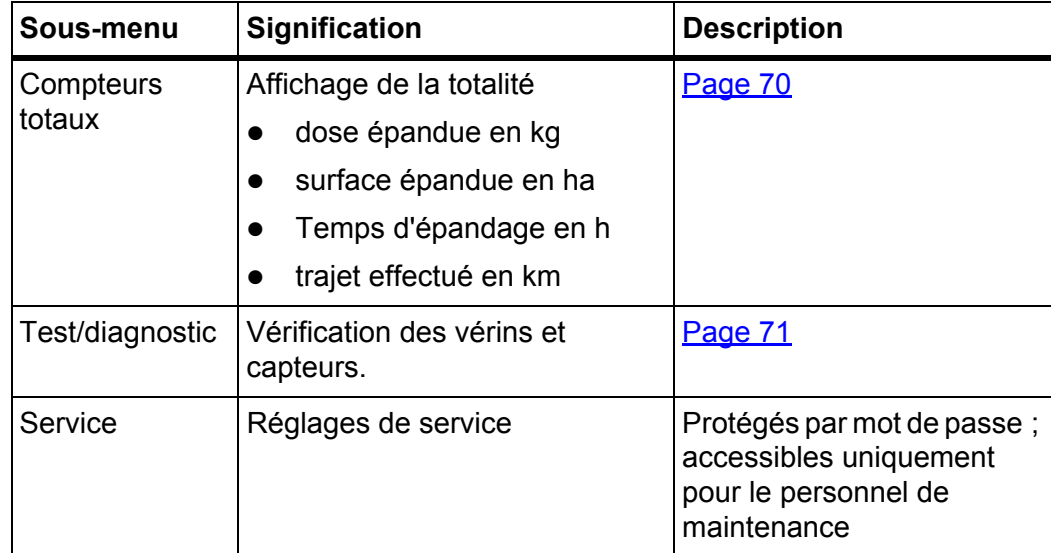

## <span id="page-75-0"></span>**4.9.1 Compteurs totaux**

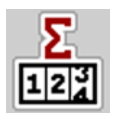

Tous les relevés de compteurs de la machine sont affichés dans ce menu.

- dose épandue en kg
- surface épandue en ha
- Temps d'épandage en h
- trajet effectué en km

## *REMARQUE*

Ce menu n'a qu'une valeur informative.

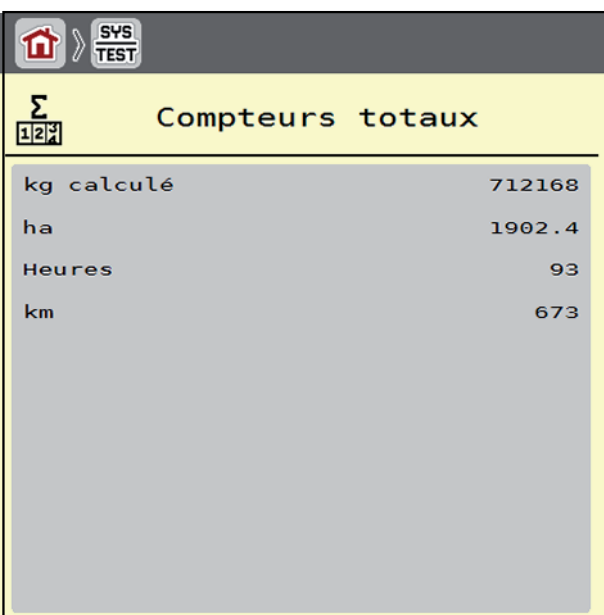

**Figure 4.21 :** Menu Compteurs totaux

#### <span id="page-76-0"></span>**4.9.2 Tests/Diagnostic**

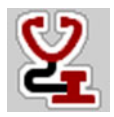

Le menu **Test/diagnostic** vous permet de surveiller et de vérifier la fonction de certains capteurs/vérins.

#### *REMARQUE*

Ce menu n'a qu'une valeur informative.

La liste des capteurs dépend de l'équipement de la machine et du dispositif d'épandage monté (AXIS-PowerPack ou LIME-PowerPack).

## **A ATTENTION**

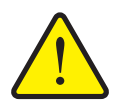

Des éléments de la machine peuvent bouger automatiquement pendant les tests. Des blessures peuvent en résulter pour les personnes.

**Risque de danger dû aux éléments mobiles de la machine.**

 Faire sortir toute personne de la zone de danger de la machine avant les tests.

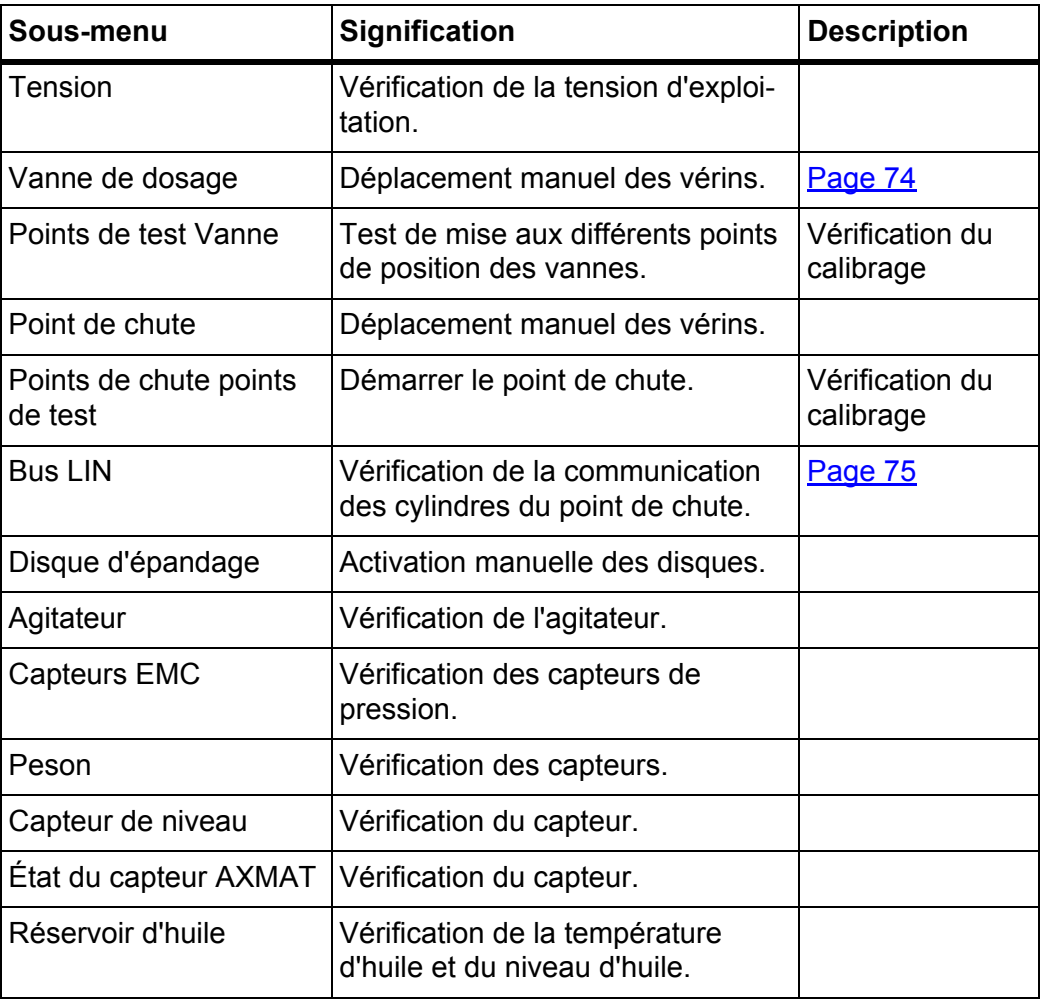

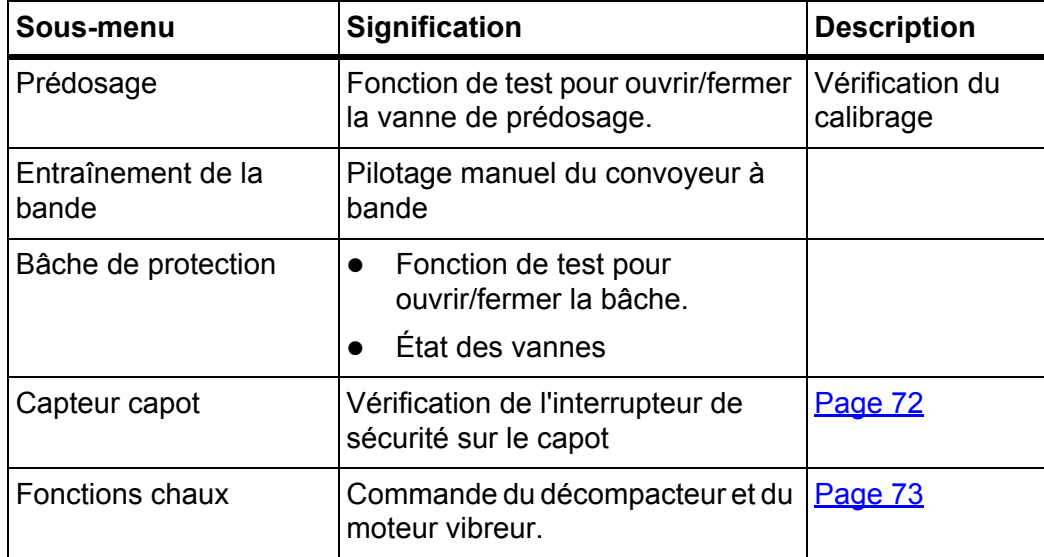

## <span id="page-77-0"></span>**Exemple de capteur Capot**

- **1.** Ouvrir le menu **Système/tests > Tests/Diagnostic**.
- **2.** Les flèches gauche/droite permettent de paginer jusqu'à la page **Capteur capot**.
	- L'affichage indique l'état des capteurs/vérins.

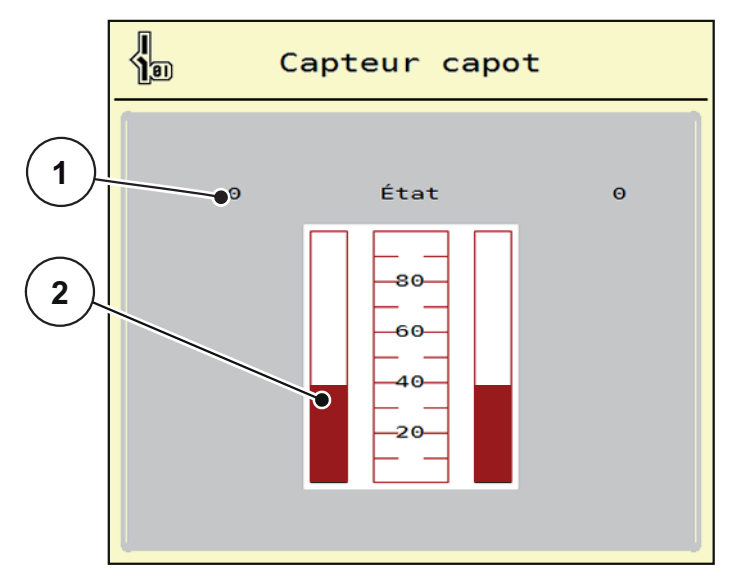

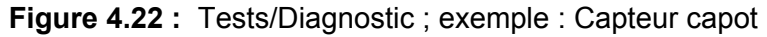

- [1] Affichage signal ; 1 : Le capot est fermé ; 0 : Le capot est ouvert
- [2] Affichage par barre signal

## <span id="page-78-0"></span>**Exemple de fonctions chaux**

- **1.** Ouvrir le menu **Système/tests > Tests/Diagnostic**.
- **2.** Les flèches gauche/droite permettent de paginer jusqu'à la page **Fonctions chaux**.
	- L'affichage indique l'état des réglages optionnels.

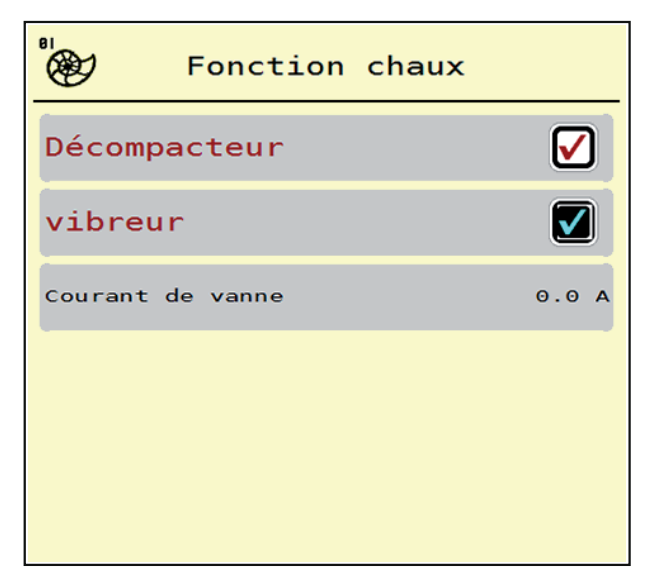

**Figure 4.23 :** Tests/Diagnostic ; exemple : Fonctions chaux

- **3.** Cocher la case sur l'écran tactile.
- **4.** Appuyer sur **Start/Stop**.
	- $\triangleright$  Le test pour la commande de l'appareil sélectionné commence.
- **5.** Appuyer à nouveau sur **Start/Stop**.
	- $\triangleright$  Le test est terminé.

<span id="page-79-0"></span>**Exemple tests/diagnostic vanne de dosage**

- **1.** Ouvrir le menu **Tests/Diagnostic > Vanne de dosage**.
- **L'écran affiche l'état des vérins/des capteurs.**

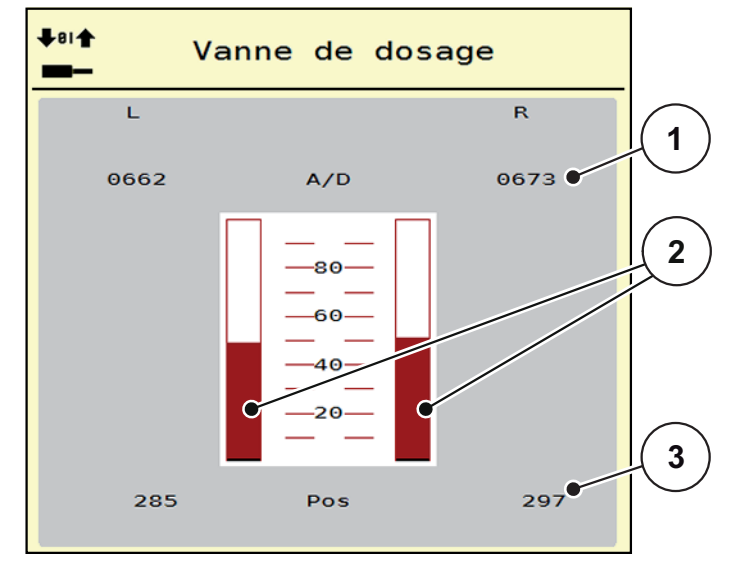

**Figure 4.24 :** Tests/Diagnostic ; exemple : Vérin de la vanne de dosage

- [1] Affichage du signal
- [2] Affichage par barre signal
- [3] Affichage position

L'état du signal électrique pour le côté gauche et droit est affiché séparément via l'affichage **Signal**.

Les flèches du haut/du bas vous permettent de retirer ou d'escamoter les vérins.

## <span id="page-80-0"></span>**Exemple Linbus**

- **1.** Ouvrir le menu **Système/Tests > Test/diagnostic**.
- **2.** Sélectionner l'entrée de menu **Linbus**.
	- $\triangleright$  L'écran affiche l'état des vérins/des capteurs.

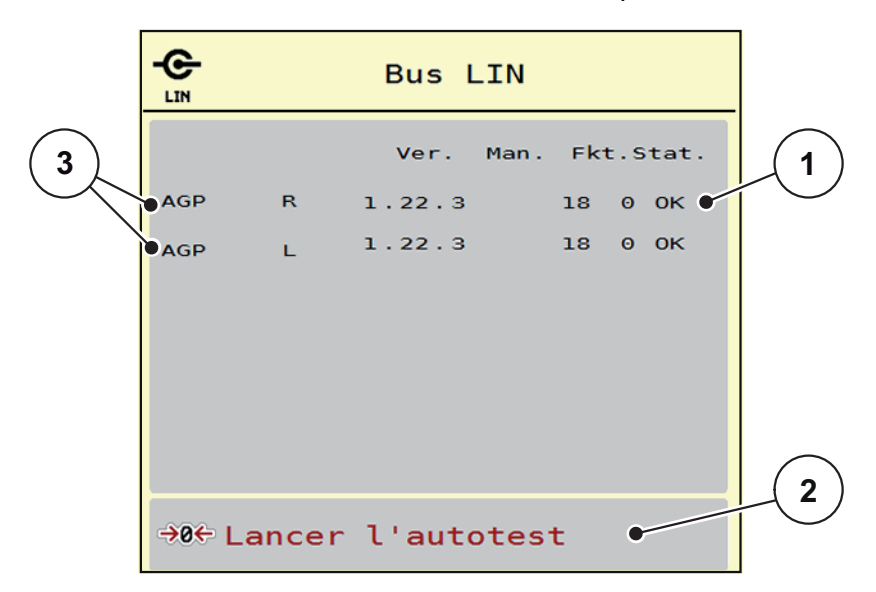

**Figure 4.25 :** Tests/Diagnostic ; exemple : Linbus

- [1] Affichage de l'état
- [2] Démarrage de l'auto-test
- [3] Vérins branchés

#### **Message d'état des participants Linbus**

Les vérins présentent différents états :

- $0 = OK$ ; aucune erreur sur le vérin
- $\bullet$  2 = blocage
- $\bullet$  4 = surcharge

## **4.9.3 Service**

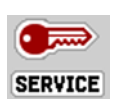

#### *REMARQUE*

Pour les réglages dans le menu **Service**, un code est nécessaire. Ces réglages peuvent **uniquement** être modifiés par le personnel de maintenance autorisé.

### **4.10 Info**

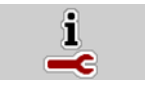

Dans le menu **Info**, vous pouvez consulter les informations relatives à la commande.

*REMARQUE*

Ce menu a valeur d'information en ce qui concerne la configuration de la machine.

La liste des informations dépend de l'équipement de la machine.

### **4.11 Compteur kg/km**

**D2X** 

Des valeurs correspondant au travail d'épandage réalisé et des fonctions pour l'exécution de la pesée figurent dans ce menu.

Ouvrir le menu **Menu principal > Compteurs kg/km**.

Le menu **Compteurs kg/km** apparaît.

| Compteurs kg/km        |  |
|------------------------|--|
| Compteurs journalier . |  |
| Reste (kg, ha, m)      |  |
| Compteur trajet m      |  |
| Tarage machine         |  |
|                        |  |
|                        |  |

**Figure 4.26 :** Menu Compteurs kg/km

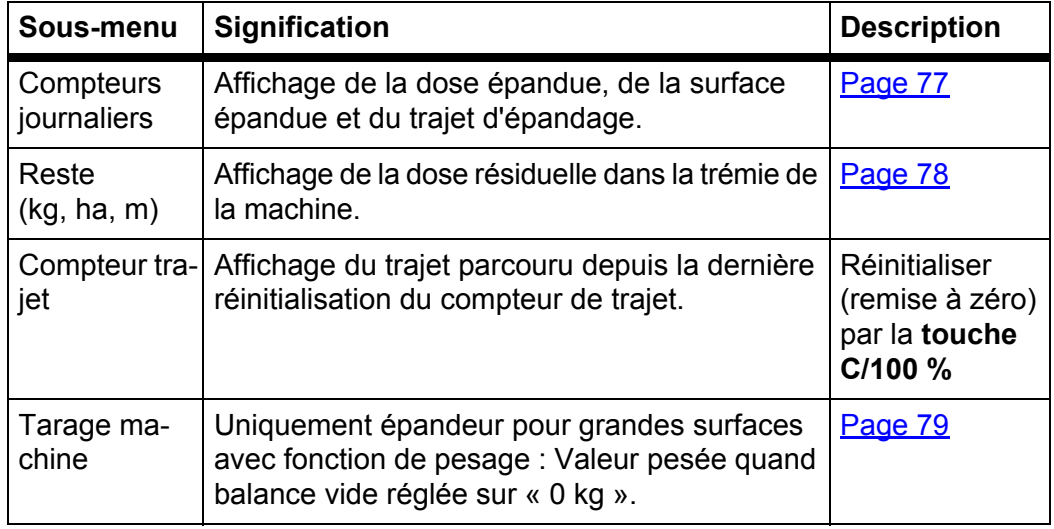

#### <span id="page-82-0"></span>**4.11.1 Compteurs journaliers**

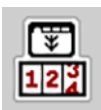

Dans ce menu, il est possible d'accéder aux valeurs de l'épandage réalisé, d'observer la dose résiduelle et de réinitialiser le compteur journalier avec la fonction supprimer.

- Ouvrir le menu **Compteurs kg/km > Compteurs journaliers**.
	- Le menu **Compteur journalier** est affiché.

Pendant l'épandage, c'est-à-dire lorsque les vannes de dosage sont ouvertes, il est possible de passer au menu **Compteur journalier** et donc de consulter les valeurs actuelles.

#### *REMARQUE*

Si une observation continue des valeurs est souhaitée pendant l'épandage, il est également possible de remplir les champs d'affichage librement sélectionnables sur l'écran de commande avec **kg épandus**, **ha épandus** ou **m épandus**, voir [2.2: Champs d'affichage, page 7](#page-12-0).

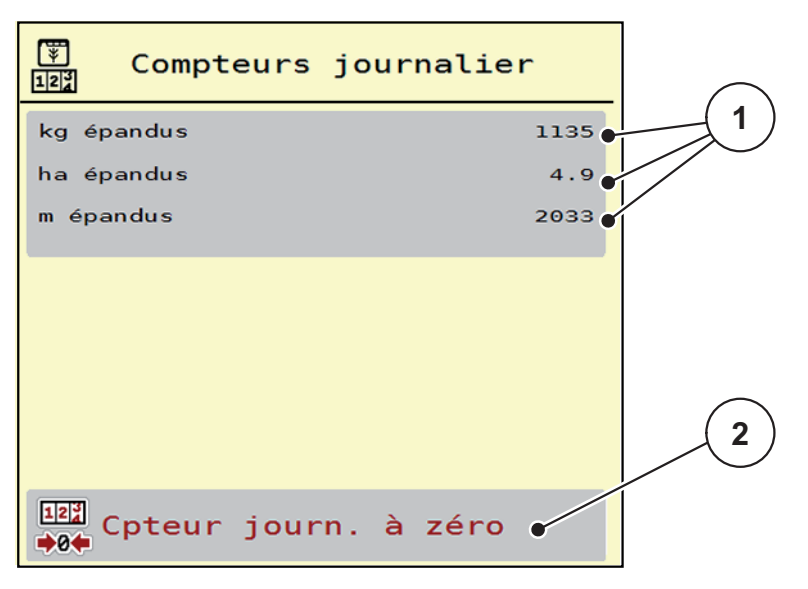

**Figure 4.27 :** Menu Compteur journalier

- [1] Champs d'affichage de la quantité épandue, surface épandue et trajet d'épandage
- [2] Entrée Remise à zéro du compteur journalier

**Remise à zéro du compteur journalier :**

- **1.** Ouvrir le sous-menu **Compteurs kg/km > Compteurs journaliers**.
	- $\triangleright$  L'écran affiche les valeurs des doses d'épandage calculées, les surfaces et les trajets épandus **depuis la dernière suppression**.
- **2.** Appuyer sur le bouton **Cpteur journ. à zéro**.
- **Toutes les valeurs du compteur journalier sont mises à 0.**

#### <span id="page-83-0"></span>**4.11.2 Quantité résiduelle**

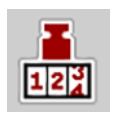

Dans le menu **Reste (kg, ha, m)**, vous pouvez consulter ou saisir la **quantité résiduelle** restante dans la trémie. Le menu indique la **surface (ha)** et le **trajet (m)** pouvant encore être épandus avec la dose résiduelle d'engrais.

- Ouvrir le menu **Compteurs kg/km > Reste (kg, ha, m)**.
	- Le menu **Reste** est affiché.
	- $\triangleright$  L'écran affiche la quantité restante.

#### *REMARQUE*

Le poids de chargement actuel ne peut être déterminé que par pesage dans l'**épandeur à pesée**. Pour tous les autres épandeurs, la dose résiduelle d'engrais est calculée à partir des réglages relatifs à l'engrais et des réglages machine ainsi que du signal d'avancement. La saisie de la dose à remplir doit être effectuée manuellement (voir ci-dessous).

Les valeurs pour la **dose** et la **largeur de travail** ne peuvent pas être modifiées dans ce menu. Elles n'ont ici qu'une valeur informative.

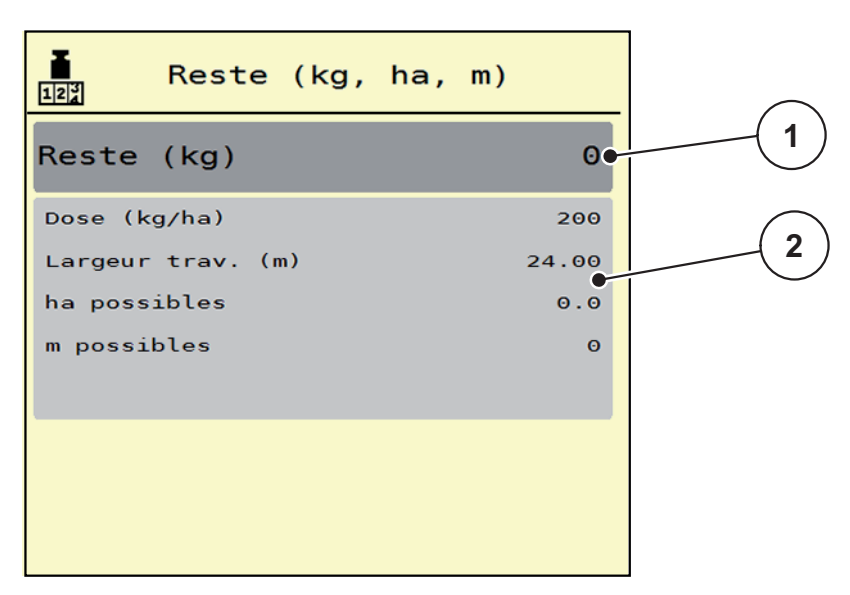

**Figure 4.28 :** Menu Reste

- [1] Affichage Quantité résiduelle (en kg)
- [2] Champs d'affichage dose, largeur d'épandage et la surface et le trajet possibles à épandre

## <span id="page-84-0"></span>**4.11.3 Tarage machine (uniquement épandeur pour grandes surfaces avec fonction de pesage)**

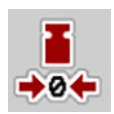

La valeur pesée par trémie vide est ramenée à 0 kg dans ce menu.

Lors du tarage de la machine, les conditions suivantes doivent être remplies :

- la trémie est vide,
- la machine est à l'arrêt,
- la machine est à l'horizontale et désolidarisée du sol.
- la béquille est rentrée.
- la prise de force est éteinte.
- le tracteur est à l'arrêt.
- **1.** Ouvrir le menu **Compteurs kg/km > Tarage machine**.
- **2.** Appuyer sur le bouton **Tarage machine**.
- **La valeur pesée avec la balance vide est maintenant réglée sur 0 kg.**

# *REMARQUE*

Tarer la machine avant chaque utilisation afin de garantir un calcul sans faute de la quantité d'engrais résiduelle.

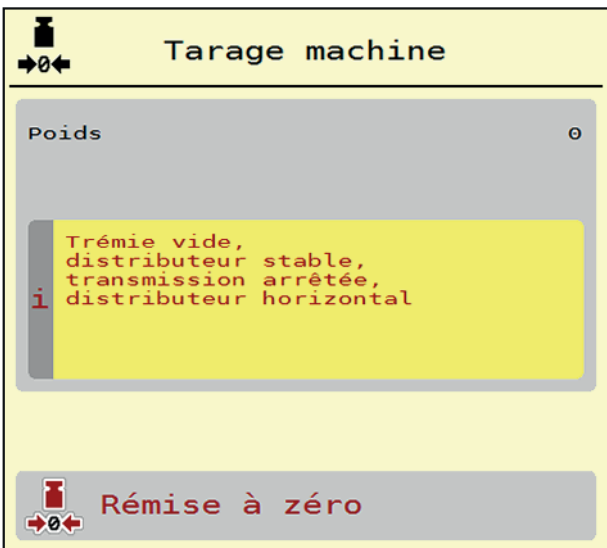

**Figure 4.29 :** Menu Compteurs kg/km

## **4.12 Bâche de protection (équipement spécial AXENT)**

#### **A AVERTISSEMENT**

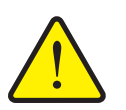

**Risque de coincement et de cisaillement dû à des pièces actionnées par une force externe**

La bâche de protection bouge sans avertissement préalable et peut blesser des personnes.

▶ Écarter toute personne de la zone de danger.

L'épandeur pour grandes surfaces AXENT dispose d'une bâche de protection à commande hydraulique. Pour le nouveau remplissage de la machine en bout de champ, vous pouvez ouvrir ou fermer la bâche de protection à l'aide de l'unité de commande et de 2 vannes hydrauliques.

#### *REMARQUE*

Le menu sert uniquement à actionner les vannes pour l'ouverture ou la fermeture de la bâche de protection. Le système de commande de la machine AXENT ISOBUS ne saisit pas la position exacte de la bâche de protection.

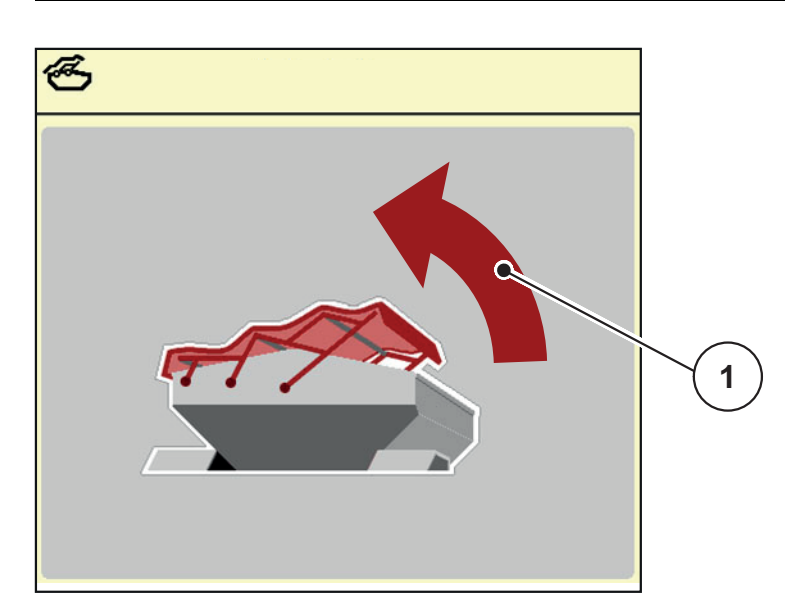

Surveiller le déplacement de la bâche de protection.

**Figure 4.30 :** Menu Bâche de protection

[1] Affichage processus d'ouverture

### **A ATTENTION**

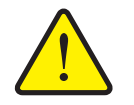

**Dommages matériels dus à un espace libre insuffisant**

L'ouverture et la fermeture de la bâche de protection ont besoin de suffisamment d'espace libre au-dessus de la trémie AXENT. Si l'espace libre est trop étroit, la bâche de protection peut se déchirer. Les tiges de la bâche de protection peuvent se casser et la bâche peut endommager l'environnement.

 Veiller à ce qu'il y ait suffisamment d'espace libre au-dessus de la bâche de protection.

Vous pouvez ouvrir le menu **Bâche de protection** via la touche **Menu** :

## **Déplacement de la bâche de protection**

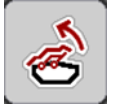

- **1.** Laisser enfoncée la touche de fonction jusqu'à ce que la bâche s'ouvre entièrement.
	- Pendant le déplacement, une flèche indiquant le sens **OUVERTURE** est affichée.
- **2.** Relâcher la touche de fonction.
	- $\triangleright$  La vanne arrête de bouger.
	- $\triangleright$  Le bâche de protection s'arrête.
- **3.** Remplir l'engrais.
- **4.** Laisser enfoncée la touche de fonction jusqu'à ce que la bâche de protection se ferme entièrement.
	- Pendant le déplacement, une flèche indiquant le sens **FERMETURE** est affichée.
- **5.** Relâcher la touche de fonction.
	- $\triangleright$  La vanne arrête de bouger.

### *REMARQUE*

Laisser enfoncées autant que nécessaire les touches de fonction. Il existe sinon un risque de **surchauffe de la pièce**.

## **4.13 Projecteur de travail (SpreadLight)**

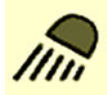

Dans ce menu, il est possible d'activer la fonction SpreadLight et de surveiller le schéma d'épandage pendant la nuit également.

Le projecteur de travail est activé et désactivé via la commande de la machine en mode automatique ou manuel.

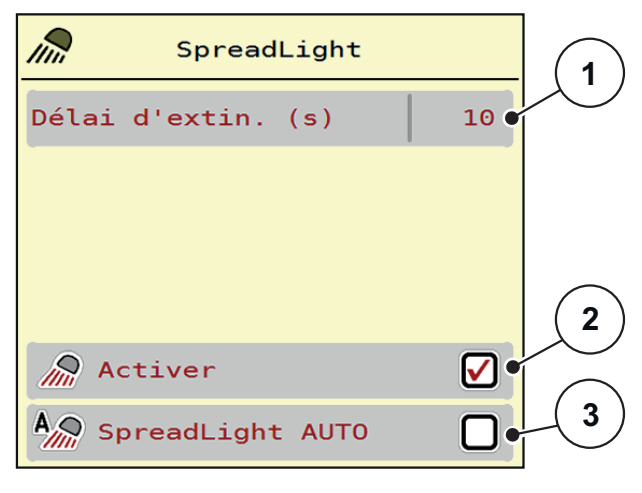

#### **Figure 4.31 :** Menu SpreadLight

- [1] Délais d'extinction
- [2] Mode manuel : Activation du projecteur de travail
- [3] Activation automatique

## **Mode automatique :**

En mode automatique, le projecteur de travail est activé dès que les vannes de dosage s'ouvrent et que l'épandage commence.

- **1.** Ouvrir le menu **Menu principal > SpreadLight**.
- **2.** Cocher la case dans l'entrée de menu **SpreadLight AUTO** [3].
	- $\triangleright$  Les projecteurs de travail s'allument lorsque les vannes de dosage s'ouvrent.
- **3.** Indiquer la durée de désactivation [1] en secondes.
	- $\triangleright$  Les projecteurs de travail s'éteignent au bout de la durée indiquée lorsque les vannes de dosage sont fermées.
	- Plage entre 10 et 100 secondes.
- **4.** Décocher la case dans l'entrée de menu **SpreadLight AUTO** [3].
	- $\triangleright$  Le mode automatique est désactivé.

#### **Mode manuel :**

Les projecteurs de travail sont activés et désactivés en mode manuel.

- **1.** Ouvrir le menu **Menu principal > SpreadLight**.
- **2.** Cocher la case dans l'entrée de menu **Activer** [2].
	- $\triangleright$  Les projecteurs de travail s'allument et restent allumés jusqu'à ce que la case soit décochée ou que le menu soit fermé.

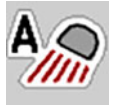

# **4.14 Fonctions spéciales**

### **4.14.1 Modification du système d'unité**

Votre système d'unité a été pré-sélectionné en usine. Vous pouvez toutefois passer à tout moment de valeurs métriques à impériales et vice-versa.

#### *REMARQUE*

En raison du grand nombre de terminaux compatibles ISOBUS, ce chapitre se limite aux fonctions de la commande électronique de la machine sans spécifier un terminal ISOBUS précis.

- Respecter les instructions d'utilisation de votre terminal ISOBUS fournies dans la notice d'instructions correspondante.
- **3.** Ouvrir le menu **Réglages** du terminal.

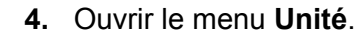

- **5.** Sélectionner le système d'entrée souhaitée dans la liste.
- **6.** Appuyer sur **OK**.
- **Toutes les valeurs des différents menus sont calculées.**

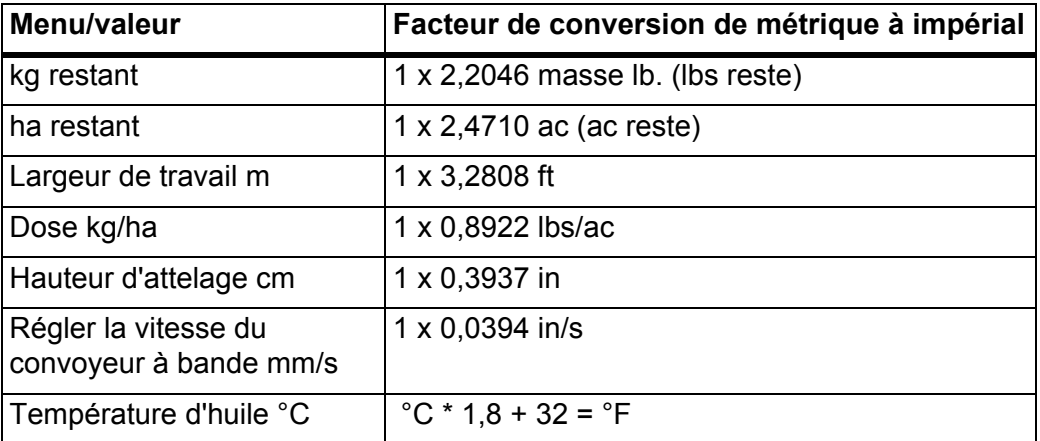

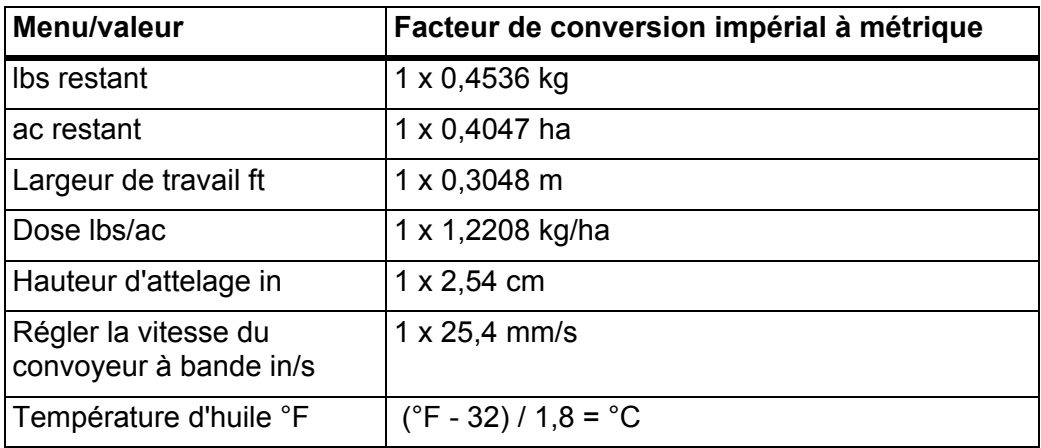

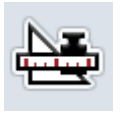

#### **4.14.2 Utilisation du joystick**

Une alternative aux réglages sur l'écran de travail du terminal ISOBUS consiste à utiliser un joystick. Le joystick proposé est préprogrammé en usine avec certaines fonctions.

#### *REMARQUE*

Si vous souhaitez utiliser un autre joystick, contactez votre revendeur.

 Tenir compte des instructions fournies dans la notice d'instructions du terminal ISOBUS.

#### **Affectation des touches du joystick WTK**

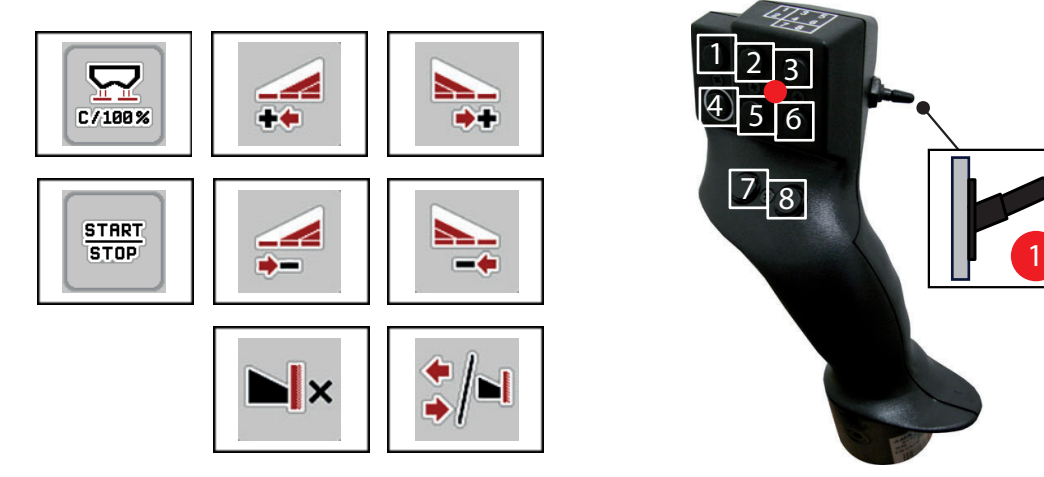

**Figure 4.32 :** Affectation des touches, niveau 1 (la LED est rouge)

- [1] Réinitialiser
- [2] AXIS-PowerPack : Augmenter la section gauche, LIME-PowerPack : sans fonction
- [3] AXIS-PowerPack : Augmenter tronçon à droite LIME-PowerPack : sans fonction
- [4] Démarrer/arrêter le réglage de la dose
- [5] AXIS-PowerPack : Réduire le tronçon à gauche (moins) LIME-PowerPack : sans fonction
- [6] AXIS-PowerPack : Réduire le tronçon à droite (moins) LIME-PowerPack : sans fonction
- [7] Permuter le mode d'épandage bordure/côté
- [8] AXIS-PowerPack : Permuter tronçons/épandage en limite LIME-PowerPack : sans fonction

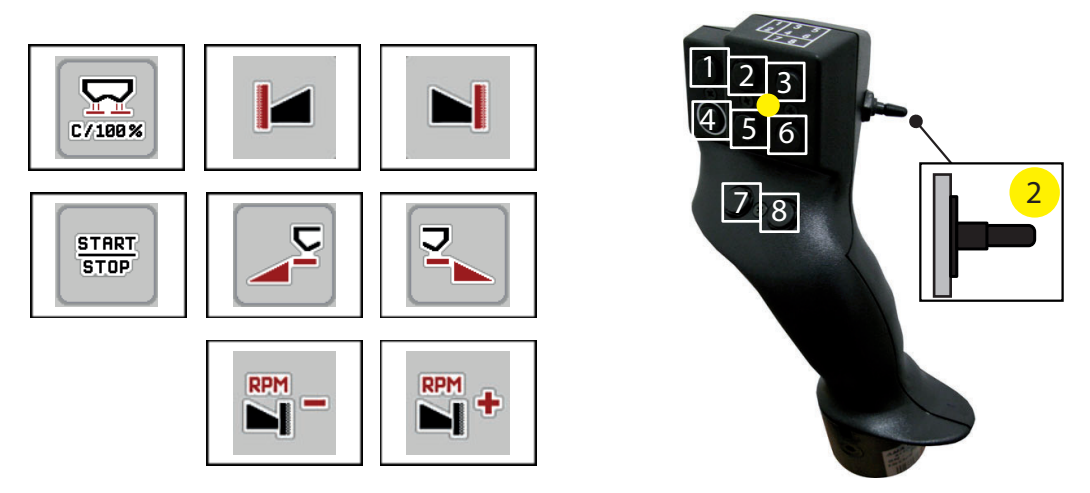

**Figure 4.33 :** Affectation des touches, niveau 2 (la LED est jaune)

- [1] Réinitialiser
- [2] Épandage en limite sur le côté gauche
- [3] Épandage en limite sur le côté droit
- [4] Démarrer/arrêter le réglage de la dose
- [5] Activer côté d'épandage à gauche
- [6] Activer côté d'épandage à droite
- [7] Réduire le régime du(des) disque(s) d'épandage
- [8] Augmenter le régime du(des) disque(s) d'épandage

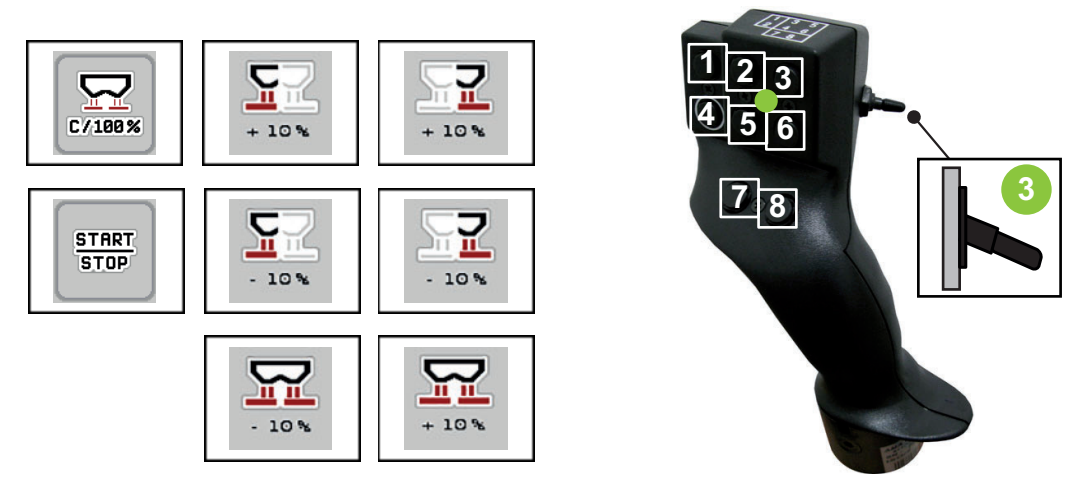

**Figure 4.34 :** Affectation des touches, niveau 3 (la LED est verte)

- [1] Réinitialiser
- [2] AXIS-PowerPack : Augmenter la quantité à gauche LIME-PowerPack : sans fonction
- [3] AXIS-PowerPack : Augmenter la quantité à droite LIME-PowerPack : sans fonction
- [4] Démarrer/arrêter le réglage de la dose
- [5] AXIS-PowerPack : Réduire la quantité à gauche LIME-PowerPack : sans fonction
- [6] AXIS-PowerPack : Réduire la quantité à droite LIME-PowerPack : sans fonction
- [7] Réduire la quantité des deux côtés
- [8] Augmenter la quantité des deux côtés

## **4.14.3 Module WLAN (équipement spécial)**

Un module WLAN peut être utilisé pour la communication entre un Smartphone et l'ordinateur de travail. Les fonctions suivantes sont possibles :

- Transfert des informations de l'application du tableau d'épandage vers l'ordinateur de travail. De cette façon, les réglages engrais ne doivent plus être saisis manuellement.
- Transfert de l'affichage du poids restant de l'ordinateur de travail vers le Smartphone.

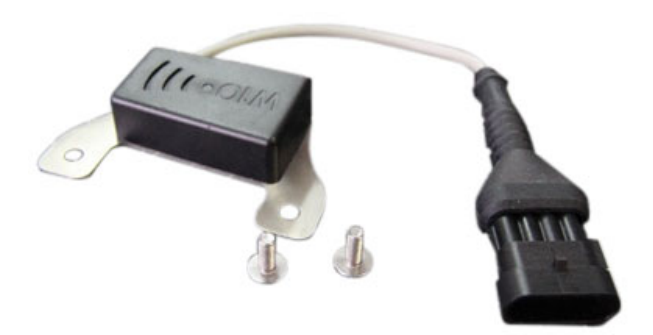

**Figure 4.35 :** Module WLAN

Vous trouverez de plus amples informations dans la notice d'instructions du module WLAN.

# **5 Épandage avec AXIS PowerPack**

# **5.1 Chargement**

## **5.1.1 Chargement en mode de fonctionnement automatique**

Le chargement d'engrais s'effectue de manière entièrement automatique et toujours dans le même ordre.

## *REMARQUE*

Vous pouvez observer l'état des capteurs et le chargement sur l'écran de travail. Les messages sont cependant affichés **sans tonalité**.

### **Condition requise :**

- Le mode de fonctionnement **Automatique** est activé.
	- Voir: [Automatique, page 59](#page-64-0).

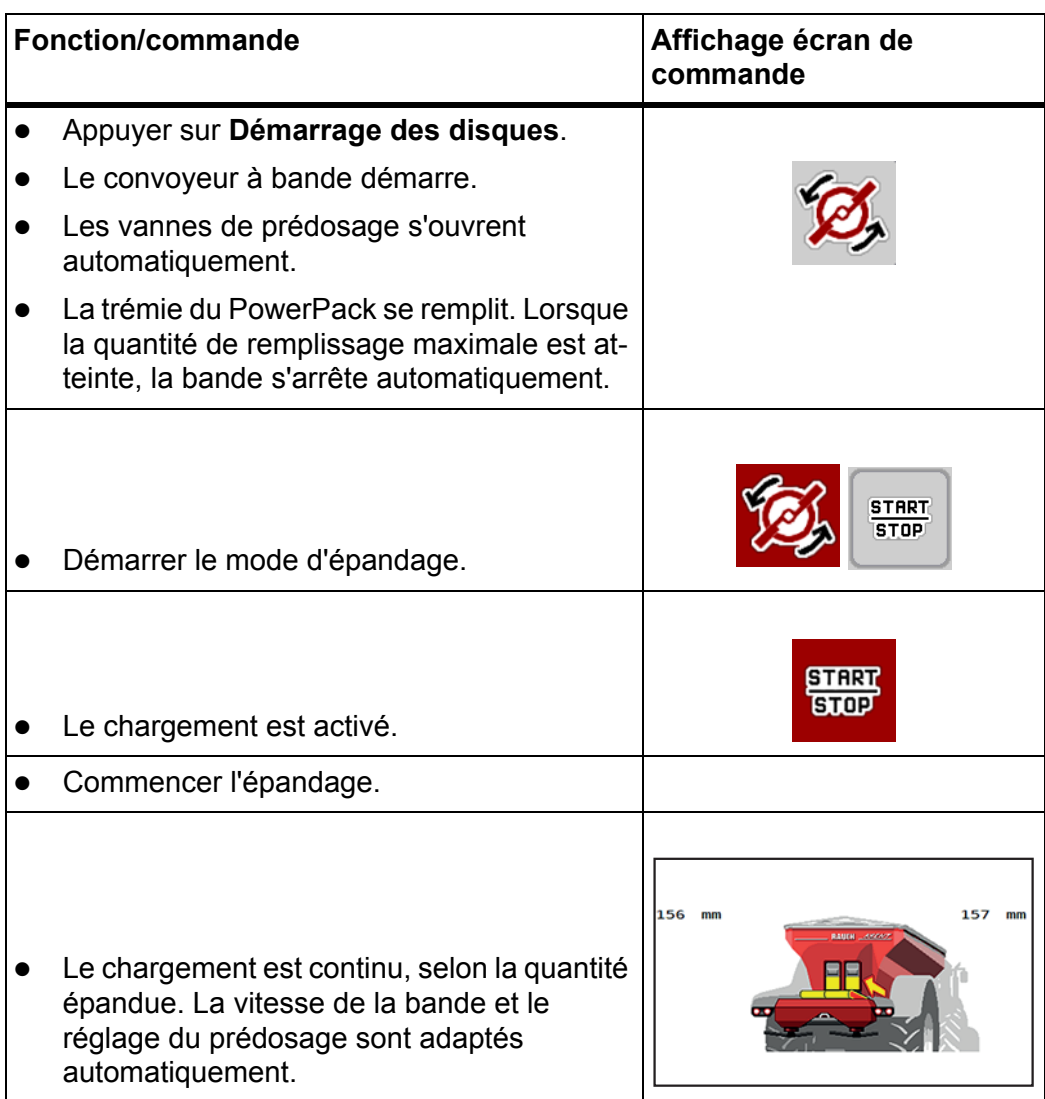

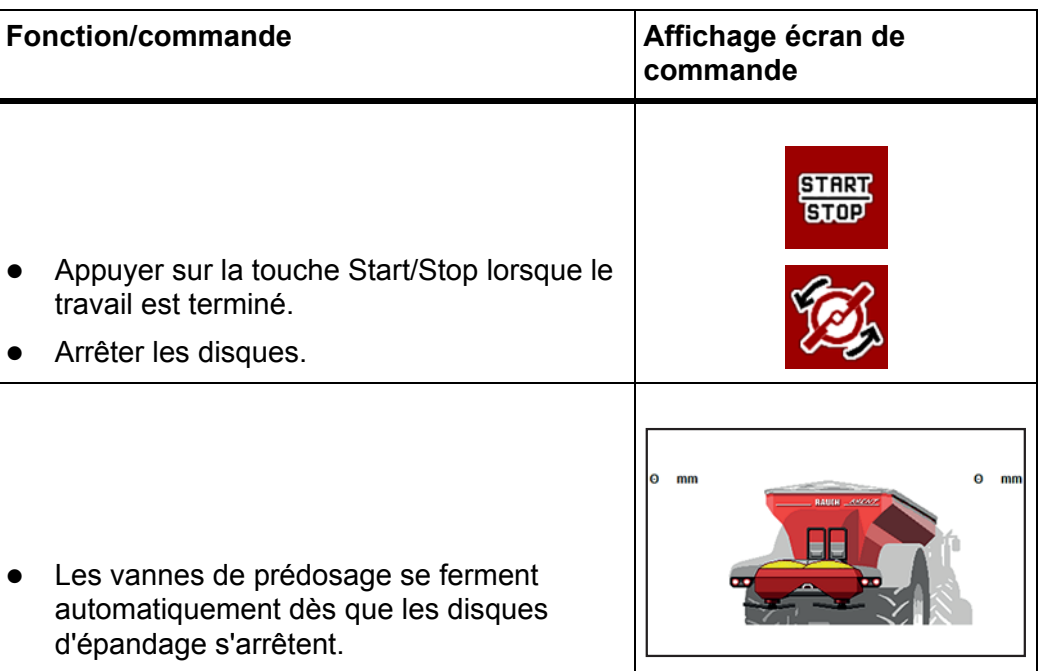

#### **5.1.2 Chargement en mode de fonctionnement manuel**

Vous démarrez et arrêtez le chargement avec la touche **Démarrer chargement** lorsqu'un côté d'épandage est vide. L'état des capteurs vous signale les étapes nécessaires.

#### **Condition requise :**

- Le mode de fonctionnement **Manuel** est activé.
	- Voir: [Manuel \(uniquement avec AXIS-PowerPack\), page 60.](#page-65-0)
- Le mode d'épandage est démarré.

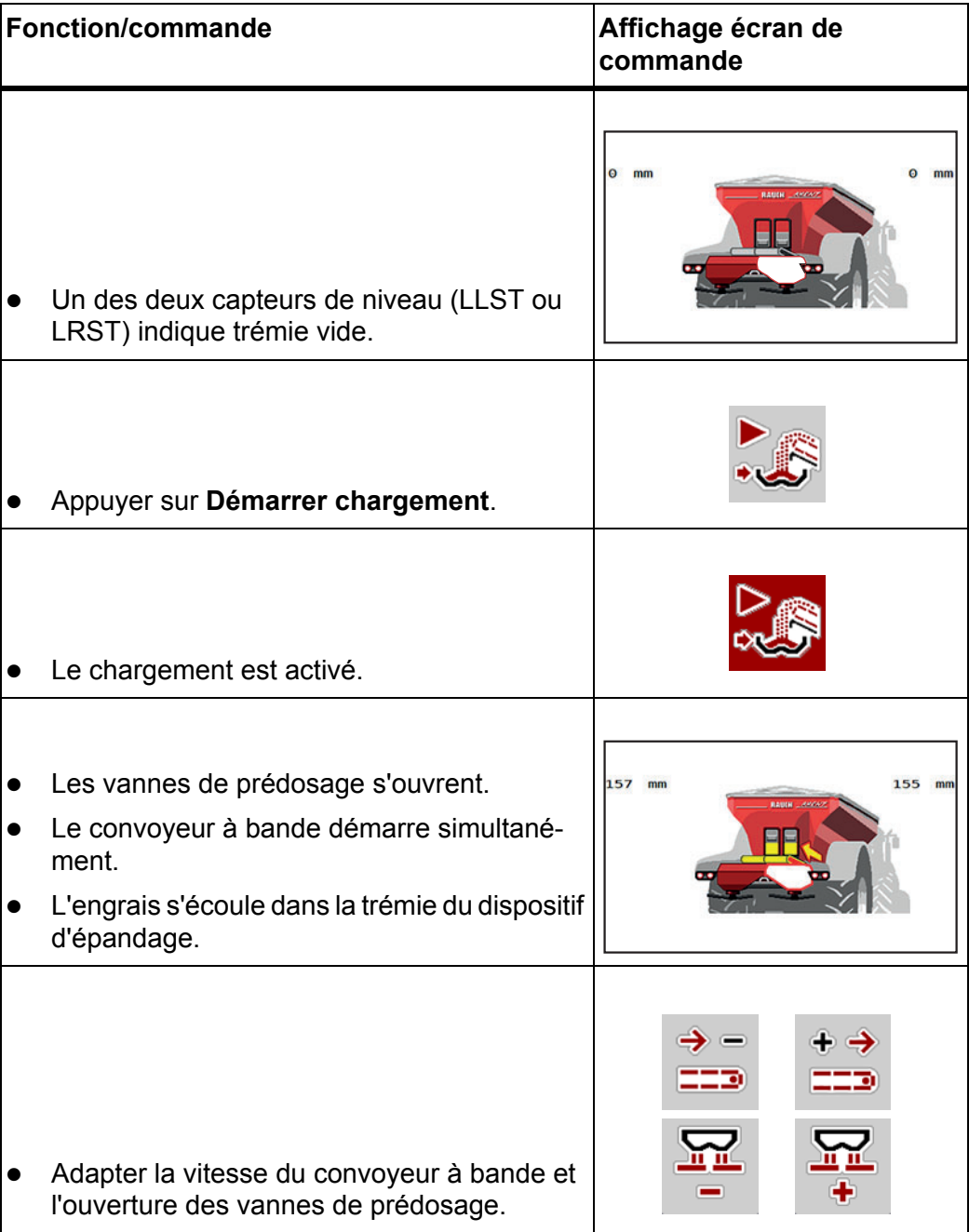

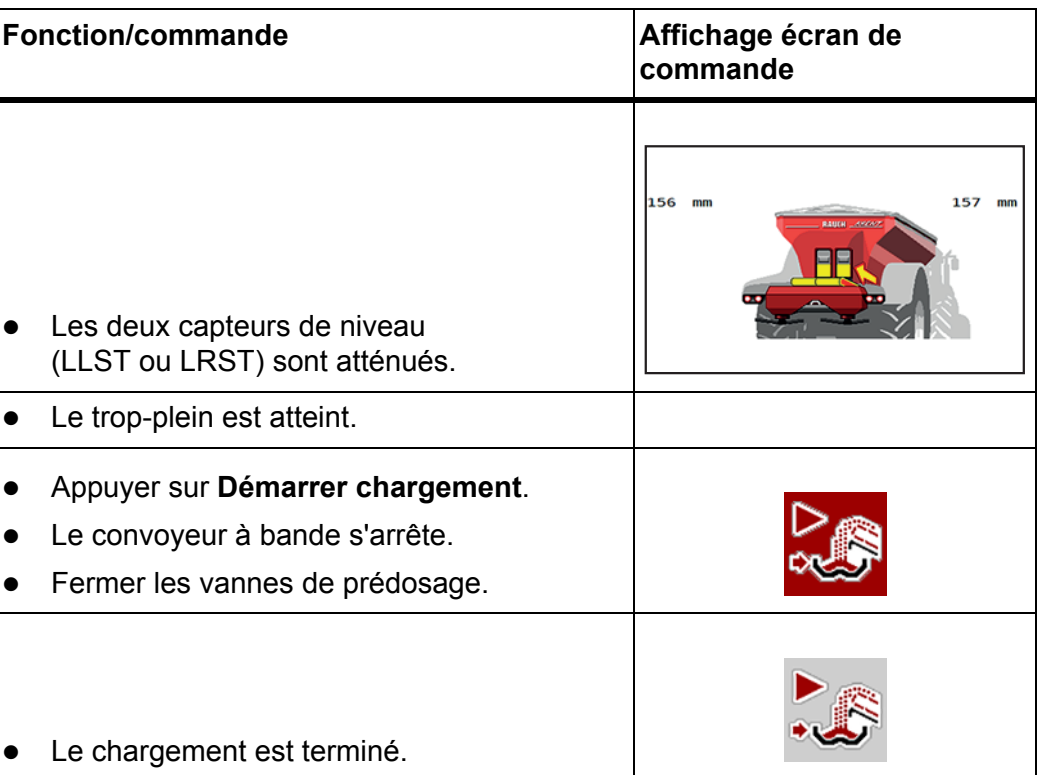

# **5.2 Épandage de l'engrais**

## **5.2.1 Travailler avec des tronçons**

## **Afficher le type d'épandage sur l'écran de travail**

La commande la machine propose 4 types d'épandage différents pour le mode d'épandage avec la machine AXIS-PowerPack. Ces réglages sont directement réalisables dans l'écran de travail. Pendant l'épandage, il est possible de basculer entre les types d'épandage afin d'adapter au mieux le travail aux exigences du champ.

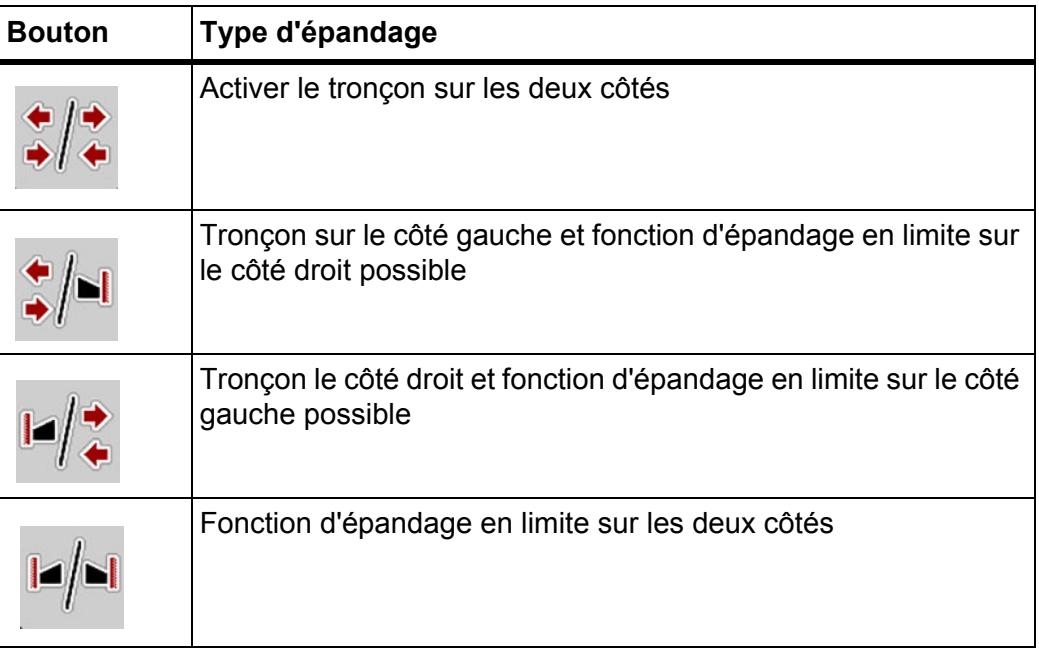

**1.** Appuyer plusieurs fois sur la touche de fonction jusqu'à ce que le type d'épandage souhaité s'affiche.

## **Épandage avec des tronçons réduits**

L'épandage est possible sur un ou sur les deux côtés avec des tronçons permettant ainsi d'adapter la largeur d'épandage totale aux exigences du champ. Chaque côté d'épandage peut être réglé en continu en mode automatique et sur 4 niveaux maximum en mode manuel.

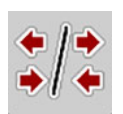

 Appuyer sur la touche **Passage entre épandage en limite/côtés d'épandage**.

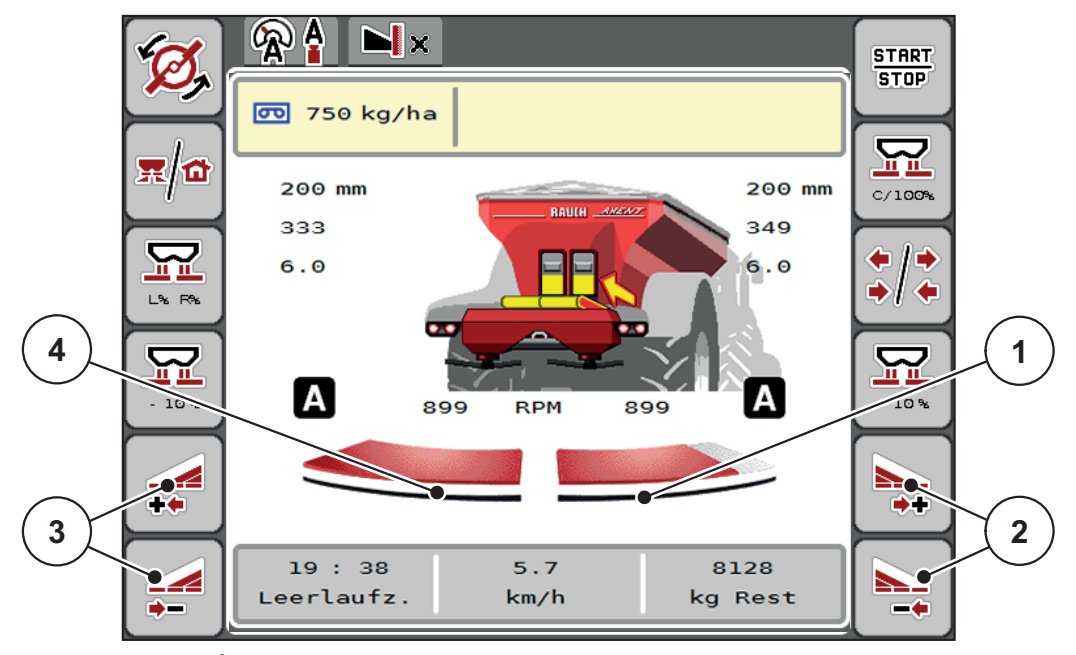

**Figure 5.1 :** Écran de travail 2 tronçons

- [1] Le tronçon droit est réduit sur plusieurs niveaux
- [2] Touches de fonction Augmenter ou Réduire la largeur d'épandage à droite
- [3] Touches de fonction Augmenter ou Réduire la largeur d'épandage à gauche
- [4] Tronçon gauche distribue sur toute la moitié du côté

## *REMARQUE*

- Réduit ou augmente chaque tronçon pas à pas.
- La coupure de tronçons est possible de l'extérieur vers l'intérieur ou de l'intérieur vers l'extérieur. Voir [Figure 5.2.](#page-98-0)

Nous conseillons de redémarrer le terminal dans les cas suivants :

- Les largeurs de travail ont été modifiées.
- Un nouvel enregistrement de tableau d'épandage a été appelé.

Lorsque le terminal a été redémarré, l'affichage des tronçons s'accorde aux nouveaux réglages.

- **1.** Appuyer sur la touche de fonction **Réduire la largeur d'épandage gauche** ou **Réduire la largeur d'épandage droite**.
	- $\triangleright$  Le tronçon du côté d'épandage sera réduit d'un niveau.
- **2.** Appuyer sur la touche de fonction **Augmenter la largeur d'épandage gauche** ou **Augmenter la largeur d'épandage droite**.
	- $\triangleright$  Le tronçon du côté d'épandage sera augmenté d'un niveau.

#### *REMARQUE*

Les niveaux des tronçons ne sont pas proportionnels. L'assistant de largeur d'épandage VariSpread règle automatiquement les largeurs d'épandage.

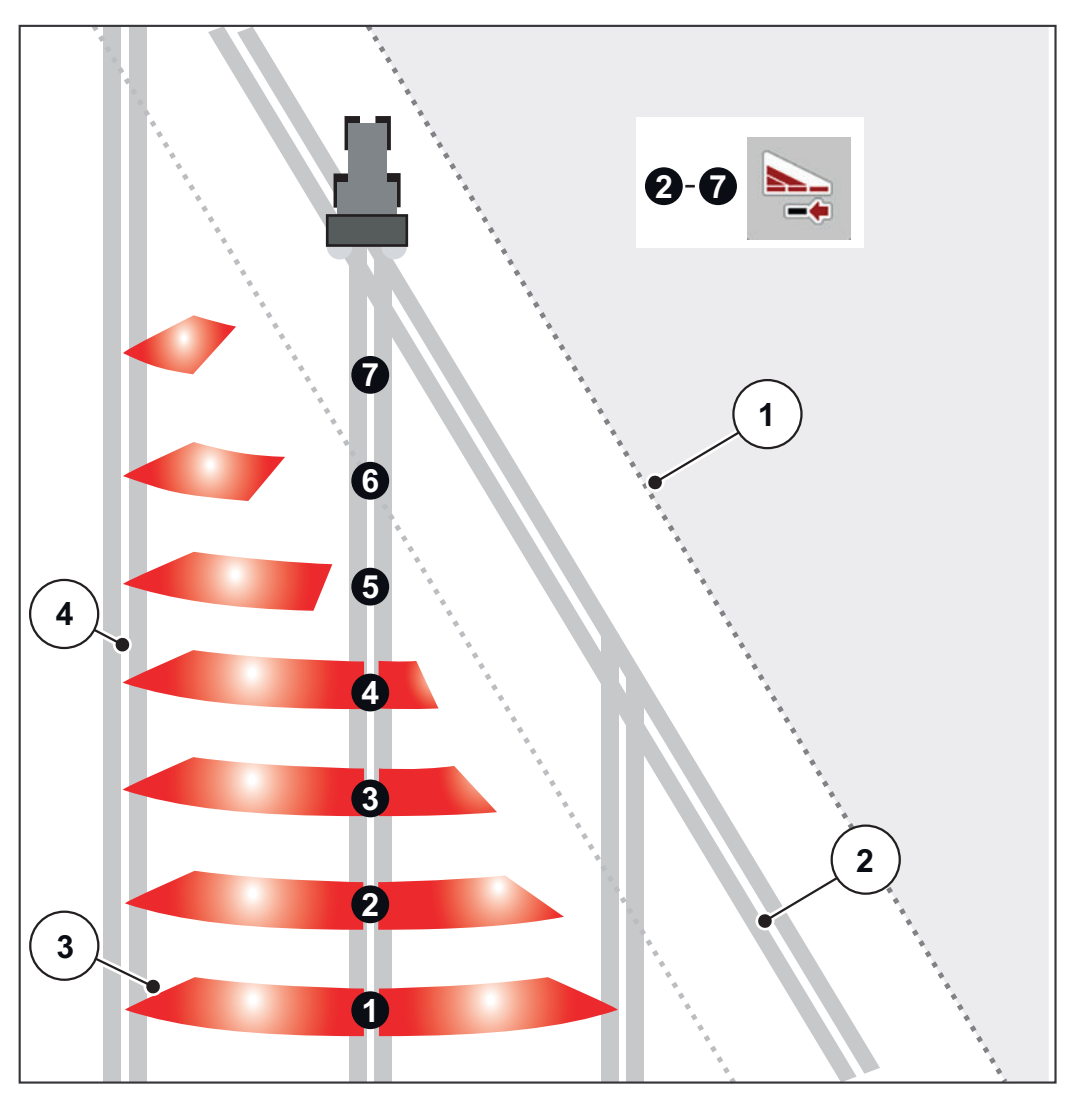

<span id="page-98-0"></span>**Figure 5.2 :** Coupure de tronçons automatique

- [1] Bordure du champ
- [2] Passage en fourrière
- [3] Tronçons 1 à 4 : Réduction des tronçons du côté droit Tronçons 5 à 7 : autre réduction de tronçons
- [4] Passage tracteur sur le champ

#### **Épandage avec un tronçon et en mode d'épandage en limite**

Pendant l'épandage, il est possible de modifier les tronçons progressivement et de désactiver l'épandage en limite. La figure ci-dessous présente l'écran de travail avec l'épandage en limite activé et tronçon activé.

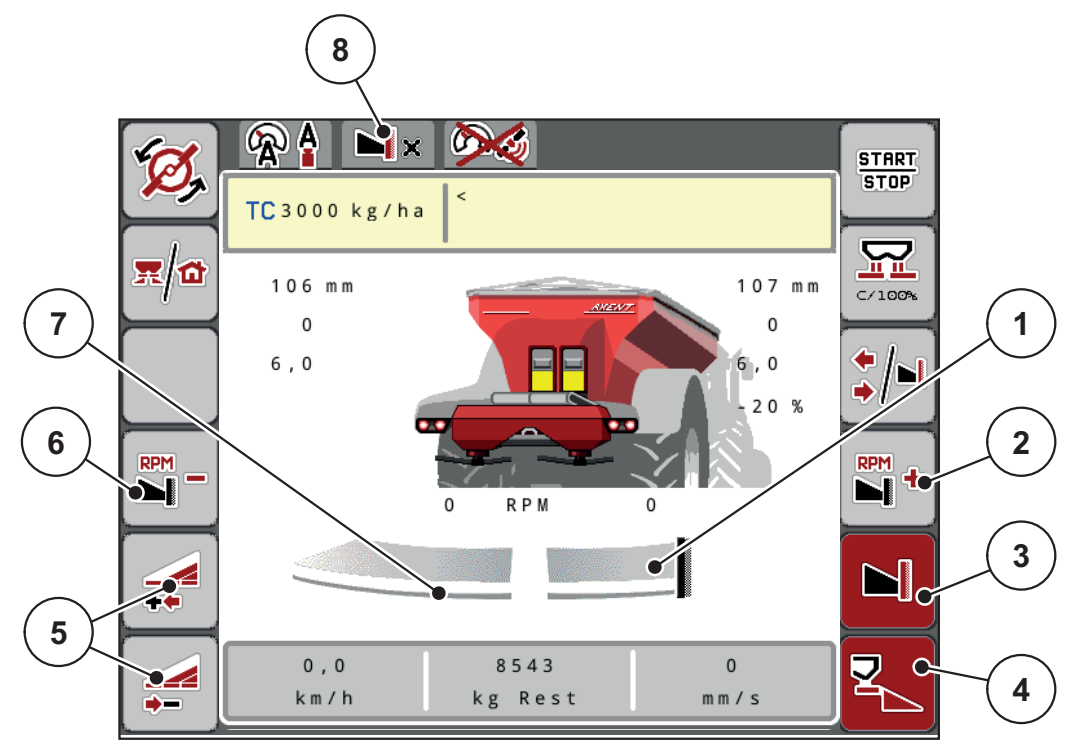

**Figure 5.3 :** Écran de travail d'un tronçon gauche, côté droit d'épandage en limite

- [1] Côté droit d'épandage en mode d'épandage en limite
- [2] Augmenter le régime du(des) disque(s) sur le côté de l'épandage en limite
- [3] Le mode d'épandage en limite est activé
- [4] Le côté droit d'épandage est activé
- [5] Réduire ou augmenter le tronçon gauche
- [6] Réduire le régime du(des) disque(s) sur le côté de l'épandage en limite
- [7] Largeur tronçon à gauche réglable sur 4 niveaux
- [8] Le mode d'épandage en limite actuel est Limite.
- La quantité d'épandage à gauche est réglée sur la totalité de la largeur d'épandage.
- La touche de fonction **Épandage en limite à droite** a été actionnée, l'épandage en limite est activé et la dose épandue est réduite de 20 %.
- L'engrais est distribué à droite sur la moitié de la largeur de travail.
- Appuyer sur la touche de fonction **Réduire la largeur d'épandage à gauche** pour réduire le tronçon d'un niveau.
- En appuyant sur la touche de fonction **C/100 %**, vous retournez directement à la largeur de travail totale.
- En appuyant sur la touche de fonction **Épandage en limite à droite**, l'épandage en limite est désactivé.

# *REMARQUE*

La fonction Épandage en limite est également possible en mode automatique avec GPS-Control.

Voir 5.2.7 : [GPS-Control, page 103.](#page-108-0)

# **5.2.2 Épandage en mode de fonctionnement AUTO km/h+ AUTO kg**

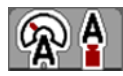

Le mode de fonctionnement **AUTO km/h + AUTO kg** permet de régler des doses en continu pendant l'épandage. Le réglage du facteur d'écoulement est corrigé régulièrement au moyen de cette information. Un dosage optimal de l'engrais est ainsi obtenu.

## *REMARQUE*

Le mode de fonctionnement **AUTO km/h + AUTO kg** est présélectionné en standard en usine.

#### **Condition requise pour l'épandage :**

- Le mode de fonctionnement **AUTO km/h + AUTO kg** est actif (cf. 4.7.1 : [Mode AUTO/MAN, page 57\)](#page-62-0).
- Les réglages engrais sont définis.
	- Dose d'épandage (kg/ha)
	- Largeur de travail (m)
	- Type de disque d'épandage
	- Régime normal (tr/min)

#### **Méthode :**

**1.** Remplir la trémie avec de l'engrais.

#### **A AVERTISSEMENT**

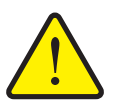

**Danger lié à la projection d'engrais**

L'engrais projeté sur une personne risque de provoquer de graves blessures.

S'assurer que toutes les personnes se trouvent hors de la zone de projection de la machine avant d'activer les disques.

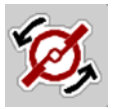

- **2.** Appuyer sur **Démarrage des disques**.
- **3.** Acquitter le message d'alarme avec la touche entrée. Voir [7.1 : Signification des messages d'alarme, page 111.](#page-116-0)
	- $\triangleright$  Le masque Mesure à vide s'affiche.
	- $\triangleright$  La mesure à vide commence automatiquement. Voir 5.2.3 : [Mesure à vide, page 97](#page-102-0).

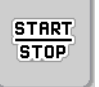

- **4.** Appuyer sur **Start/Stop**.
- **L'épandage commence.**

## *REMARQUE*

Nous conseillons de faire afficher le facteur d'écoulement sur l'écran de travail (voir 2.2 : [Champs d'affichage, page 7](#page-12-0)) afin d'observer le réglage du facteur d'écoulement pendant l'épandage.

# *REMARQUE*

En cas de problèmes relatifs au comportement du facteur d'écoulement (obstruction, etc.), passer à l'arrêt, une fois le problème résolu, dans le menu **Réglages relatifs à l'engrais** et entrer le facteur d'écoulement 1,0 .

## **Réinitialisation du facteur d'écoulement**

Si le facteur d'écoulement est passé en dessous de la valeur minimum (0,4 ou 0,2), l'alarme No. 47 ou 48 est affichée. Voir [7.1 : Signification des](#page-116-0)  [messages d'alarme, page 111.](#page-116-0)

#### <span id="page-102-0"></span>**5.2.3 Mesure à vide**

#### **Mesure à vide automatique**

Pour aboutir à une haute précision de réglage, le réglage EMC doit mesurer et sauvegarder la pression à vide à intervalles réguliers.

La mesure de marche à vide pour déterminer la pression à vide démarre automatiquement dans les conditions suivantes :

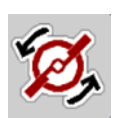

- Vous avez activé le démarrage des disques.
- Le temps défini depuis la dernière mesure à vide est écoulé.
- Des modifications ont été effectuée dans le menu **Réglages engrais** (régime, type de disque d'épandage).
- Vous êtes passé d'un épandage en bordure à un épandage normal.

La fenêtre suivante s'affiche durant la mesure à vide.

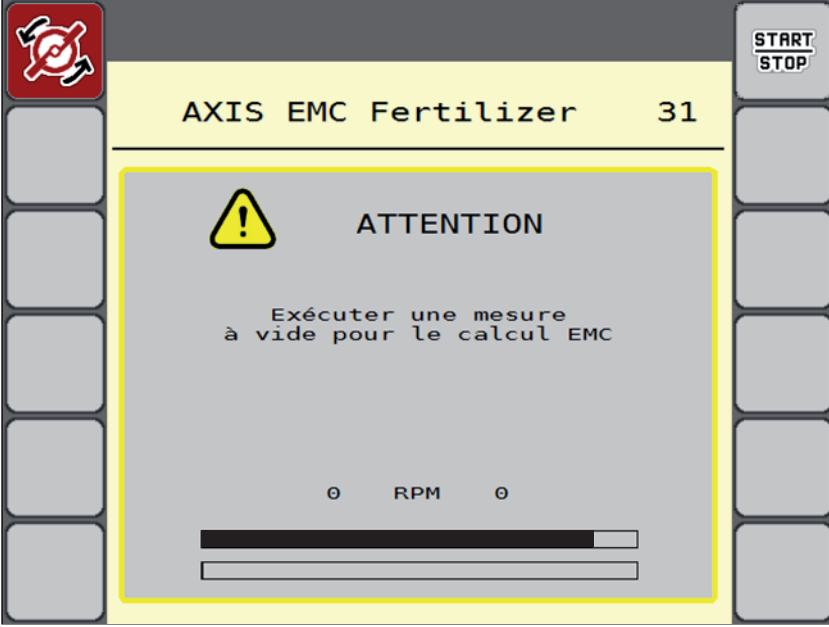

**Figure 5.4 :** Affichage Alarme mesure à vide

 Lors du premier démarrage des disques, la commande de la machine contrôle la température de l'huile du carter. Voir [7.1 : Signification des](#page-116-0)  [messages d'alarme, page 111](#page-116-0).

#### *REMARQUE*

Si le message d'alarme revient sans cesse bien que l'huile pour engrenages soit chaude :

- Comparer les disques d'épandage montés avec le type indiqué dans le menu **Réglages engrais**. Le cas échéant, adapter le type.
- Vérifier le bon serrage du disque d'épandage. Resserrer l'écrou à chapeau.
- Vérifier si le disque d'épandage n'est pas endommagé. Remplacer le disque d'épandage.

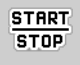

 Une fois la mesure à vide terminée, la commande de la machine met le temps de mesure à vide à 19:59 minutes dans l'affichage sur l'écran de travail.

- **1.** Appuyer sur **Start/Stop**.
	- $\triangleright$  L'épandage commence.
	- $\triangleright$  La mesure à vide fonctionne en arrière-plan, même lorsque les vannes de dosage sont fermées. Aucun masque n'est cependant affiché sur l'écran.

Une fois ce temps de marche à vide écoulé, une nouvelle mesure à vide démarre automatiquement.

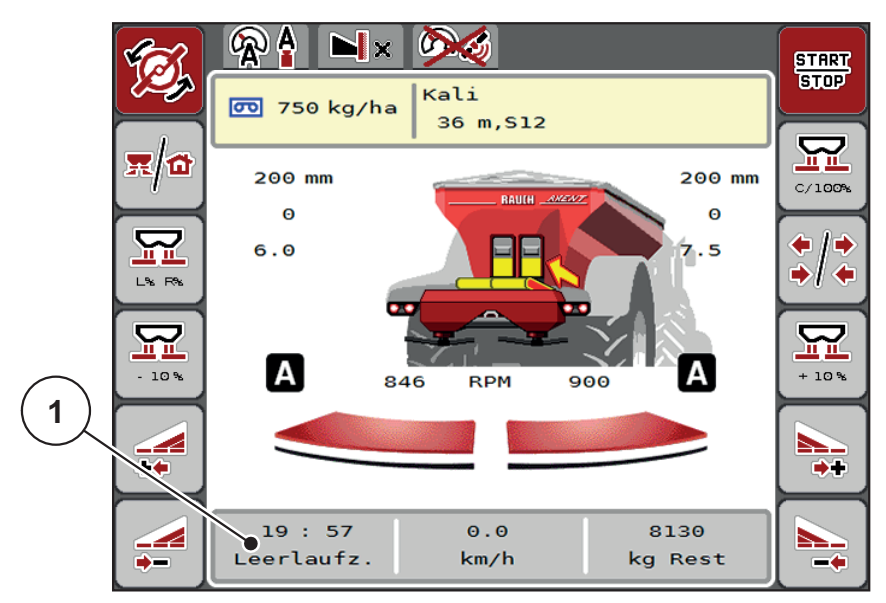

**Figure 5.5 :** Affichage de la mesure à vide sur l'écran de travail

[1] Temps jusqu'à la prochaine mesure à vide

## *REMARQUE*

Lorsque le régime des disques est réduit, il n'est **pas** possible d'effectuer une mesure à vide quand l'épandage en limite ou la réduction des tronçons sont activés !

## *REMARQUE*

Lorsque les vannes de dosage sont fermées, une mesure à vide est toujours effectuée en arrière plan (sans signal d'alarme) !

## *REMARQUE*

En fourrière, ne pas réduire le régime du moteur pendant la mesure à vide ! Le tracteur et le circuit hydraulique doivent être à la température de service !

#### **Mesure à vide manuelle**

En cas de modification inhabituelle du facteur d'écoulement, démarrer la mesure à vide manuellement.

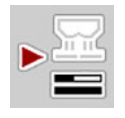

- Appuyer sur la touche Mesure à vide dans le **menu principal**.
	- $\triangleright$  La mesure à vide est lancée manuellement.

# **5.2.4 Épandage en mode de fonctionnement AUTO km/h**

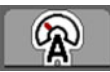

Le travail est effectué en standard dans ce mode sur les machines **sans technique de pesage**.

#### **Condition requise pour l'épandage :**

- Le mode de fonctionnement **AUTO km/h** est actif (cf. 4.7.1 : Mode [AUTO/MAN, page 57](#page-62-0)).
- Les réglages engrais sont définis.
	- Dose d'épandage (kg/ha)
	- Largeur de travail (m)
	- Type de disque d'épandage
	- Régime normal (tr/min)
- **1.** Remplir la trémie avec de l'engrais.

# *REMARQUE*

Pour un résultat d'épandage optimal en mode de fonctionnement **AUTO km/h**, effectuer un contrôle de débit avant de commencer l'épandage.

**2.** Contrôler le débit pour définir le facteur d'écoulement

ou

Lire le facteur d'écoulement sur le tableau d'épandage et le saisir manuellement.

#### **A AVERTISSEMENT**

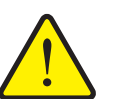

## **Danger lié à la projection d'engrais**

L'engrais projeté sur une personne risque de provoquer de graves blessures.

S'assurer que toutes les personnes se trouvent hors de la zone de projection de l'épandeur à engrais minéral avant d'activer les disques.

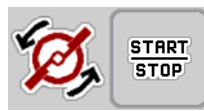

- **3.** Appuyer sur **Démarrage des disques**.
- **4.** Appuyer sur **Start/Stop**.
- **L'épandage commence.**

#### **5.2.5 Épandage en mode de fonctionnement MAN km/h**

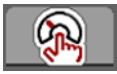

Le travail est effectué en mode de fonctionnement MAN km/h en l'absence de signal de vitesse.

- **1.** Ouvrir le menu **Réglages machine > Mode AUTO/MAN**.
- **2.** Sélectionner l'entrée de menu **MAN km/h**.
	- L'écran affiche la fenêtre de saisie **Vitesse**.
- **3.** Saisir la valeur pour la vitesse d'avancement pendant l'épandage.
- **4.** Appuyer sur **OK**.
- **5.** Effectuer les réglages pour l'engrais :
	- Dose d'épandage (kg/ha)
	- Largeur de travail (m)
- **6.** Remplir la trémie avec de l'engrais.

#### *REMARQUE*

Effectuer un contrôle de débit avant de commencer l'épandage pour obtenir un résultat d'épandage optimal en mode de fonctionnement MAN km/h.

**7.** Contrôler le débit pour définir le facteur d'écoulement

ou

Lire le facteur d'écoulement sur le tableau d'épandage et le saisir manuellement.

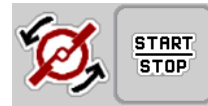

- **8.** Appuyer sur **Démarrage des disques**.
- **9.** Appuyer sur **Start/Stop**.
- **L'épandage commence.**

*REMARQUE*

Respecter impérativement la vitesse indiquée pendant l'épandage.

## **5.2.6 Épandage en mode de fonctionnement Secteur MAN**

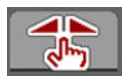

En mode **Secteur MAN**, l'ouverture de la vanne de dosage peut être modifiée manuellement pendant l'épandage.

Travailler en mode **manuel** uniquement lorsque :

- aucun signal de vitesse n'est disponible (radar ou capteur de roue non disponibles ou défectueux),
- pour répartir des granulés anti-limace ou des graines (semences fines).

Le mode de fonctionnement **Secteur MAN** est particulièrement approprié pour l'anti-limace et les semences fines, car la régulation du débit massique automatique ne peut pas être activée en raison de la faible augmentation de poids.

#### *REMARQUE*

Pour une répartition homogène de la dose à épandre, il est obligatoire de travailler en mode manuel à **une vitesse d'avancement constante**.

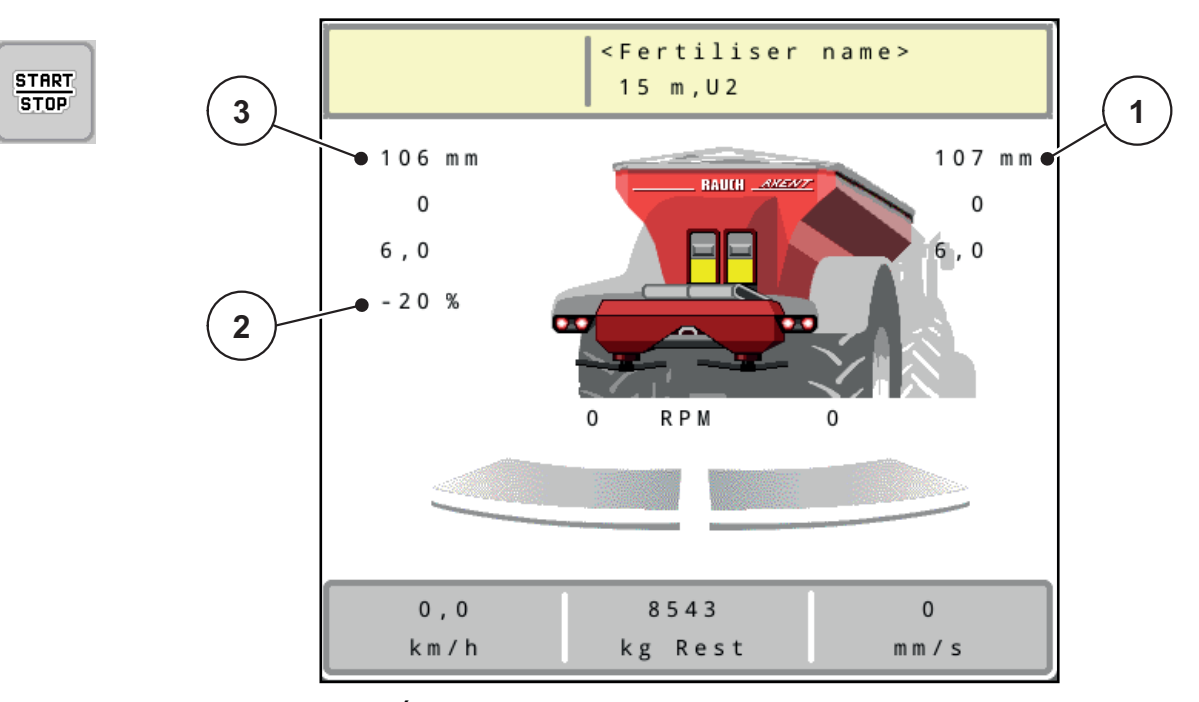

**Figure 5.6 :** Écran de travail Secteur MAN

- [1] Affichage valeur de consigne position secteur vanne de dosage
- [2] Affichage de la position sur secteur gradué actuelle de la vanne de dosage
- [3] Modification des doses
- **1.** Ouvrir le menu **Réglages machine > Mode AUTO/MAN**.
- **2.** Sélectionner l'entrée de menu **MAN secteur**.
	- La fenêtre **Vanne de dosage** s'affiche à l'écran.
- **3.** Saisir la valeur de graduation pour l'ouverture des vannes de dosage.
- **4.** Appuyer sur **OK**.

**5.** Passer à l'écran de travail.

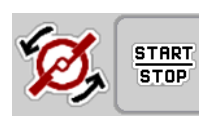

- **6.** Appuyer sur **Démarrage des disques**.
- **7.** Appuyer sur **Start/Stop**.
- **L'épandage commence.**
- **8.** Pour modifier l'ouverture des vannes de dosage, appuyer sur la touche de fonction **MAN+** ou **MAN-**.

**L% R%** pour sélectionner le côté pour l'ouverture des vannes de dosage.

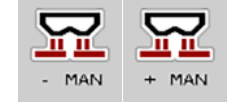

- **MAN+** pour augmenter l'ouverture de la vanne de dosage ou
- **MAN-** pour réduire l'ouverture de la vanne de dosage.

# *REMARQUE*

Pour obtenir un résultat d'épandage optimal également en mode manuel, nous conseillons d'appliquer les valeurs d'ouverture de la vanne de dosage et la vitesse d'avancement inscrites dans le tableau d'épandage.
#### **5.2.7 GPS-Control**

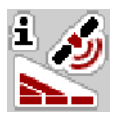

<span id="page-108-0"></span>Le système de commande de la machine AXENT ISOBU est combinable avec terminal ISOBUS avec SectionControl. Différentes données sont échangées entre les deux dispositifs afin d'automatiser la connexion.

Le terminal ISOBUS avec SectionControl transmet les données pour l'ouverture et la fermeture des vannes de dosage à la commande de la machine.

Le symbole **A** à côté des triangles d'épandage signale la fonction automatique activée. Le terminal ISOBUS avec SectionControl ouvre et ferme les différents tronçons selon la position dans le champ. L'épandage ne démarre que si vous appuyez sur **Start/Stop**.

**Danger de blessure dû à une fuite d'engrais**

#### **A AVERTISSEMENT**

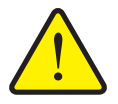

La fonction SectionControl lance automatiquement l'épandage sans avertissement préalable. L'engrais sortant peut causer des blessures au niveau des yeux et des muqueuses nasales. Un risque de glissement est également présent.

▶ Écarter toute personne de la zone de danger pendant l'épandage.

Pendant l'épandage, il est possible de fermer à tout moment **un ou plusieurs tronçons**. Lorsque des tronçons sont libérés pour le mode automatique, c'est le dernier état appliqué qui est sélectionné.

La commande de la machine ferme les vannes de dosage lors du passage du mode automatique à manuel dans le terminal ISOBUS avec SectionControl.

#### *REMARQUE*

Pour utiliser les fonctions GPS-Control de la commande de la machine, il est nécessaire d'activer le réglage **GPS-Control** dans le menu **Réglages machine** !

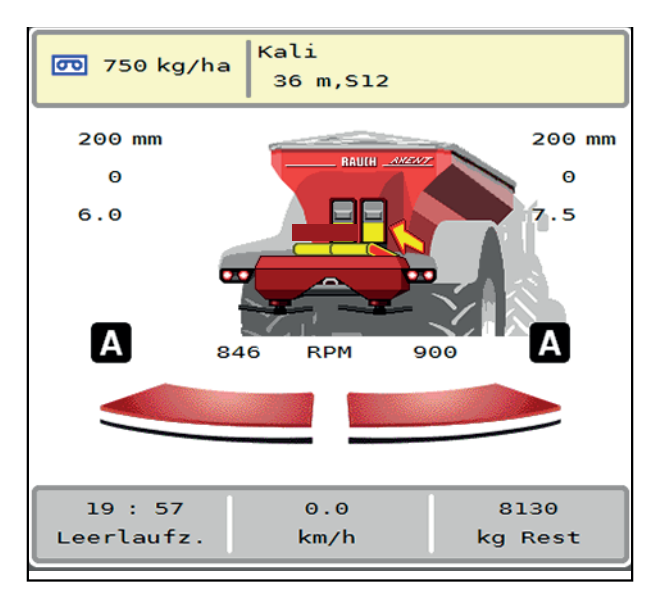

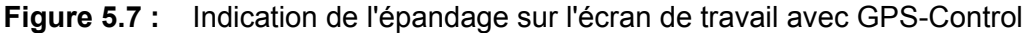

La fonction **OptiPoint** calcule les points de marche et d'arrêt optimaux pour l'épandage en fourrière, à l'aide des réglages de la commande de la machine ; voir  $4.5.10$  : [Calcul OptiPoint, page 43](#page-48-0).

### *REMARQUE*

Pour régler correctement la fonction OptiPoint, saisir le facteur de distance correct pour l'engrais utilisé. Le facteur de distance est indiqué dans le tableau d'épandage de votre machine.

• Voir  $4.5.10$  : [Calcul OptiPoint, page 43](#page-48-0).

#### <span id="page-110-1"></span>**Distance d'ouverture (m)**

La distance d'ouverture désigne la distance d'activation (**Figure 5.8** [A]) par rapport à la limite du champ ([Figure 5.8](#page-110-0) [C]). Les vannes de dosage commencent à s'ouvrir sur cette position dans le champ. Cette distance dépend du type d'engrais et représente la distance d'activation optimale pour une distribution améliorée de l'engrais.

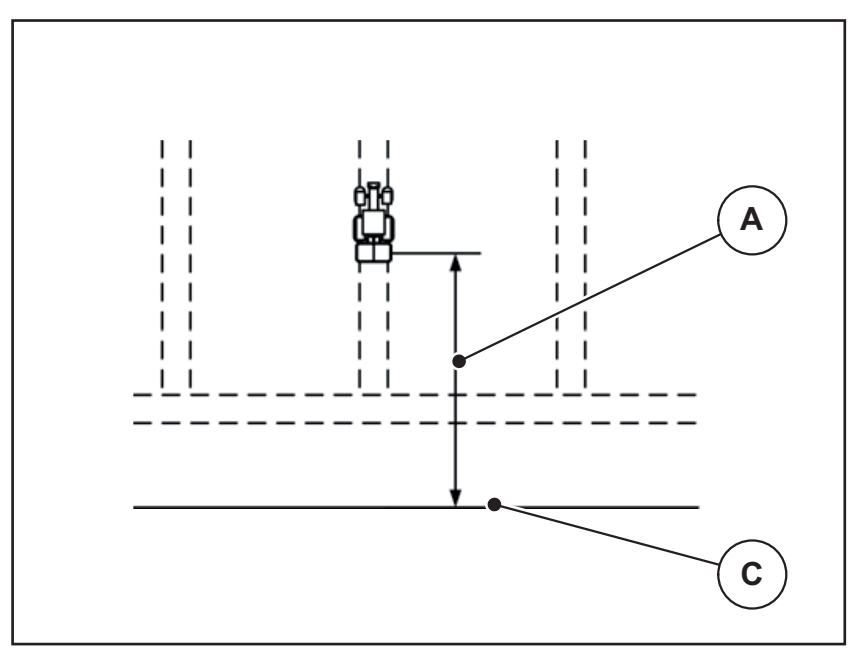

<span id="page-110-0"></span>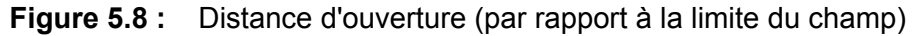

- [A] Distance d'activation/ouverture
- [C] Limite du champ

Si vous souhaitez ajuster la position d'ouverture dans le champ, vous devez régler la valeur **Distance ouv.**

- Lorsque la valeur de l'écart est réduite, la position d'ouverture est décalée en direction de la limite du champ.
- Lorsque la valeur de l'écart est augmentée, la position d'ouverture est décalée vers l'intérieur du champ.

#### <span id="page-111-2"></span>**Distance de fermeture (m)**

La **Distance fermeture** désigne la distance de fermeture ([Figure 5.9](#page-111-0) [B]) par rapport à la limite du champ [\(Figure 5.9](#page-111-0) [C]). Les vannes de dosage commencent à se fermer à cette position dans le champ.

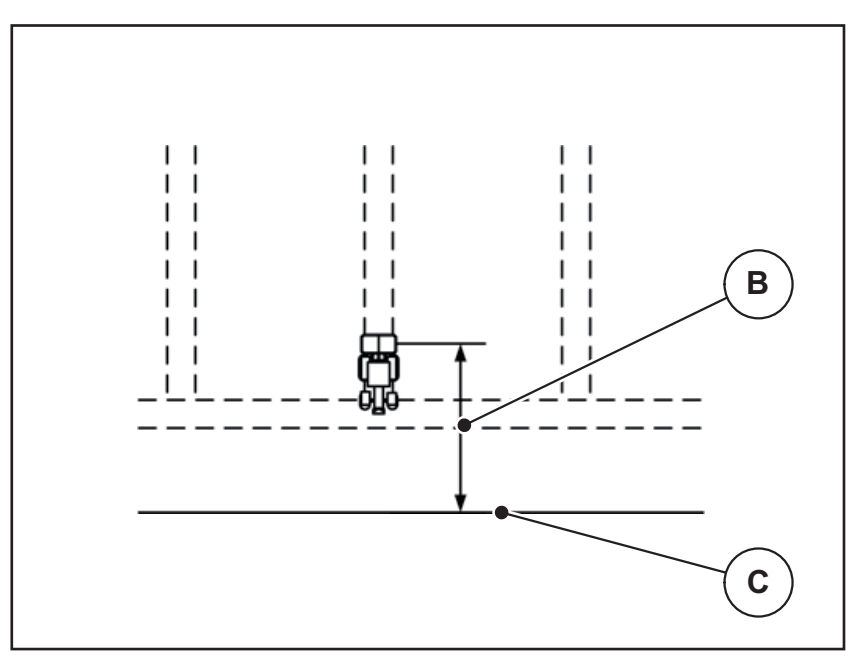

<span id="page-111-0"></span>**Figure 5.9 :** Distance fermeture (par rapport à la limite du champ)

- [B] Distance de fermeture
- [C] Limite du champ

Si vous souhaitez ajuster la position de désactivation dans le champ, vous devez régler la valeur **distance de fermeture**.

- Lorsque la valeur est réduite, la position de désactivation est décalée en direction de la limite du champ.
- Lorsque la valeur est augmentée, la position de désactivation est décalée vers l'intérieur du champ.

Si vous souhaitez faire demi-tour dans le passage de la fourrière, indiquez un écart plus important dans **Distance de fermeture**.

<span id="page-111-1"></span>L'ajustement doit donc être le plus petit possible, de sorte que les vannes de dosage se ferment lorsque le tracteur s'engage dans le passage de la fourrière. Un ajustement de la distance de fermeture peut conduire à une sous-fertilisation dans la zone des positions de fermeture dans le champ.

# **6 Épandage avec le LIME-PowerPack**

## **6.1 Chargement**

<span id="page-112-0"></span>Le chargement s'effectue de manière entièrement automatique et toujours dans le même ordre.

#### **Condition requise :**

- Le mode de fonctionnement **Automatique** est activé.
	- Voir: [Automatique, page 59](#page-64-0).

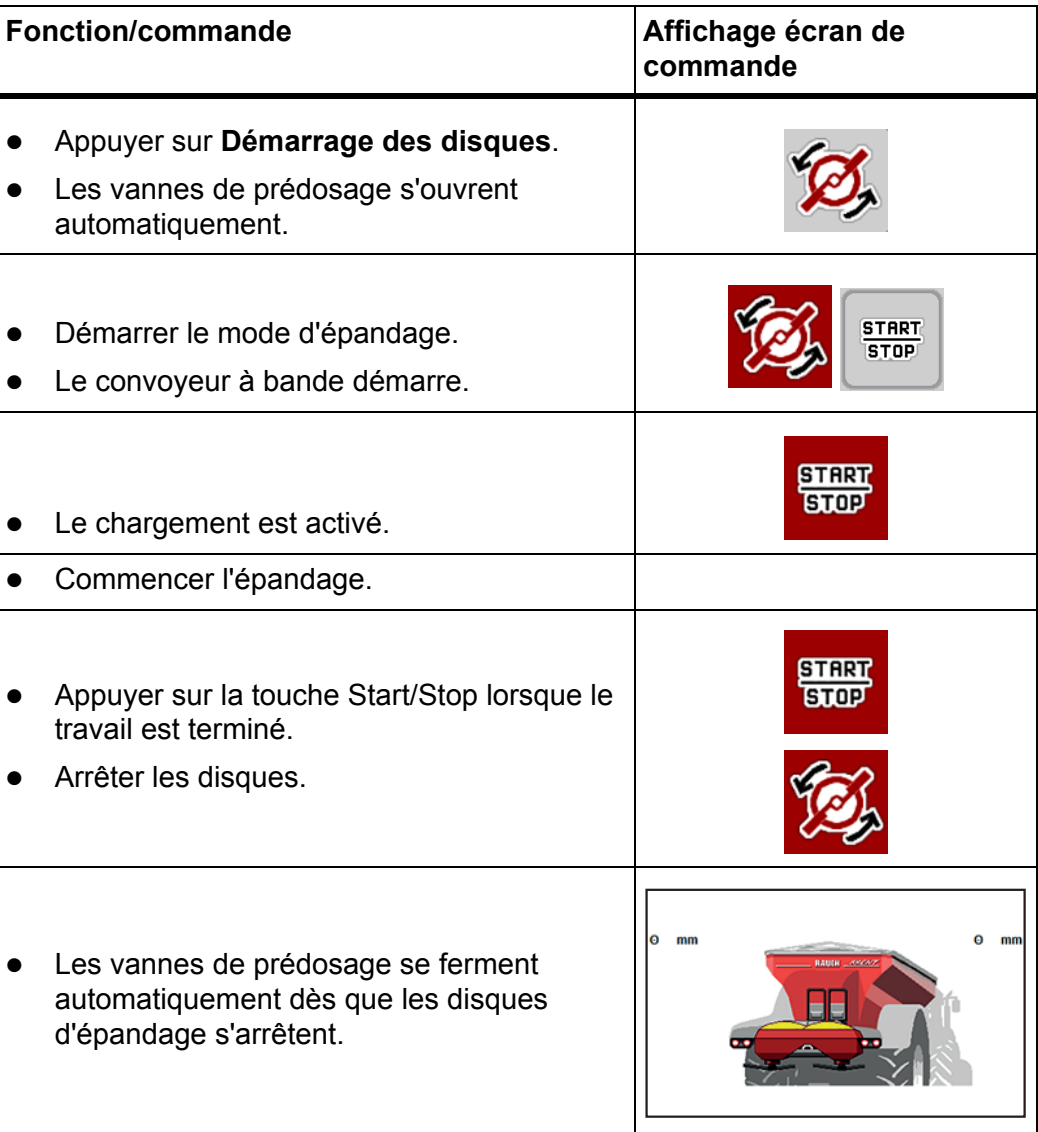

## **6.2 Épandage de chaux**

<span id="page-113-0"></span>Au démarrage de la commande de la machine, le dispositif d'épandage de chaux monté est automatiquement détecté et la commande de la machine passe en mode Chaux.

L'épandage de chaux dépend de la vitesse : la vitesse du convoyeur à bande et l'ouverture des vannes de prédosage adaptent automatiquement leur vitesse d'avancement afin d'assurer un épandage régulier de la chaux.

#### **6.2.1 Saisir les réglages sur le terminal ISOBUS**

#### **Saisir une dose :**

- **1.** Ouvrir le menu **Réglages engrais > Dose (kg/ha)**.
	- La dose **momentanément valide** est affichée sur l'écran.
- **2.** Saisir la dose souhaitée dans la plage située entre 500 et 10 000 kg/ha.
- **3.** Appuyer sur **OK**.
- **La nouvelle valeur est enregistrée dans la commande de la machine.**

#### **Déterminer la largeur de travail :**

- **1.** Ouvrir le menu **Réglages engrais > Largeur de travail (m)**.
- **2.** La largeur de travail souhaitée dans la zone entre 12 m et 15 m.
- **3.** Appuyer sur **OK**.
- **La nouvelle valeur est enregistrée dans la commande de la machine.**

#### **Choisir le mode de fonctionnement**

- **1.** Ouvrir le menu **Réglages de la machine > Mode AUTO/MAN**.
- **2.** Sélectionner l'entrée de menu **AUTO km/h** ou **MAN km/h**.
- **Vous pouvez démarrer l'épandage de chaux.**

#### **Détermination du type de disque d'épandage**

- **1.** Ouvrir le menu **Réglages engrais > Disque d'épandage**.
- **2.** Sélectionner le type de disque d'épandage **U2**.
- **Vous pouvez démarrer l'épandage de chaux.**

#### **6.2.2 Démarrer le mode d'épandage**

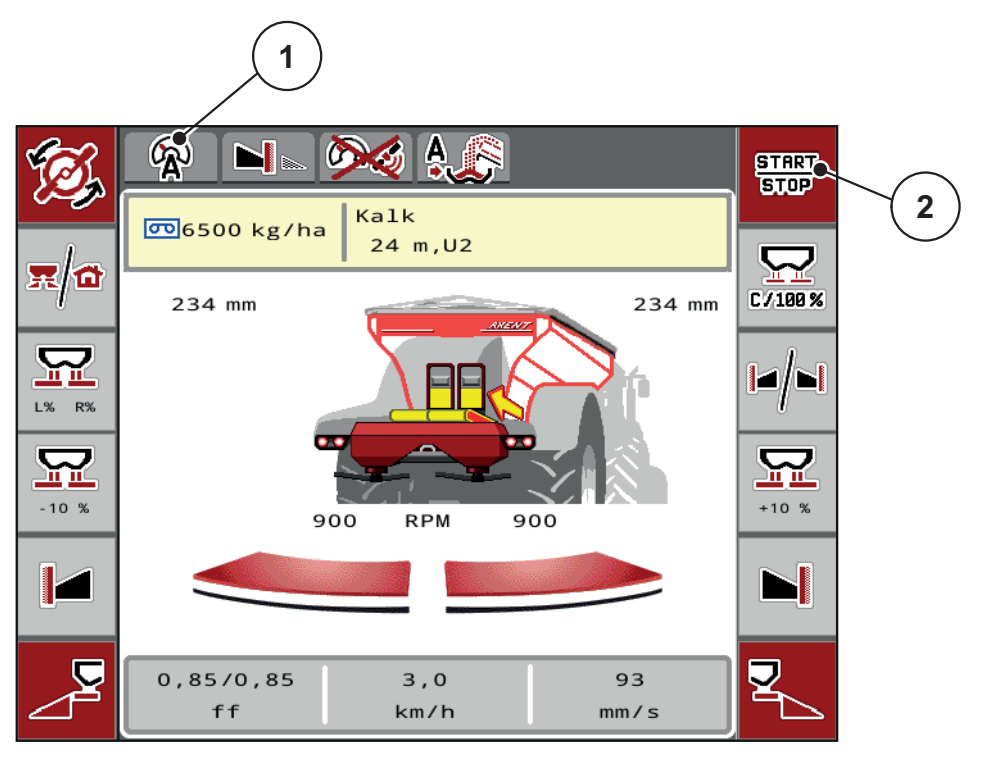

<span id="page-114-0"></span>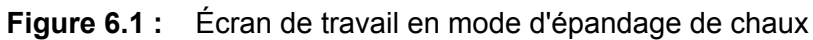

- [1] Symbole Mode de fonctionnement actif Chaux AUTO km/h
- [2] Démarrer le mode d'épandage

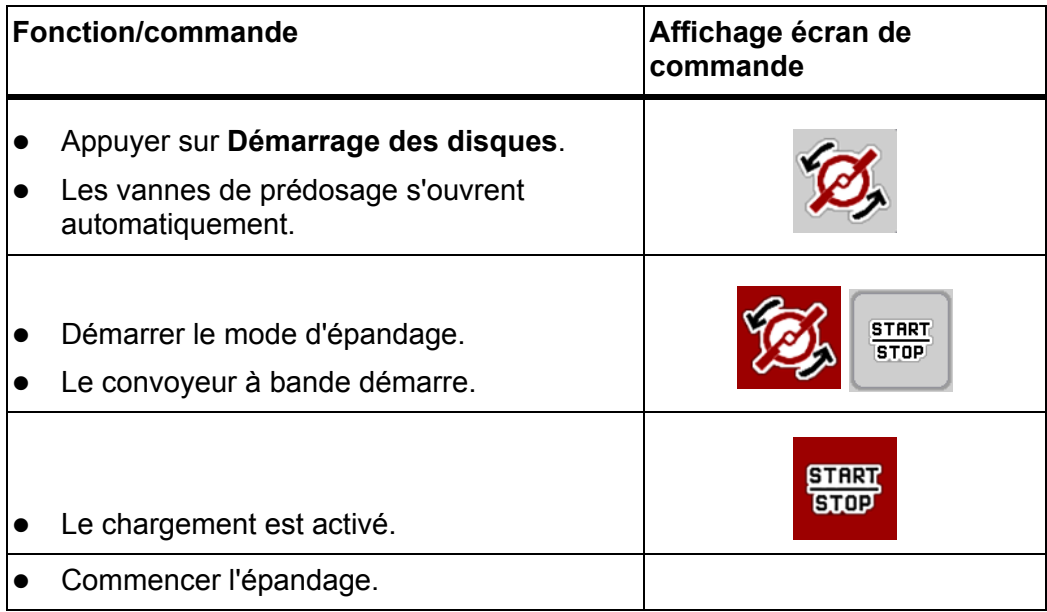

<span id="page-115-0"></span>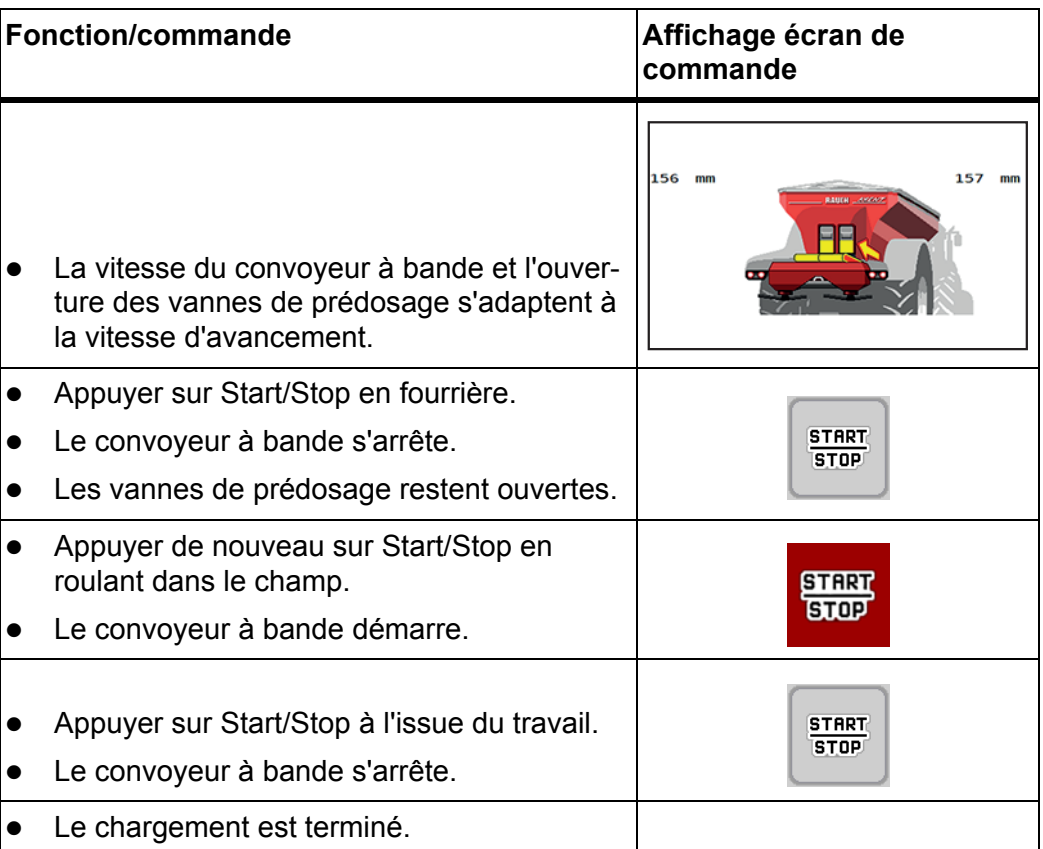

# **7 Messages d'alarme et causes possibles**

<span id="page-116-2"></span><span id="page-116-1"></span>Sur l'écran du système de commande de la machine AXENT ISOBUS les différents messages d'alarme peuvent être affichés.

## <span id="page-116-0"></span>**7.1 Signification des messages d'alarme**

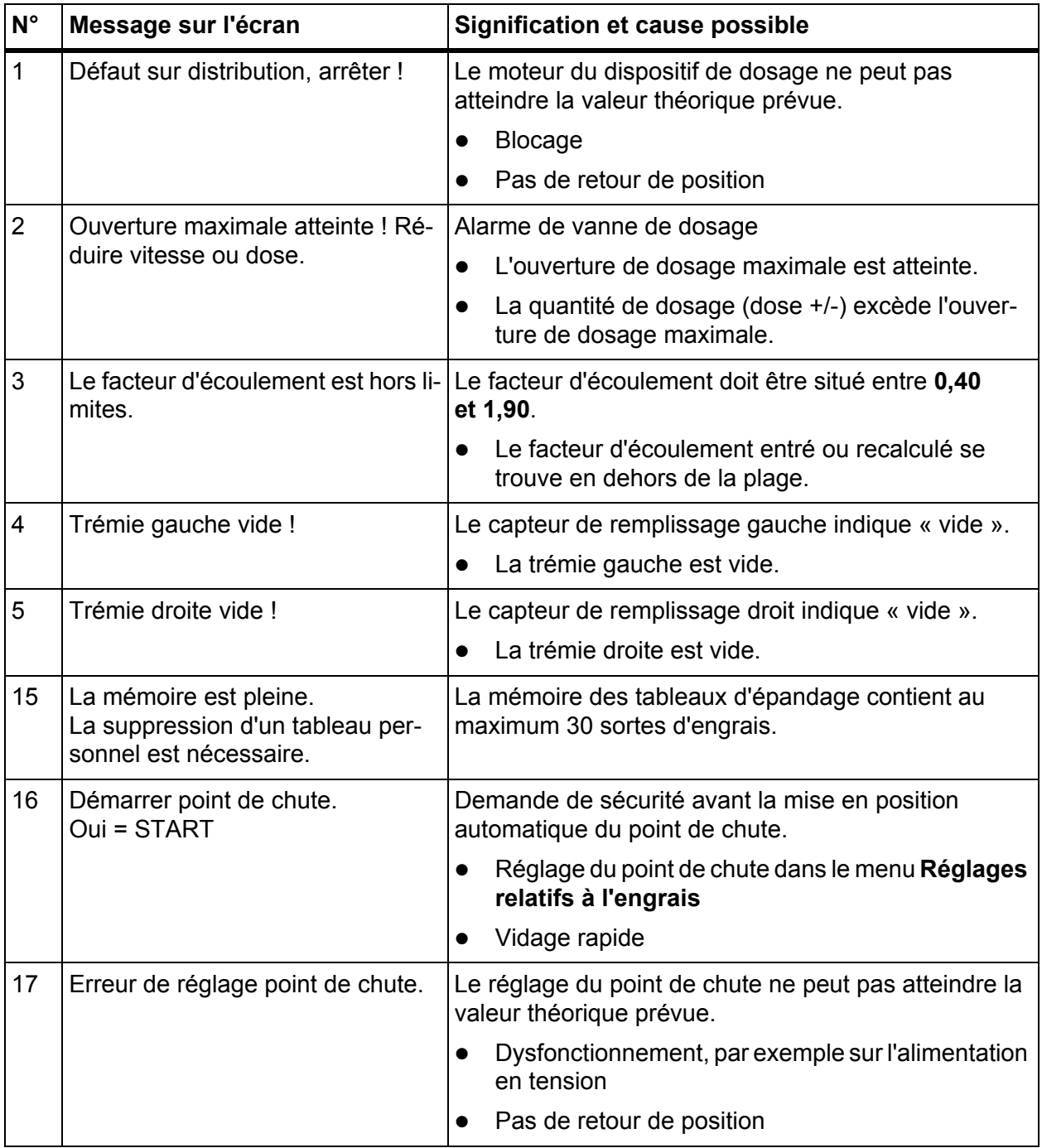

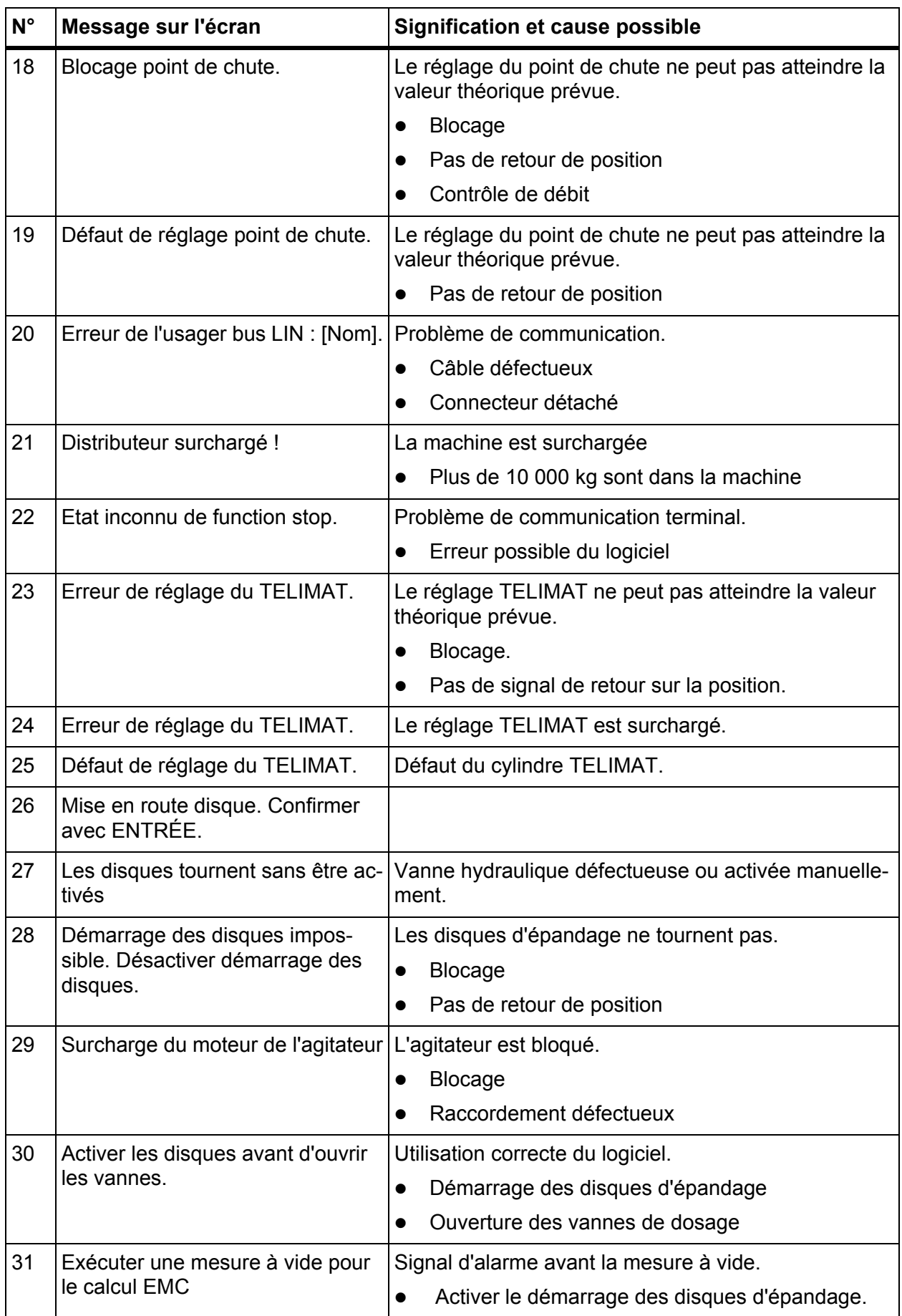

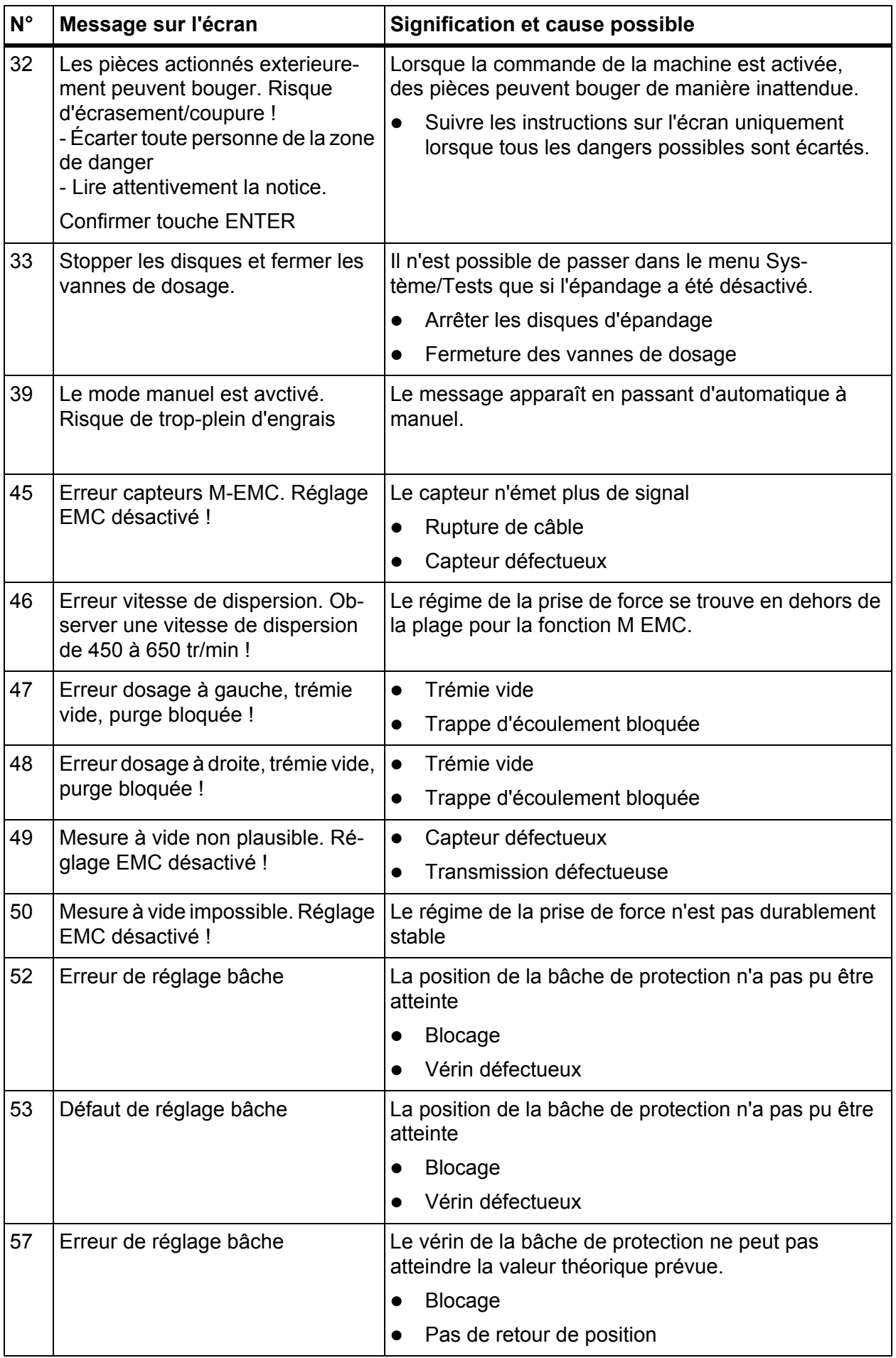

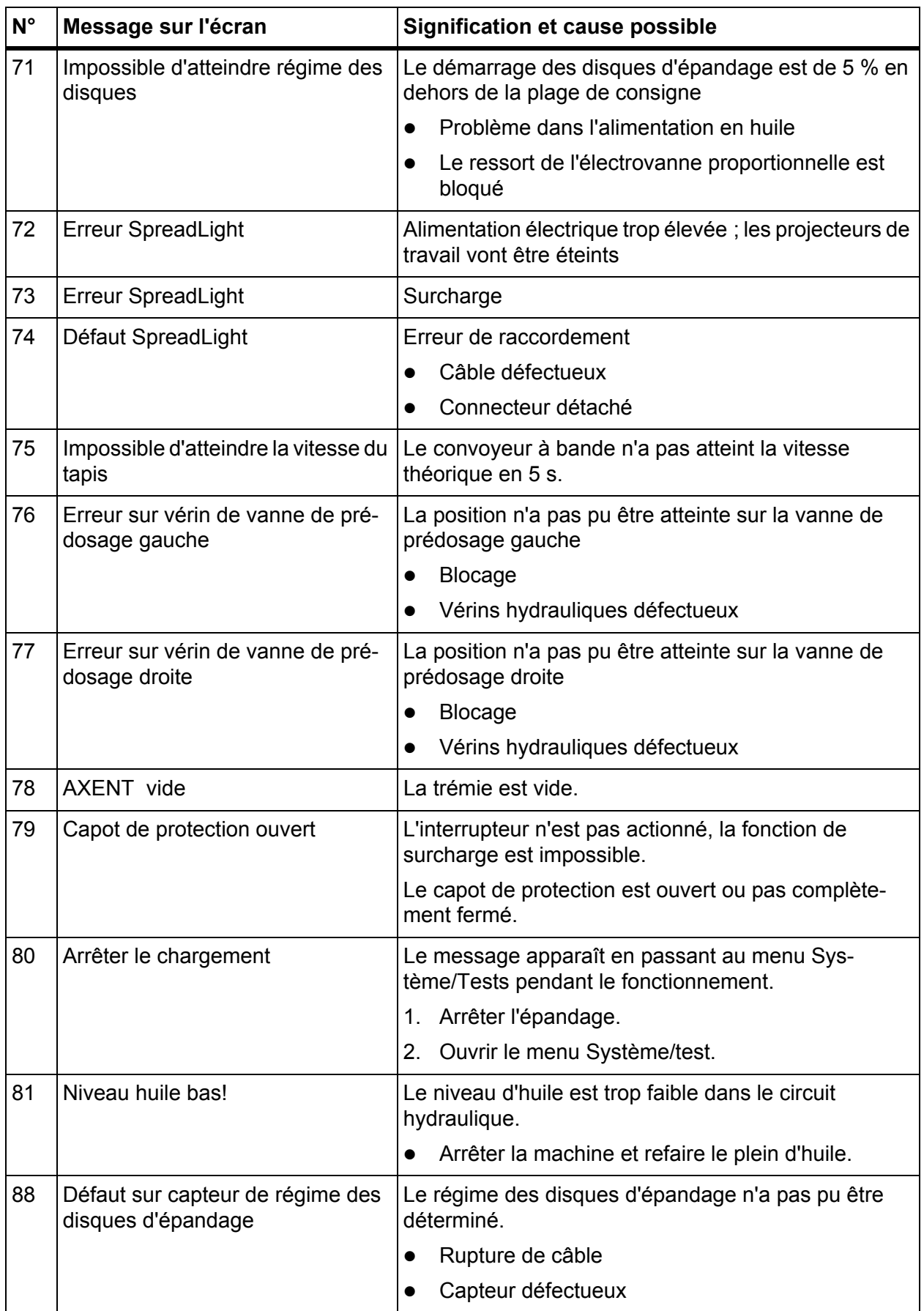

<span id="page-120-0"></span>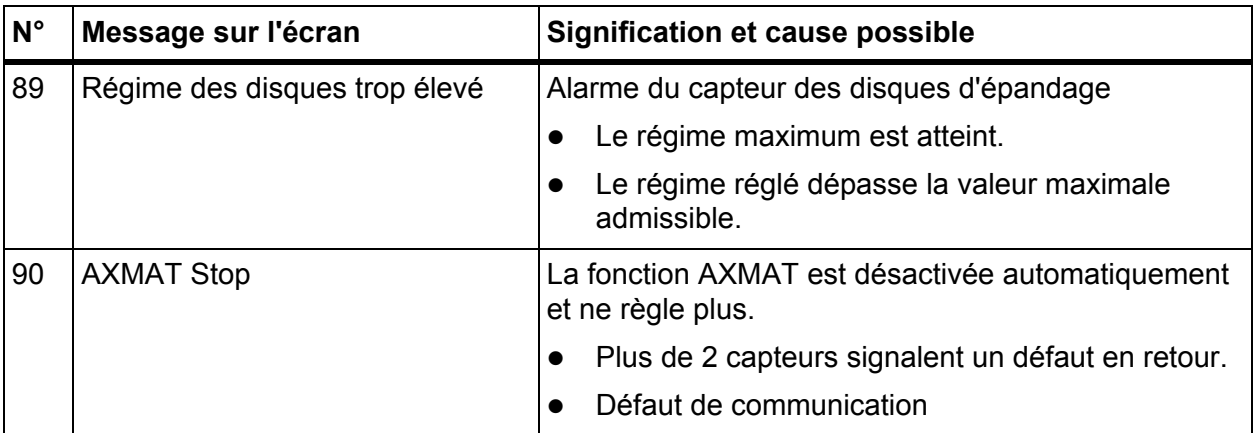

## **7.2 Acquittement du message d'alarme**

<span id="page-121-0"></span>Un signal d'alarme s'affiche à l'écran avec un pourtour rouge et indiqué avec un symbole d'avertissement.

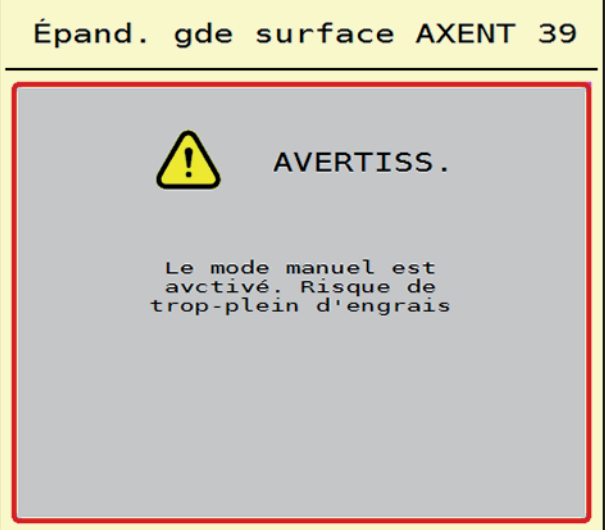

**Figure 7.1 :** Message d'alarme (exemple)

**1.** Supprimer la cause du message d'alarme.

Pour cela, se référer à la notice d'instructions du distributeur d'engrais minéral et à la section 7.1: [Signification des messages d'alarme, page 111.](#page-116-0)

- **2.** Appuyer sur la touche à membrane **ACK** (CCI 100).
- **Le message d'alarme disparaît. !**

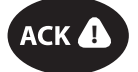

# **8 Équipements spéciaux**

<span id="page-122-1"></span><span id="page-122-0"></span>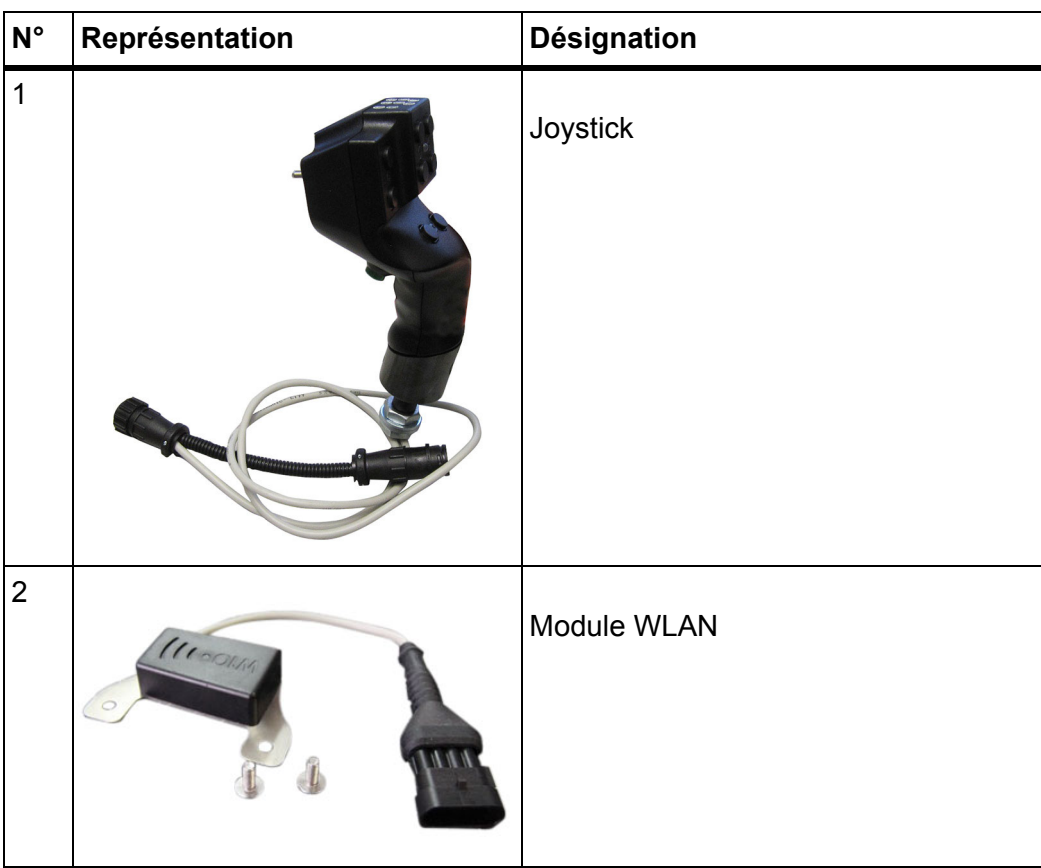

## **Index**

## *A*

Affichage d'état trémie AXENT *[29](#page-34-0)* Anti-limace *[57,](#page-62-0) [101](#page-106-0)* Aperçu du menu *[16](#page-21-0)* Automatique *[59,](#page-64-1) [87](#page-92-0)* Écran de travail *[61,](#page-66-0) [109](#page-114-0)* AXENT Bâche de protection *[80](#page-85-0)* Fonction de chargement *[87–](#page-92-1)[110](#page-115-0)* AXIS-PowerPack Aperçu du menu *[16,](#page-21-1) [23](#page-28-0)*

## *B*

Bâche de protection *[71,](#page-76-0) [80](#page-85-0)*

## *C*

Calibrage *[64](#page-69-0)* Capot *[26,](#page-31-0) [71–](#page-76-0)[72](#page-77-0)* Capteur *[21](#page-26-0)* Capteur de niveau *[71](#page-76-0)* Champ d'affichage *[7](#page-12-0)* Commande machine Écran *[5](#page-10-0)* Message d'alarme *[111](#page-116-1)* Montage *[19](#page-24-0)* Raccordement *[19–](#page-24-1)[20](#page-25-0)* Structure *[5](#page-10-1)* Support *[20](#page-25-1)* Vérins et capteurs *[21](#page-26-0)* version logicielle *[25](#page-30-0)* Voyant d'état *[28](#page-33-0)* Compteur kg/km *[76](#page-81-0)* Contrôle de débit *[32,](#page-37-0) [49](#page-54-0)* Calcul du facteur d'écoulement *[39](#page-44-0)* Vitesse *[38](#page-43-0)* Convoyeur à bande Régime *[54](#page-59-0)*

## *D*

Décompacteur *[73](#page-78-0)* Disque d'épandage *[41,](#page-46-0) [53](#page-58-0)* Type *[32,](#page-37-0) [49](#page-54-0)* Dose *[32,](#page-37-0) [34,](#page-39-0) [49,](#page-54-0) [51](#page-56-0)*

### *E*

Écart d'activation *[33](#page-38-0)* Écart de désactivation *[33](#page-38-0)* Échelle MAN Anti-limace *[57,](#page-62-0) [101](#page-106-0)* Semences fines *[57,](#page-62-0) [101](#page-106-0)* Écran *[5](#page-10-0)* [Voir Écran de travail](#page-10-0) Écran de travail *[5](#page-10-0)* Champ d'affichage *[7](#page-12-0)* Mode de fonctionnement automatique *[61,](#page-66-0) [109](#page-114-0)* Symboles *[12](#page-17-0)* Engrais *[25](#page-30-1)* Nom *[32,](#page-37-0) [49](#page-54-0)* Épandage AXIS-PowerPack *[87–](#page-92-1)[106](#page-111-1)* Épandage en limite *[94](#page-99-0)* LIME-PowerPack *[107–](#page-112-0)[110](#page-115-0)* Mesure à vide *[97–](#page-102-0)[98](#page-103-0)* tronçon *[91](#page-96-0)* Épandage de chaux *[54,](#page-59-0) [108–](#page-113-0)[110](#page-115-0)* Épandage en bordure *[42](#page-47-0)* Épandage en limite *[42](#page-47-0)* Quantité *[42](#page-47-1)* Épandeur d'engrais AXIS Préparer vanne de dosage *[23](#page-28-1)* Équipements spéciaux *[117](#page-122-0)*

## *F*

Facteur d'écoulement *[32,](#page-37-0) [49](#page-54-0)* Calcul *[39](#page-44-0)* Fonction M EMC *[41](#page-46-1)* Disque d'épandage *[41,](#page-46-0) [53](#page-58-0)* Fonctions chaux Tests *[73](#page-78-0)*

## *G*

GPS-Control *[103](#page-108-0)* distance fermeture *[106](#page-111-2)* distance ouverture *[105](#page-110-1)* Écart OFF *[33](#page-38-0)* Écart ON *[33](#page-38-0)* Info *[45](#page-50-0)*

#### *I*

Info *[30](#page-35-0)* GPS-Control *[45](#page-50-0)*

#### *J*

Joystick *[117](#page-122-1)* Affectation des touches *[84](#page-89-0)*

## *L*

Largeur de travail *[32,](#page-37-0) [35,](#page-40-0) [49,](#page-54-0) [52](#page-57-0)* LIME-PowerPack Aperçu du menu *[17](#page-22-0)* Logiciel Version *[25](#page-30-0)*

#### *M*

Manuel *[89–](#page-94-0)[90](#page-95-0)* Menu Navigation *[3,](#page-8-0) [27](#page-32-0)* Symboles *[11](#page-16-0)* Menu principal *[30,](#page-35-0) [67,](#page-72-0) [69](#page-74-0)* Bâche de protection *[80](#page-85-0)* Info *[30](#page-35-0)* Projecteur de travail *[82](#page-87-0)* Réglages chaux *[30](#page-35-0)* Réglages engrais *[31,](#page-36-0) [49](#page-54-1)* Réglages machine *[30](#page-35-0)* SpreadLight *[82](#page-87-0)* Système/tests *[30](#page-35-0)* Touche de menu *[27](#page-32-1)* Vidage rapide *[30](#page-35-0)* Message d'alarme acquittement *[116](#page-121-0)* Liste *[111–](#page-116-2)[115](#page-120-0)* Message d'alarme *[111](#page-116-1)* Mesure à vide *[41,](#page-46-0) [53,](#page-58-0) [97](#page-102-0)* Manuelle *[98](#page-103-0)* Mode d'épandage AUTO km/h *[99](#page-104-0)* AUTO km/h + AUTO kg *[95](#page-100-0)* MAN km/h *[100](#page-105-0)* Secteur MAN *[101](#page-106-0)* Mode d'épandage en limite *[42,](#page-47-0) [94](#page-99-0)* Mode de fonctionnement *[57](#page-62-1)* AUTO km/h *[99](#page-104-0)* AUTO km/h + AUTO kg *[95](#page-100-0)* Automatique *[59,](#page-64-1) [87](#page-92-0)* Épandage de chaux *[108–](#page-113-0)[110](#page-115-0)* MAN km/h *[100](#page-105-0)* Manuel *[59–](#page-64-1)[60,](#page-65-0) [89–](#page-94-0)[90](#page-95-0)* Secteur MAN *[101](#page-106-0)* Mode de fonctionnement AXENT *[59–](#page-64-1)[60](#page-65-1)* Mode de fonctionnement manuel *[54,](#page-59-0) [59–](#page-64-1)[60](#page-65-0)* Réglages machine *[60](#page-65-0)* Moteur de vibreur *[73](#page-78-0)*

#### *N*

Navigation Symboles *[10](#page-15-0)*

### *O*

OptiPoint *[43](#page-48-1)*

#### *P*

PdC [Cf. point de chute](#page-37-0) Pesons *[5](#page-10-1)* Point de chute *[32,](#page-37-0) [49](#page-54-0)* Projecteur de travail *[82](#page-87-0)*

#### *R*

Raccordement *[19–](#page-24-1)[20](#page-25-0)* Alimentation électrique *[19](#page-24-1)* Prise *[19](#page-24-1)* Réglages de chaux *[30](#page-35-0)* Réglages engrais *[31–](#page-36-0)[49](#page-54-1)* Contrôle de débit *[32,](#page-37-0) [49](#page-54-0)* Disque d'épandage *[32,](#page-37-0) [41,](#page-46-0) [49,](#page-54-0) [53](#page-58-0)* Dose *[32,](#page-37-0) [49,](#page-54-0) [51](#page-56-0)* dose *[34](#page-39-0)* Épandage en limite *[42](#page-47-1)* Facteur d'écoulement *[32,](#page-37-0) [49](#page-54-0)* GPS-Control *[33](#page-38-0)* Largeur de travail *[32,](#page-37-0) [35,](#page-40-0) [49,](#page-54-0) [52](#page-57-0)* Nom de l'engrais *[32,](#page-37-0) [49](#page-54-0)* OptiPoint *[33,](#page-38-0) [43](#page-48-1)* Point de chute *[32,](#page-37-0) [49](#page-54-0)* Tableau d'épandage *[33,](#page-38-0) [48](#page-53-0)*

Réglages machine *[30–](#page-35-0)[58](#page-63-0)* Épandage de chaux *[54](#page-59-0)* Mode de fonctionnement manuel *[54,](#page-59-0) [60](#page-65-0)* Ouverture vanne de prédosage *[54](#page-59-0)* Vitesse du tapis *[54](#page-59-0)* Réservoir d'huile *[71](#page-76-0)*

## *S*

Semences fines *[57,](#page-62-0) [101](#page-106-0)* Service *[69](#page-74-0)* SpreadLight *[82](#page-87-0)* Symboles Bibliothèque *[10–](#page-15-0)[15](#page-20-0)* Écran de travail *[12](#page-17-0)* Menus *[11](#page-16-0)* Navigation *[10](#page-15-0)* Système/tests *[30,](#page-35-0) [69,](#page-74-0) [71–](#page-76-0)[74](#page-79-0)* Maintenance *[69](#page-74-0)* Test/diagnostics *[69](#page-74-0)*

## *T*

Tableau d'épandage *[32,](#page-37-0) [49](#page-54-0)* Créer *[48](#page-53-0)* **Tarage** Machine *[79](#page-84-0)* Tension *[71](#page-76-0)* **Terminal** Activation *[25](#page-30-2)* Utilisation du joystick *[84](#page-89-0)* [Voir Commande machine](#page-33-0) Test/diagnostic *[69,](#page-74-0) [71](#page-76-0)* Capteur niveau *[71](#page-76-0)* Pesons *[71](#page-76-0)* Tension *[71](#page-76-0)* Vanne de dosage *[75](#page-80-0)* vanne de dosage *[74](#page-79-1)* Tests/diagnostic Bâche de protection *[71](#page-76-0)* Capot *[71–](#page-76-0)[72](#page-77-0)* Fonctions chaux *[73](#page-78-0)*

Réservoir d'huile *[71](#page-76-0)* Vannes de prédosage *[71](#page-76-0)* Touche ACK *[26](#page-31-1)* Menu *[27](#page-32-1)* Touche ACK *[26](#page-31-1)* **Tracteur** Exigences *[19](#page-24-0)* Trémie AXENT avertisseur trémie vide *[29](#page-34-0)* Tronçon *[8,](#page-13-0) [38,](#page-43-1) [91–](#page-96-0)[92](#page-97-0)* Affichage *[9](#page-14-0)*

## *U*

Utilisation *[25–](#page-30-3)[86](#page-91-0)*

## *V*

Vanne de dosage *[44](#page-49-0)* État *[8](#page-13-0)* Point d'essai *[75](#page-80-0)* point d'essai *[74](#page-79-1)* Préparation *[23](#page-28-1)* Vanne de prédosage *[71](#page-76-0)* VariSpread *[92](#page-97-0)* Vérin *[21](#page-26-0)* Vidage rapide *[30,](#page-35-0) [67](#page-72-0)* Vitesse *[38,](#page-43-0) [43](#page-48-2)* Calibrage *[64](#page-69-0)* Source des signaux *[65](#page-70-0)*

## **Garantie**

Les distributeurs d'engrais RAUCH sont fabriqués selon les méthodes de fabrication modernes et avec le plus grand soin et subissent de nombreux contrôles.

C'est pourquoi RAUCH garantit ses produits pendant 12 mois selon les conditions suivantes :

- La garantie commence à la date de l'achat.
- La garantie comprend les défauts matériels et de fabrication. Pour les produits tiers (système hydraulique, électronique), notre garantie s'applique uniquement dans le cadre de la garantie du fabricant respectif. Pendant la période de garantie, les défauts de fabrication et matériels sont éliminés gratuitement par remplacement ou réparation des pièces concernées. Tous les autres droits, également les droits étendus, comme les demandes de transformation, de réduction ou de remplacement des dommages non survenus sur l'objet de la livraison, sont expressément exclus. La prestation de garantie est effectuée par des ateliers autorisés, par un représentant d'usine RAUCH ou par l'usine.
- Sont exclues de la garantie les conséquences de l'usure naturelle, l'encrassement, la corrosion et tous les défauts dus à une manipulation incorrecte ainsi qu'à des facteurs externes. La garantie s'annule en cas de réalisation sans autorisation de réparations ou de modification de l'état d'origine. La demande de remplacement s'annule si aucune pièce détachée d'origine RAUCH n'a été utilisée. Se référer au manuel d'utilisation. En cas de doute, s'adresser à notre représentant ou directement à l'usine. Les demandes de garantie doivent être faites au plus tard dans les 30 jours à compter de l'apparition du dommage auprès de l'usine. Indiquer la date d'achat et le numéro de série. Les réparations devant être effectuées dans le cadre de la garantie doivent être exécutées par l'atelier autorisé uniquement après concertation avec RAUCH ou son représentant officiel. Les travaux effectués dans le cadre de la garantie ne prolongent pas la période de garantie. Les défauts dus au transport ne sont pas des défauts d'usine et n'entrent donc pas dans le cadre de la garantie du fabricant.
- Toute demande de remplacement pour des dommages qui ne sont pas survenus sur le les appareils proprement dit, est exclue. Il en découle aussi qu'une garantie pour des dommages consécutifs dus à des erreurs d'épandage est exclue. Les modifications non autorisées sur le les appareils peuvent provoquer des dommages consécutifs et annulent la garantie du fournisseur pour ces dommages. En cas de préméditation ou de négligence grave de la part du propriétaire ou d'un employé responsable et dans les cas dans lesquels, selon la réglementation en matière de garantie du produit, en cas de défauts de l'objet de livraison pour les personnes ou les biens matériels il est prévu une garantie sur les objets utilisés de manière privée, l'exclusion de garantie du fournisseur ne s'applique pas. Elle ne s'applique également pas en cas d'absence de propriétés expressément assurées lorsque l'assurance a pour objet de protéger l'acheteur contre des dommages qui ne se produisent pas sur l'objet de la livraison proprement dit.

**RAUCH Streutabellen RAUCH Fertilizer Chart** Tableaux d'épandage RAUCH **Tabele wysiewu RAUCH RAUCH Strooitabellen** RAUCH Tabella di spargimento **RAUCH Spredetabellen RAUCH Levitystaulukot RAUCH Spridningstabellen RAUCH Tablas de abonado** 

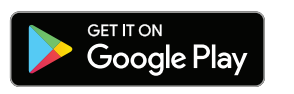

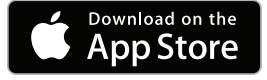

http://www.rauch-community.de/streutabelle/

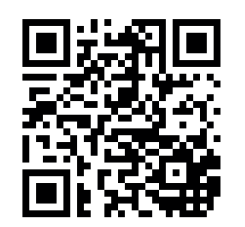

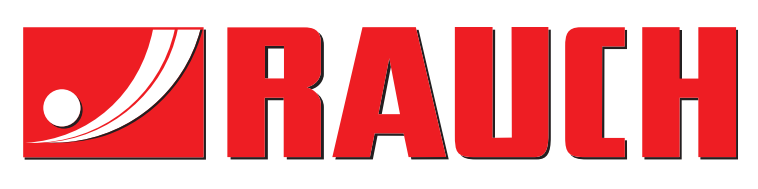

# **RAUCH Landmaschinenfabrik GmbH**

Landstraße 14 · D-76547 Sinzheim Victoria-Boulevard E200 · D-77836 Rheinmünster

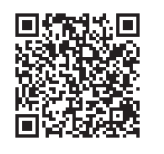

info@rauch.de · www.rauch.de

Phone +49 (0) 7221/985-0 Fax +49 (0) 7221/985-200